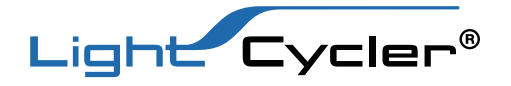

## LightCycler® 480 簡易操作ガイド ver.1.5.1

# 定量解析について

Software Version 1.5.1

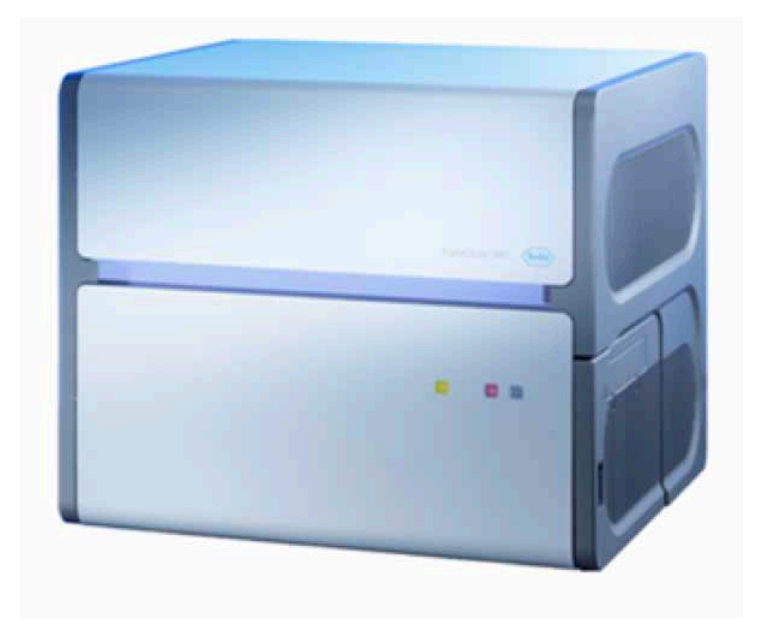

本マニュアルは、機器操作の概要を説明したものです。 本資料に記載の情報・説明・仕様等は予告なく変更されることがございます。 より詳しい操作やスペック、知的財産に関する情報は、製品に添付される公式マニュアルをご参照ください。

For life science research only. Not for use in diagnostic procedures.

#### 目次

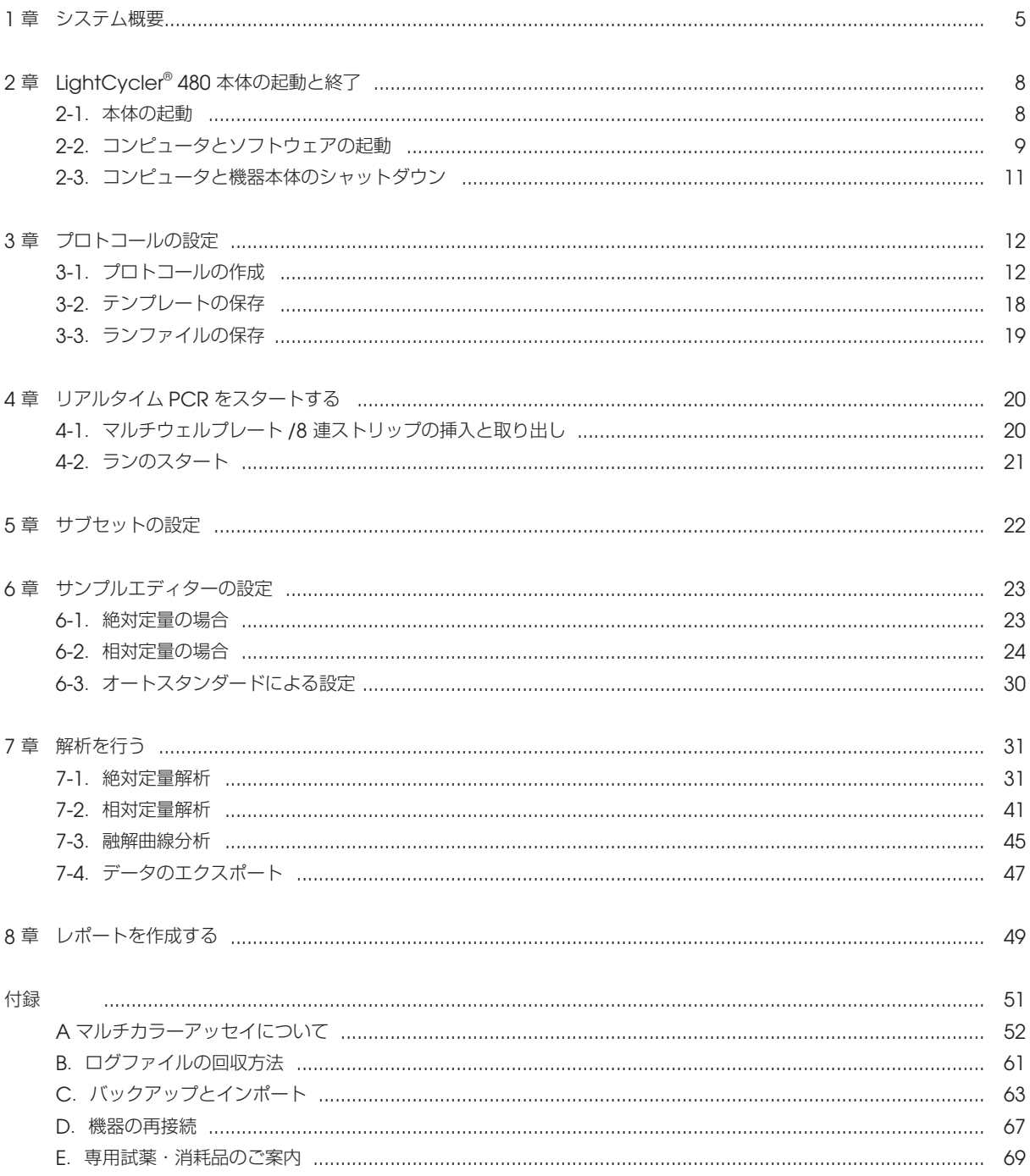

LightCycler®480の機器トラブル、お問い合わせは、下記までお問い合わせください。

日本ジェネティクス株式会社 03-3813-0961 e-mail: info@genetics-n.co.jp

### はじめに

リアルタイムPCRとは、PCRによる増幅をリアルタイムに測定することで、鋳型となるDNAの定量や検出を行う方法です。 様々なアプリケーションがありますが、このマニュアルではLightCycler®480を使用して定量解析を行うための方法を記載します。 リアルタイムPCRを用いた定量解析には、目的とするデータの種類により、大きく分けて絶対定量と相対定量の2種類があります。

#### 絶対定量

サンプル中に含まれるターゲット遺伝子の絶対数(コピー数)を定量する解析です。 必ず既知濃度のサンプルを用いて検量線を作成する必要があります。

【例】

ウイルスや細菌数の定量 遺伝子組換え食品の検出・定量

#### 相対定量

サンプル間でのターゲット遺伝子の発現量の比較を行う解析です。 必ずしも発現量の絶対量を知る必要はなく、基準とするサンプル(キャリブレーター)と比較して、何倍に増えたか、または減ったか という比較を行います。

相対定量には相対比の求め方がいくつかあります。

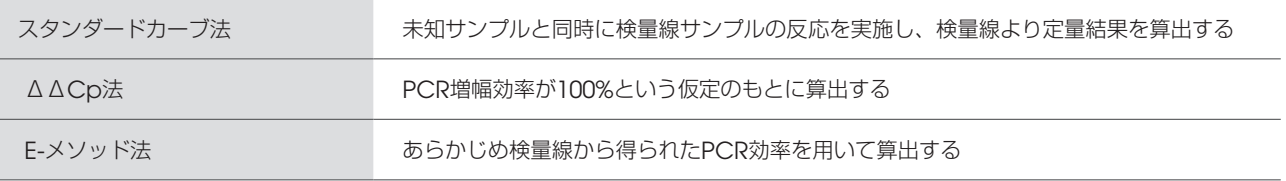

#### 【例】薬物刺激試験時のターゲット mRNA 発現量の相対定量

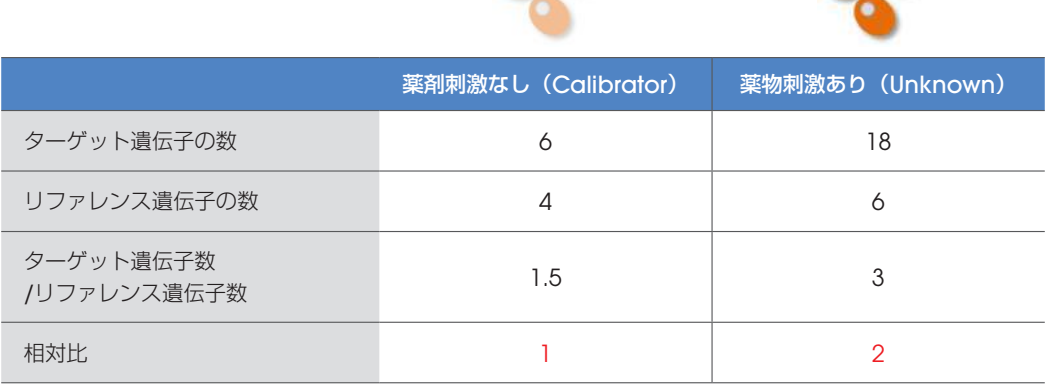

### 必要な試薬とその調製

LightCycler® 480の推奨反応容量は20 µLですが、実験系にあわせて96 Well Block Typeでは10~100 µL、384 Well Block Type では5~20 µLでもご利用いただけます。

なお、このガイドは典型的な組成を記載しています。詳細は試薬付属のプロトコールをご参照ください。

#### 〇反応プレートの作製(反応容量 20 µL の場合)

- 1.サンプルDNA溶液を目的濃度/5 µLに調製
- 2. 必要反応数+α (5~10%)のリアクションミックス(サンプルDNA以外の溶液ミックス)を作製
- 3.リアクションミックスをホワイトプレートあるいはホワイト8連ストリップに15 µLずつ分注
- 4.サンプルDNA溶液を5 µLずつ添加
- 5.プレートの場合はシールをし、付属のヘラで全体をよく押さえつける。8連ストリップの場合はキャップをする。
- 6.約2,000 x gで2分間遠心する。
- 7.機器にセットして反応を開始

【注意】プレートの使いまわし

一度測定に使用したプレートやチューブの使いまわしを行いますと、先に使用したウェルに入っている蛍光色素が、RUN開始時点に行 われる「機器の蛍光取得時間の調整」に影響を与えます。

結果として、蛍光を測定するIntegration Timeが短くなり、正しい結果が得られなくなるため、使いまわしは原則行わないでください。

使いまわしの例)

① 1回目のRUNで、96ウェルプレートの半分を使用し、2回目のRUNでもう半分を使用する。

② 測定済みの8連チューブを、バランスとして使用する。

#### 〇マスターミックス組成表

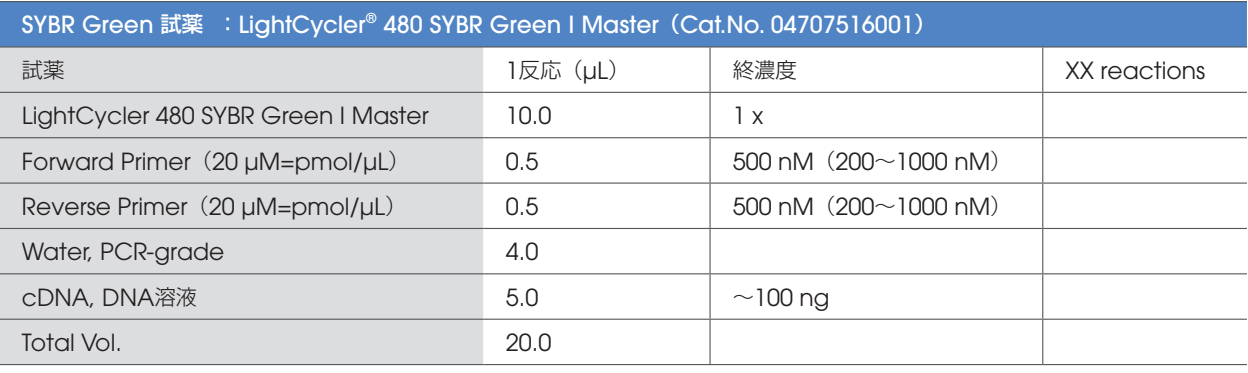

※逆転写反応溶液の持ち込みは、反応ボリュームの10%までとなるようにしてください。

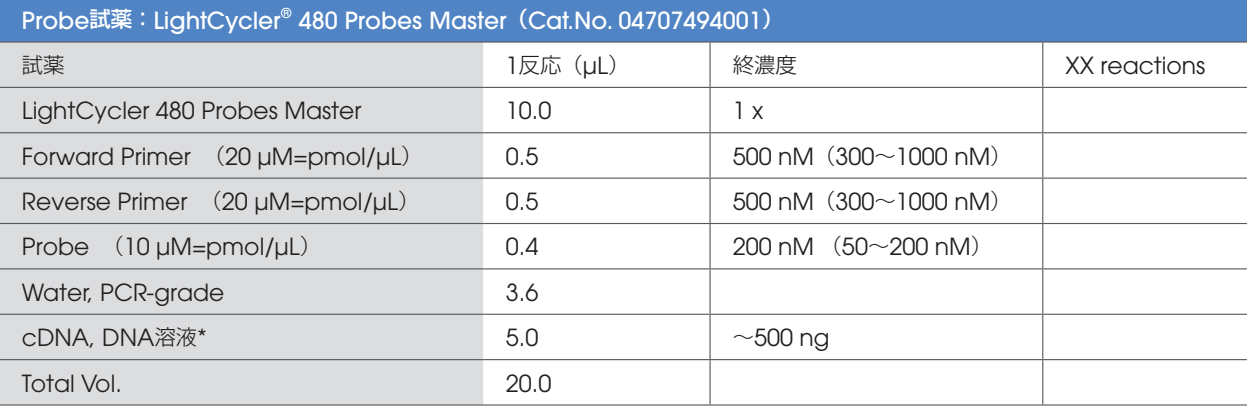

※逆転写反応溶液の持ち込みは、反応ボリュームの10%までとなるようにしてください。

### 主な仕様について

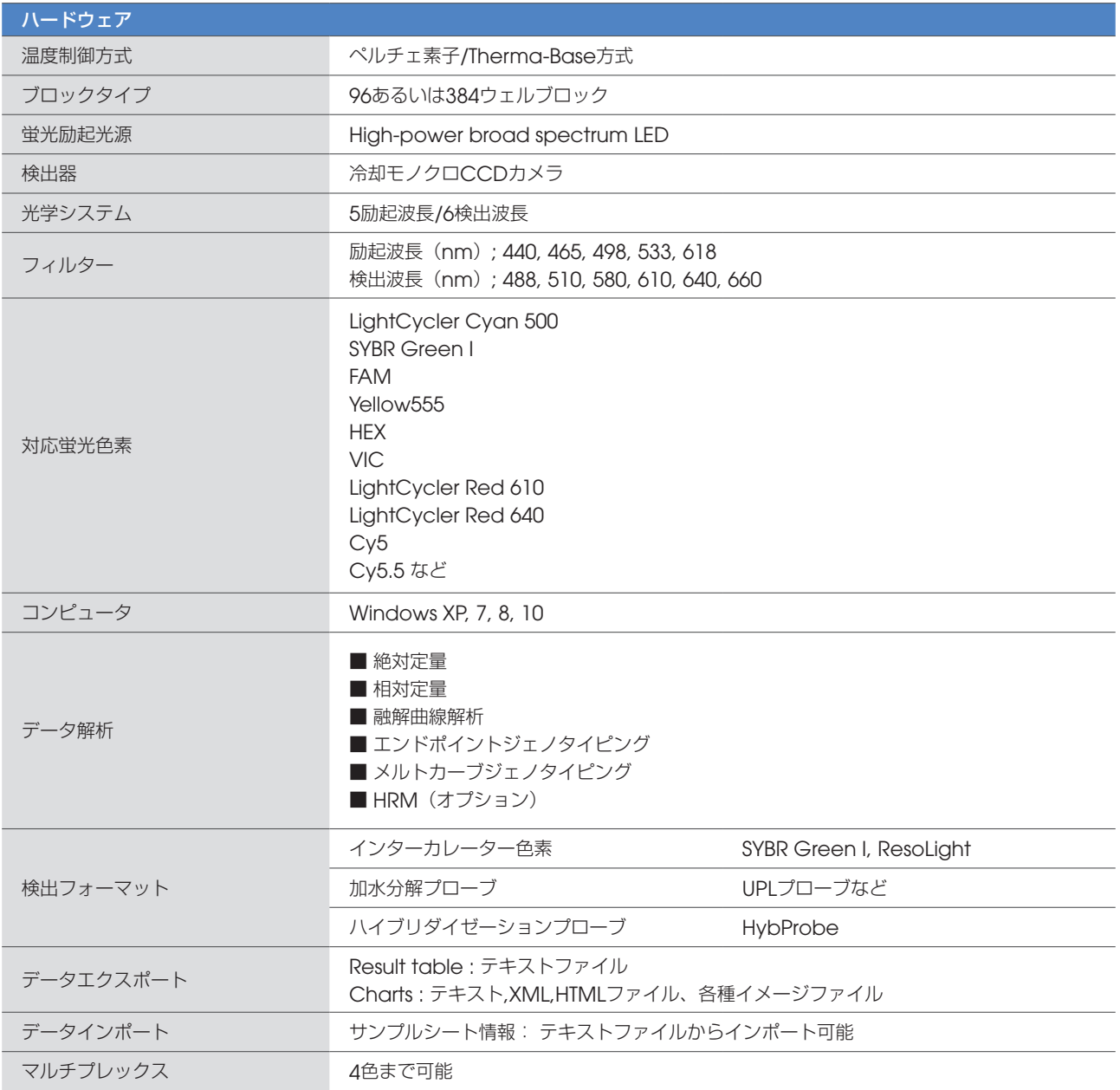

#### Detection Unit:

- 励起光源は高輝度広域波長のLED を採用しており、幅広い波長域の蛍光色素に対応可能です。
- 非常に長い焦点距離により、プレート全体にわたり、均一なデータ取得が可能です。
- ウェルの場所やエッジ効果によるデータのばらつきがなく、パッシブリファレンスダイの添加は不要です。
- 検出ユニットに可動部がなく、定期的なキャリブレーションは不要です。
- 幅広いレンジをカバーする光学フィルターは励起5 波長、検出6 波長を自由に組み合わせが可能です。

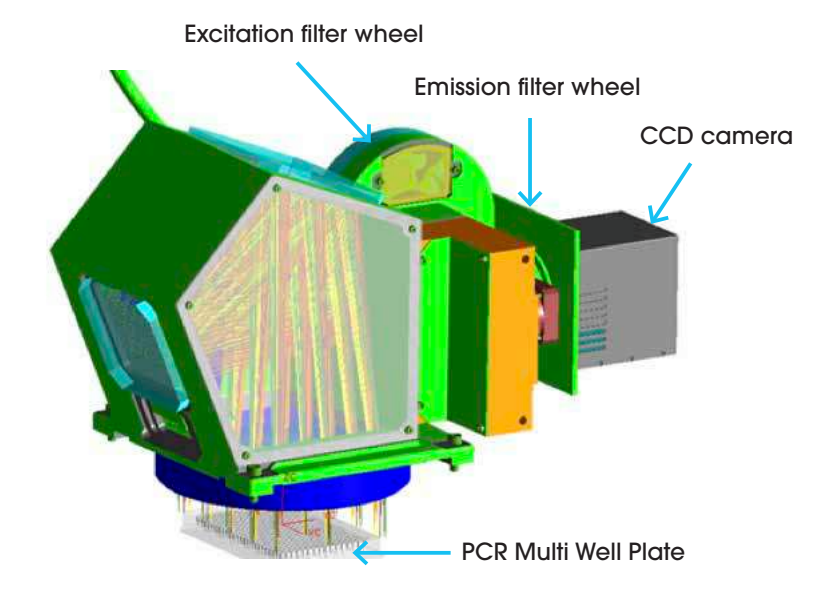

#### Filter Set:

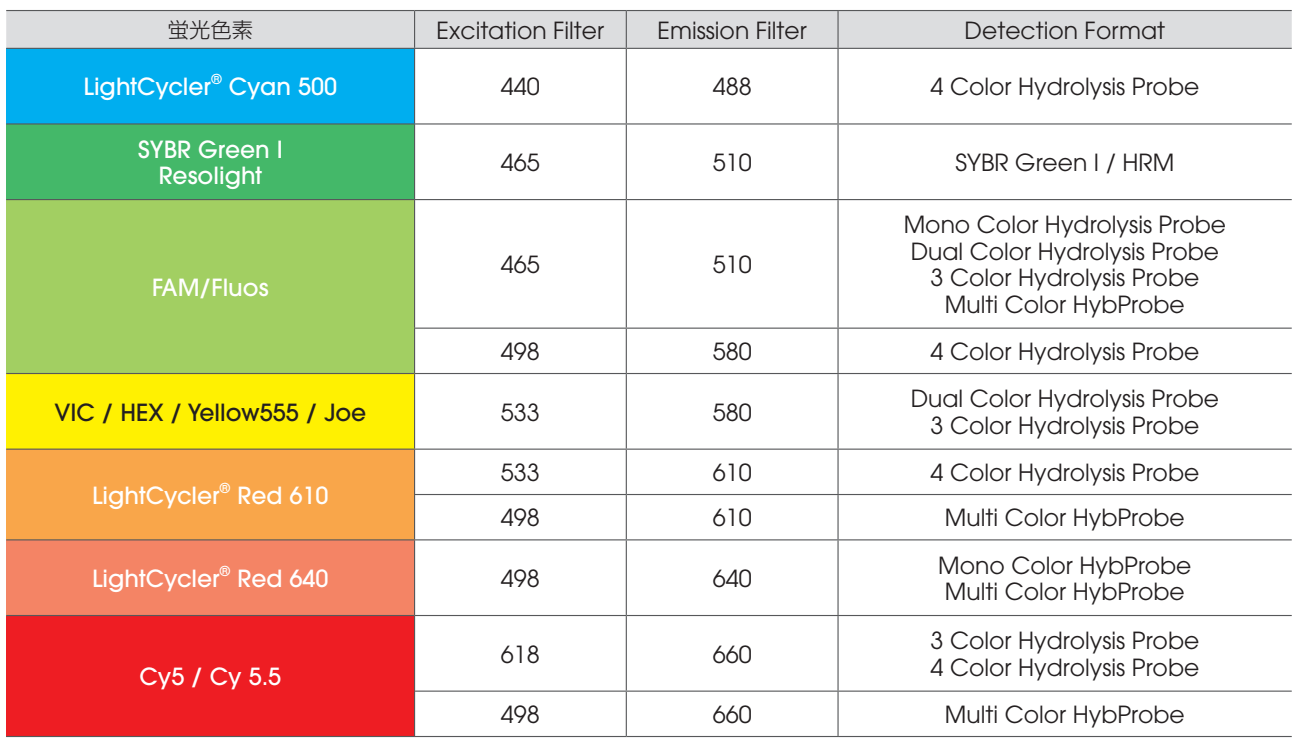

#### Block Cycler Unit:

- Therma-Baseテクノロジーにより、エッジ効果を排除した温度変化を実施可能です。(プレート全体に均一な温度分布)
- 迅速で正確なPCRサイクリングが両立可能です。
- 40cycleの PCR反応: 384 well < 40 分、96 well < 60分で実施
- メルティングカーブは5分で実施(SYBR Green Iの系)

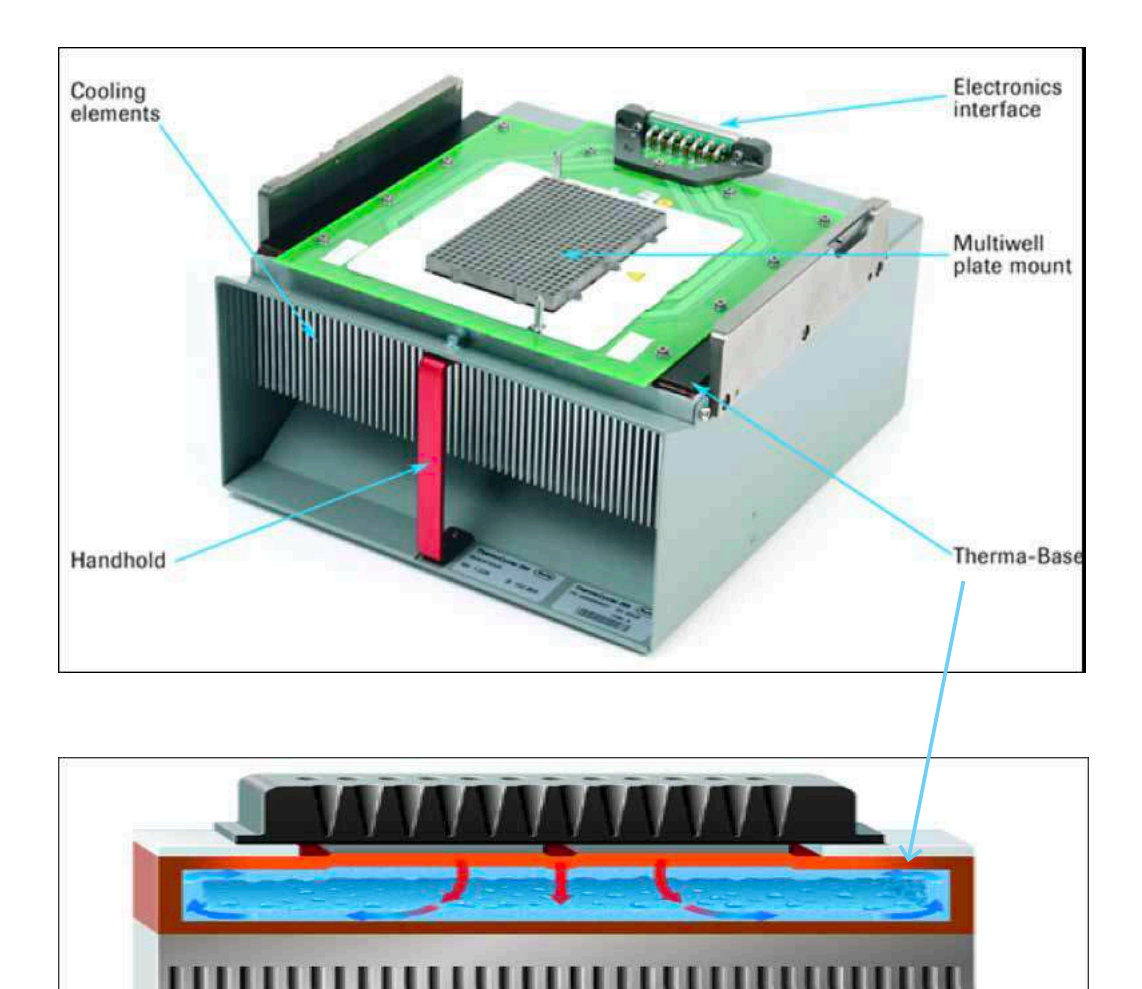

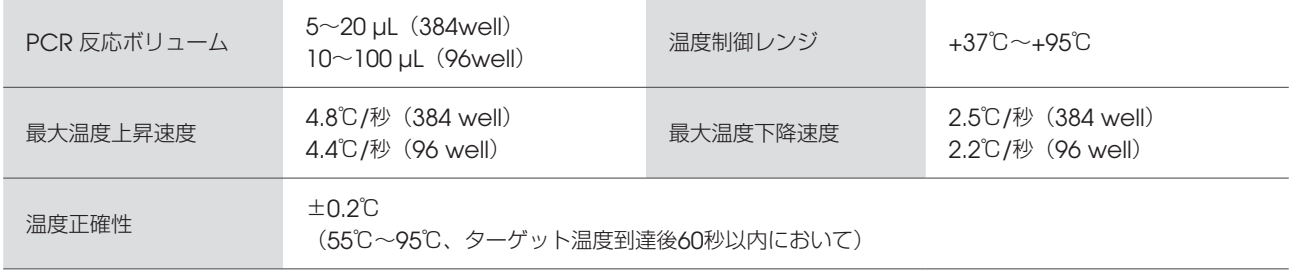

## 2章 LightCycler® 480 本体の起動と終了

### 2-1.本体の起動

1.本体背面の電源ボックスのメインスイッチをONにします。 (機器正面から見て右側・背面にあります)

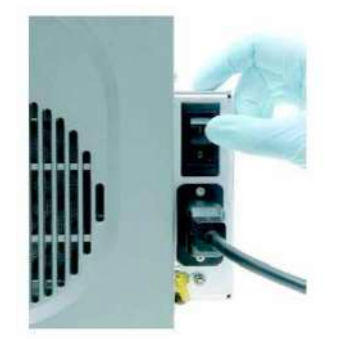

- 2. 本体前面のステータスランプが点灯(点滅)し、初期テスト(約5分)が自動的に開始します。 左側のランプの状態を確認してください。
	- オレンジ点滅:初期テスト中
	- 緑:初期テスト正常終了→機器を御使用頂くことが可能です。
	- 赤:初期テスト異常終了→当社までご連絡ください。

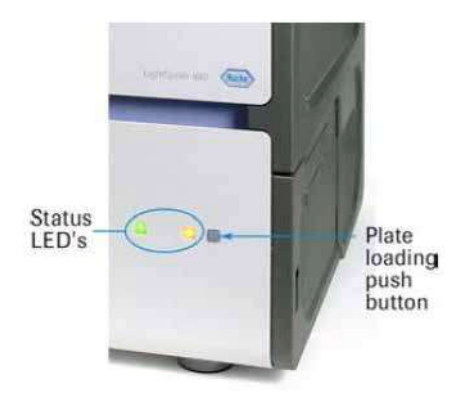

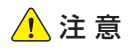

- 電源を入れると一度プレートローダーが排出されます。まわりに当たるものがないことを確認してください。当たってしまった場合 は、キャリブレーションエラーとなり赤ランプが点灯するので、再起動してください。
- プレートが装填されている場合、ローダーが途中で止まった状態になります。 プレートを取り出した後、プレートローディングボタンを押し、ローダーを閉じてください。

### 2-2.コンピュータとソフトウェアの起動

- 1. コンピュータの電源を入れます。
- 2. Windows にログインします。 ユーザー名;LC480
	- パスワード;なし
- 3. Exor4(データベース)が立ち上がったことを確認します。
- 4. デスクトップ上の「LightCycler® 480」アイコンをダブルクリックします。
- 5. LC480 ソフトウェアにログインします。 User name ; admin Password ; Master 1 Log on to ; Research Database

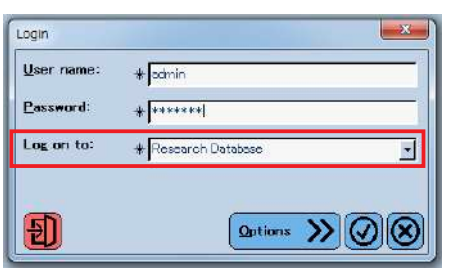

 $Q$  Exor 4

 $\alpha$   $\alpha$ 

 $EN^{\dagger}$ 

Exor 4 is now up and running.

Traceable Database を選択 するとデータの削除ができない 等の制限があります。

 $\sqrt{N}$ 

6. オーバービューウィンドウが表示されます。

コンピュータとソフトウェアが正しく接続されていれば、左上Instrument; LC480/ Standby と表示されます。

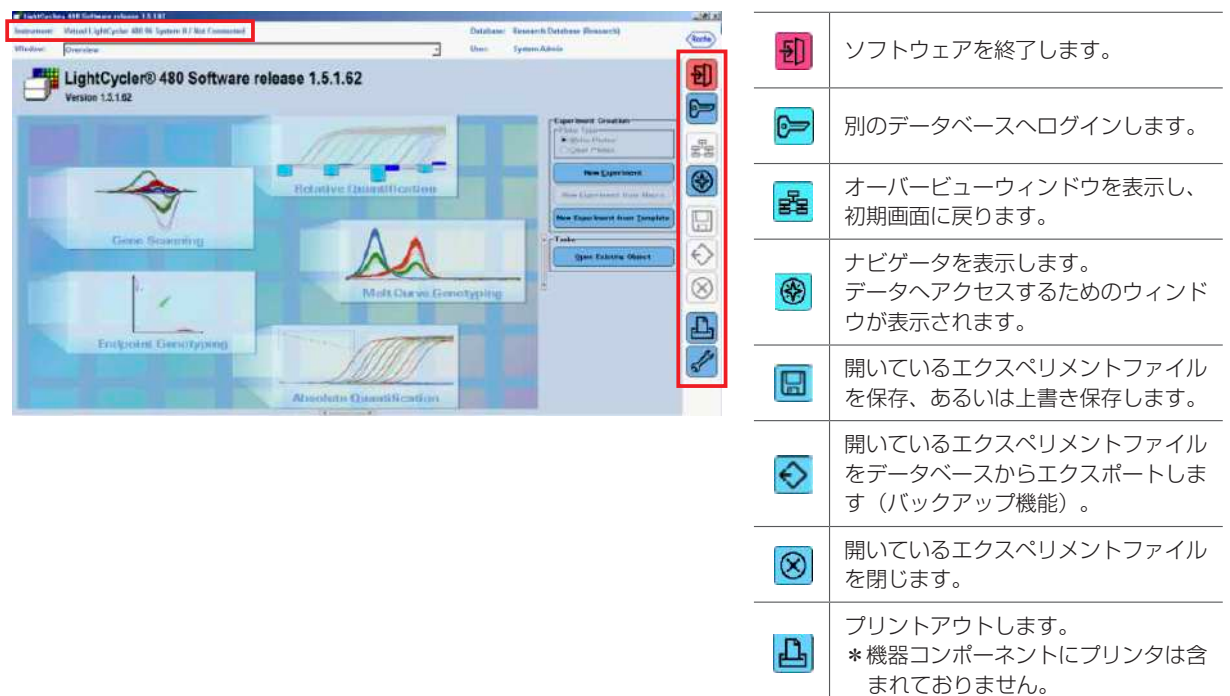

※ 8 (ナビゲータ)ボタンについて

過去データの閲覧、解析やデータの管理を行う際にクリックします。

- ▶ データ名をダブルクリックし、データを開きます。
- ▹ New Folder をクリックし、新しいサブフォルダを作成できます。

▹ Rename、Delete、Copy でデータ名を変更、消去、コピーできます。

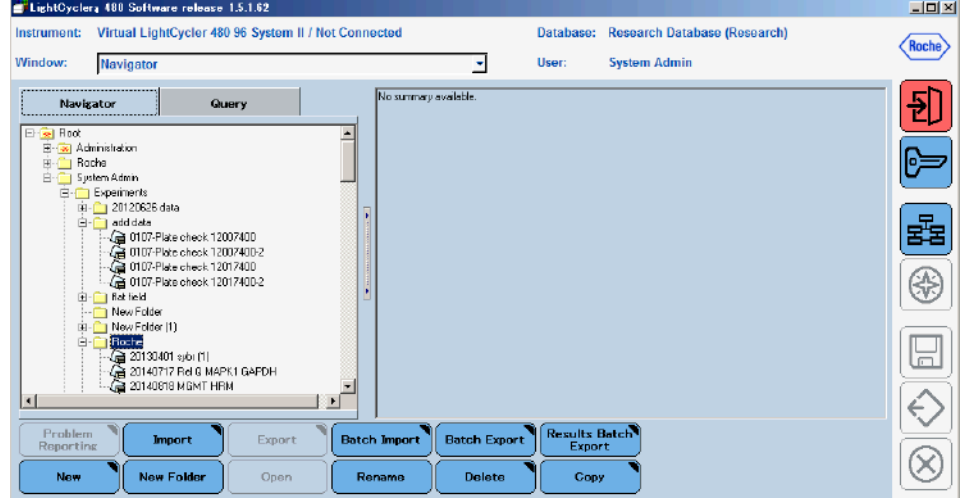

#### White /Clear Plateの使用・設定について

設定がWhite Platesになっている場合は、Roche社純正以外のWhite Plate、Clear Plate、8連チューブを使用することが できません。

Roche社純正以外のWhite Plate、Clear Plate、8連チューブを使用する場合、以下の設定を行ってください。

- 1.オーバービュー画面の右側アイコン群から,「Tools」アイコンをクリックします。
- 2.表示される「Tools」のダイアログの左側の選択肢から,「Instruments」を選択します。
- 3.Instrument Settingsの項にある、Plate Type から使用するPlate Typeを選択します。
	- ・White Plates:白色 プレートをデフォルトで使用する場合
	- ・Clear Plates:透明プレートをデフォルトで使用する場合
	- · Mixed Plates (user configurable): 白色、透明プレートどちらも使用する場合

\*Barcode Enabledにチェックが入っていると、バーコードを読み込みます。 バーコードがないプレートや、8連チューブを使用する場合は、チェックを外してください。

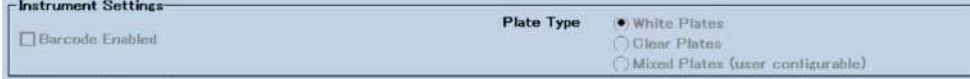

- 4.「Make default」をクリックします。
- 5.Mixed Plates を選択した場合は、オーバービュー画面の「Experiments Creation」にて 白色、透明プレートを選択する事ができます。

### 2-3.コンピュータと機器本体のシャットダウン

- 1. <mark>も</mark>] ボタンをクリックし、ソフトウェアを終了します。
- 2. Windowsの「Start」ボタンをクリックし、「Shut down the Computer」を選択します。 「Shut Down」をクリックし、終了します。
- 3. プレートを取り出したことを確認し、本体のメインスイッチをOFFにします。

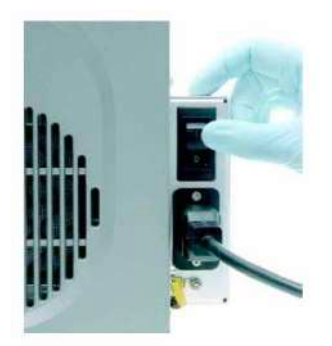

### 3-1.プロトコールの作成

プロトコールの作成方法は以下の3種類から選択できます。

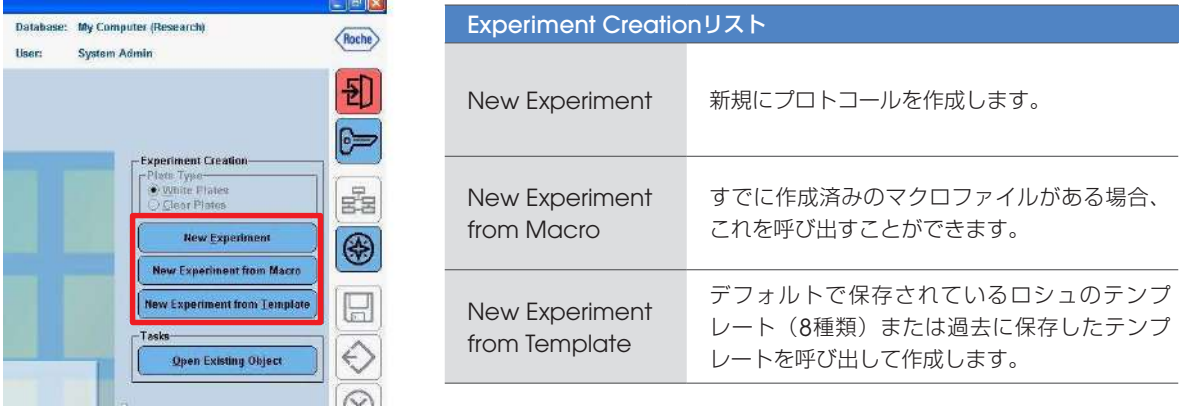

- 3-1-1. テンプレートから新規ファイルを作成する場合(推奨)
	- 1. New Experiment from Template をクリックします。

1a Run Templates よりテンプレートを選択します。

1b チェックボタンをクリックします。

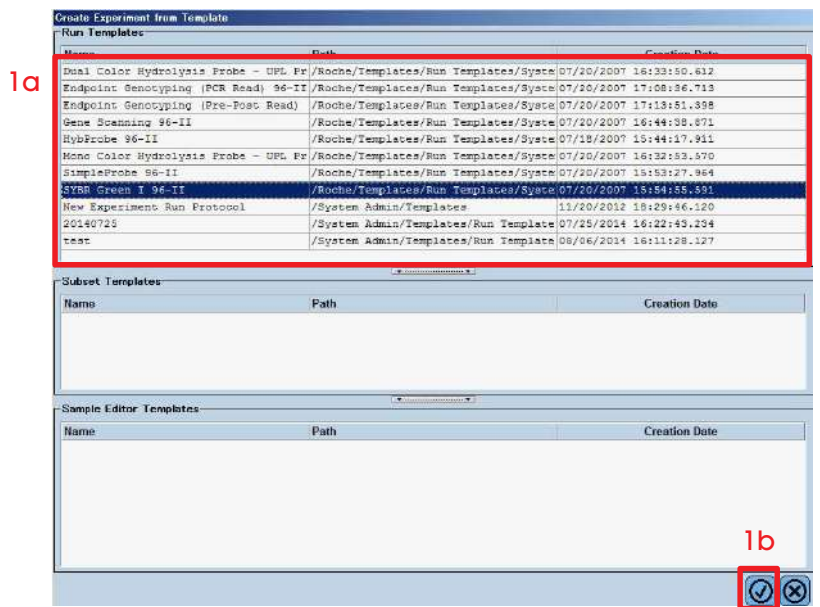

デフォルトで保存されているテンプレートの例

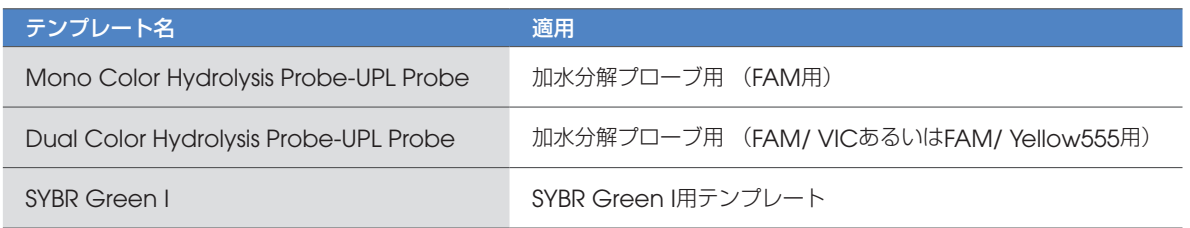

2. 選択したプロトコールが表示されます。

▶ プロトコールの作成から解析までは、左側のボタン (※)を上から順に進めていきます。

- 2a Detection Format の確認をします。変更する場合は、プルダウンより適切なものを選択します。
	- ▹ マルチカラーアッセイを行う場合は使用している蛍光色素に合わせたDetection Format に設定する必要があります。 15 ページ『3-1-2. 1a』または52 ページ『付録A.マルチカラーアッセイについて』をご参照ください。

2b Reaction Volume を設定します。

- 96 Well Block の場合: 10-100 µL
- 384 Well Block の場合:5-20 µL
- ▶ 必要に応じてプロトコールを書き換えます。
- ▹ ここで書き換えたプロトコールをテンプレートとして保存することも可能です。 詳細は18 ページ『3-2 テンプレートの作成』をご参照ください。

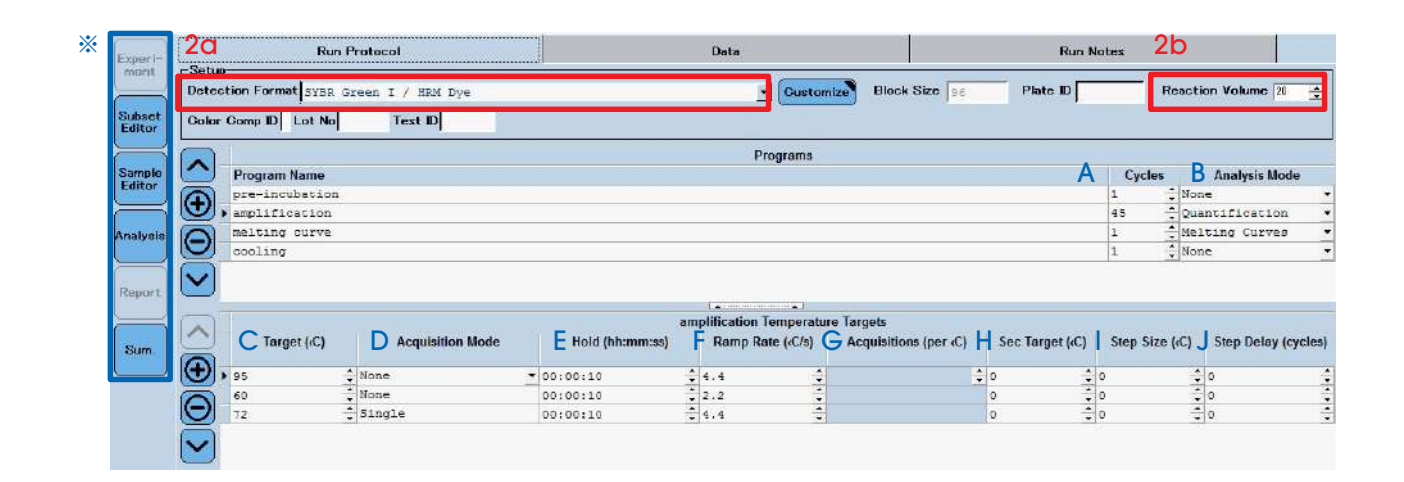

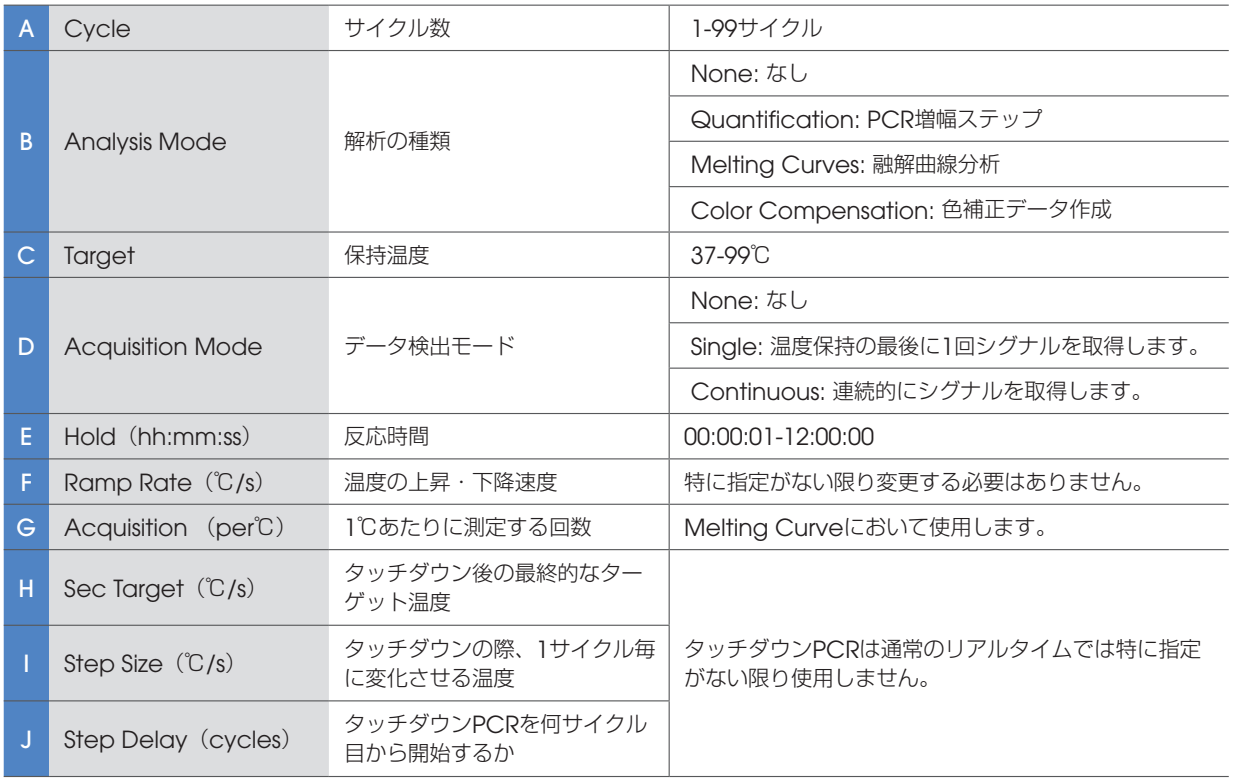

3. プロトコール全体を確認し20 ページ『4 章リアルタイムPCR をスタートする』へ進みます。 ▶ 必ずOverview に蛍光シグナル取得 (緑色の丸印 ●) が含まれていることを確認してください。

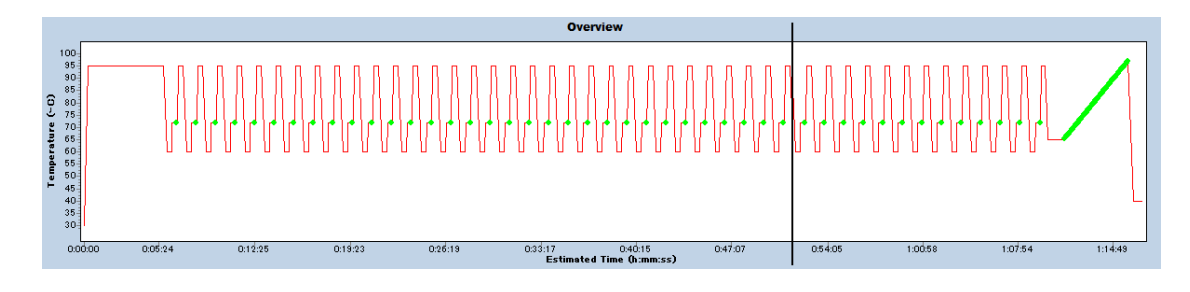

#### 【注意】

RUN Protocol 設定について

RUN Protocol において、Target の温度は、小数点以下の値を、入力をすることができません。 整数でご入力ください。

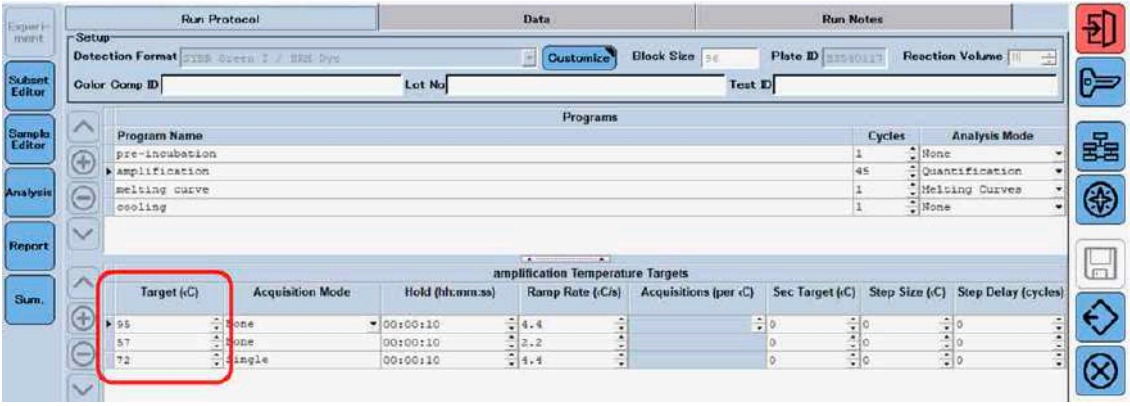

- 3-1-2. 新規ファイルを作成する場合
	- 1a Detection Format を選択します。

(例)

- SYBR Green I →"SYBR Green I /HRM Dye"
- FAM 標識 Probe / UPL Probe → "Mono color Hydrolysis Probe/ UPL Probe"
- FAM 及びYellow 555 標識 Probe/ UPL Probe → "Dual color Hydrolysis Probe/ UPL Probe"

1b Customize から選択したDetection Format の励起、検出波長を確認できます。

- 1c Reaction Volume を設定します。
	- 96 Well Block の場合: 10-100 µL · 384 Well Block の場合: 5-20 µL

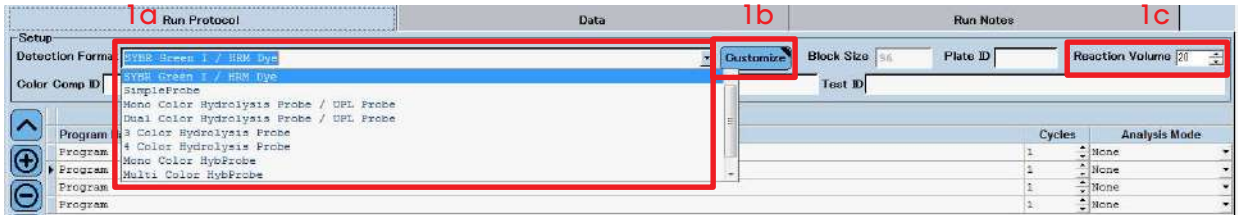

- 1d Programs 欄左側のボタンを使用して必要に応じた数のセグメントを作成します。
	- SYBR Green I の場合4 つ
	- Probe/UPL Probe の場合3 つ (+): プログラムを追加します。 へ: プログラムの順番を上げます。 |⊙ : プログラムを削除します。 → : プログラムの順番を下げます。 ▹ 必要に応じて、Program Name を書き換えます。
	- ▹ 17 ページ『標準的なプログラムの一例』もご参照ください。
- 1e サイクル数を設定します。
- 1f Analysis Mode を設定します。

▹ PCR 増幅ステップにはQuantification を、融解曲線分析にはMelting Curves を選択します。

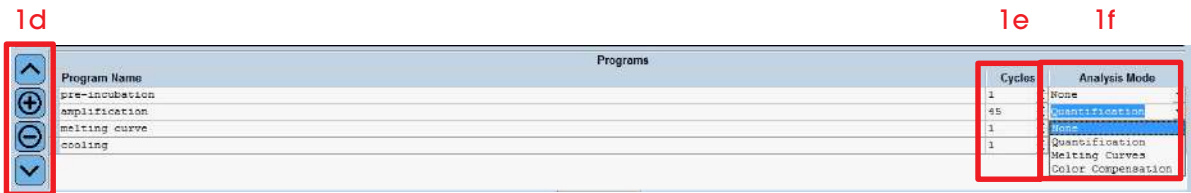

- 1g 作成した各プログラムの詳細をProgram Temperature Targets に入力します。必要に応じてProgram Temperature Targets にもセグメントを追加します。
	- SYBR Green I の場合PCR 増幅プログラムに3 つ、融解曲線分析に3 つ
	- Probe/UPL Probe の場合2 つ
- 1h Target、Acquisition Mode、Hold の設定を行います。
	- ▶ 必ず Acquisition Mode のどこかにSingle が設定されていることを確認してください。 詳細は13 ページをご参照ください。
- Single が設定されていないと、蛍光が取得されません。

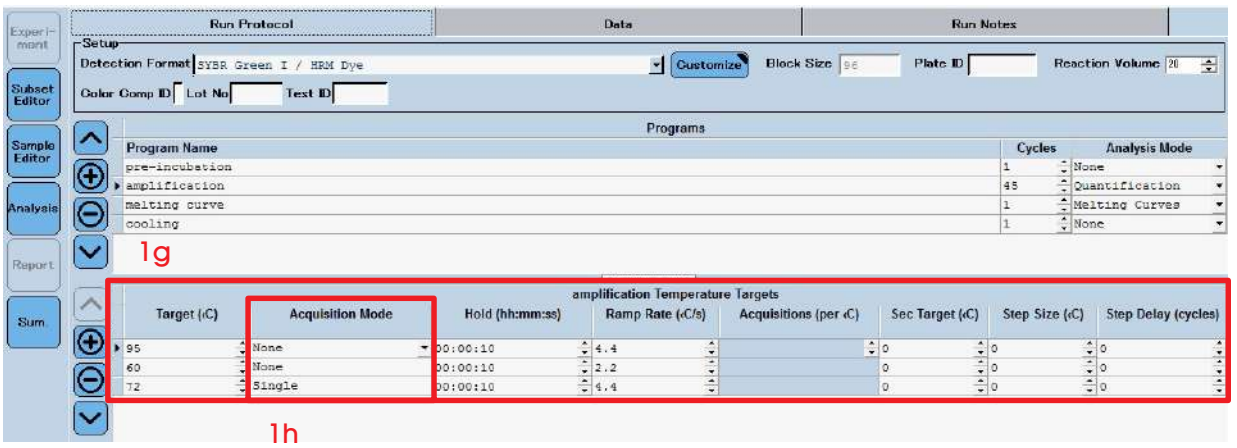

- 2. プロトコール全体を確認します。
	- ▹ 必ずOverview に蛍光シグナル取得(緑色の丸印 )が含まれていることを確認してください。

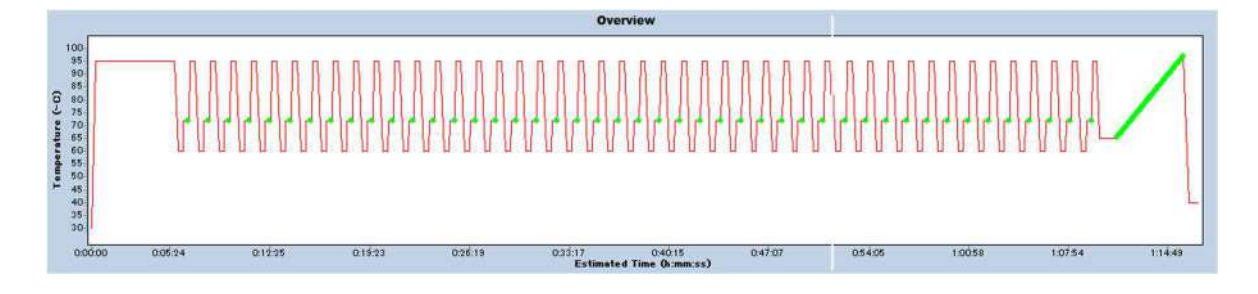

#### 【標準的なプログラムの一例】

#### ○SYBR Green I の場合

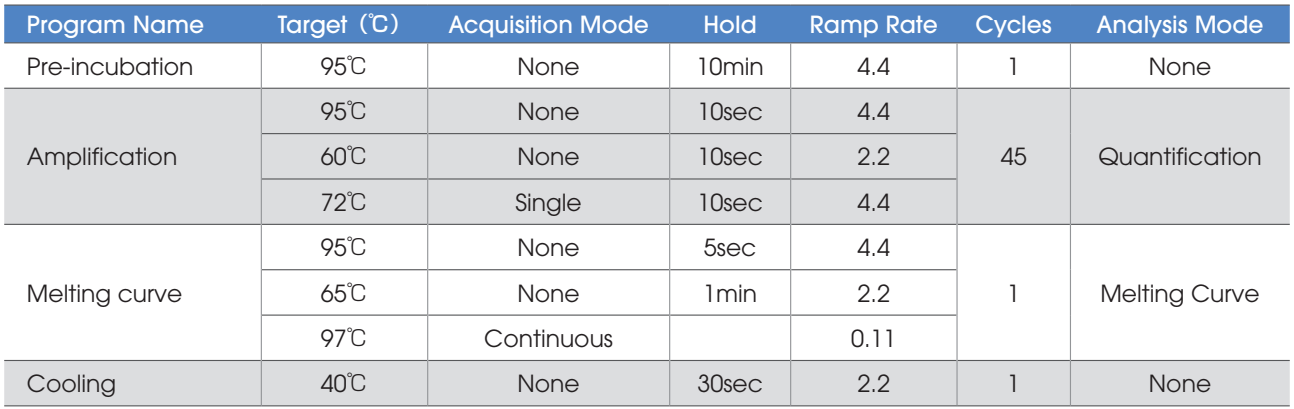

#### ○Probe/ UPL Probe の場合

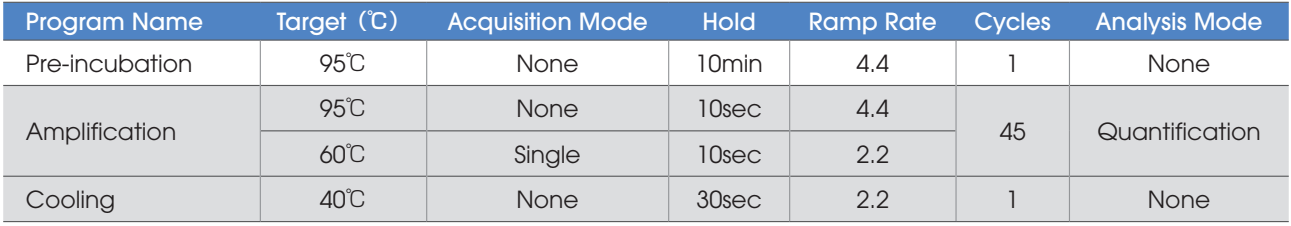

※1 アニーリング温度はプライマーに依存します。

※2 伸長時間はアンプリコンの長さに依存します。目安としては アンプリコンサイズ (bp) /25=時間 (sec)

### 3-2.テンプレートの保存

プロトコールをテンプレートとして保存しておくと、次回のランで呼び出すことが出来ます。テンプレートの作成は、ランニング が終了した後でも可能です。作成したテンプレートはNew Experiment form Templateから呼び出すことが可能です。呼び出 しに関しては12ページ『3-1-1. テンプレートから新規ファイルを作成する場合』をご参照ください。

- Overview  $\begin{array}{r} 109 \\ 95 \\ 90 \\ 85 \\ 75 \\ 70 \\ 65 \\ 50 \\ 40 \\ 35 \\ 30 \end{array}$ Temperature (-C)  $0:10:24$  $0:16:43$ 0:41:5<br>Estimated Time (h:n  $0:00:00$ 0:22:58  $0:29:17$ Apply<br>Template  $\checkmark$ Save As<br>Template  $\frac{1}{\sqrt{2}}$
- 1. 画面左下にある ♥ ボタンをクリックし、Save as Template をクリックします。

2. 保存先指定の画面が表示されます。

2a テンプレートの保存先を選択します。通常はRun Templateへ保存します。

- 2b 保存するテンプレートに名前を付けます。
- 2c チェックボタンをクリックします。

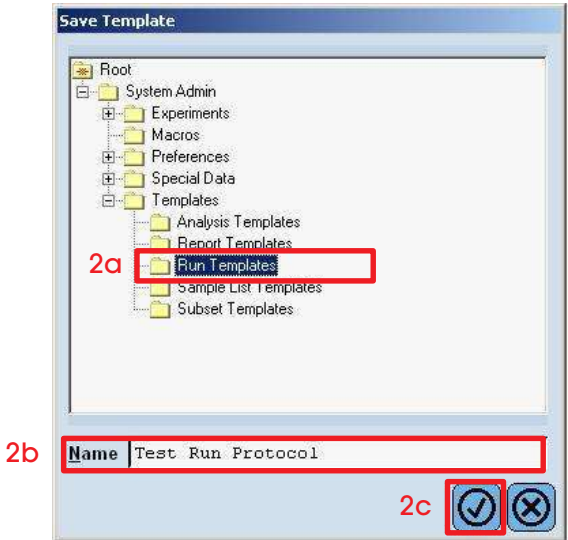

### 3-3.ランファイルの保存

1. プロトコールを確認後、保存ボタンをクリックします。

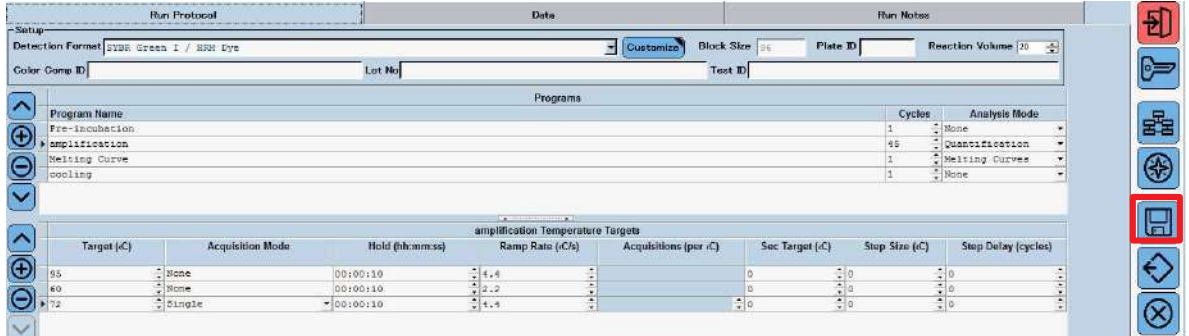

- 2. ランデータの保存場所設定の画面が表示されます。
	- 2a ランデータの保存先を選択します。通常はExperimentsへ保存します。
	- 2b ランデータに名前を付けます。
	- 2c チェックボタンをクリックします。

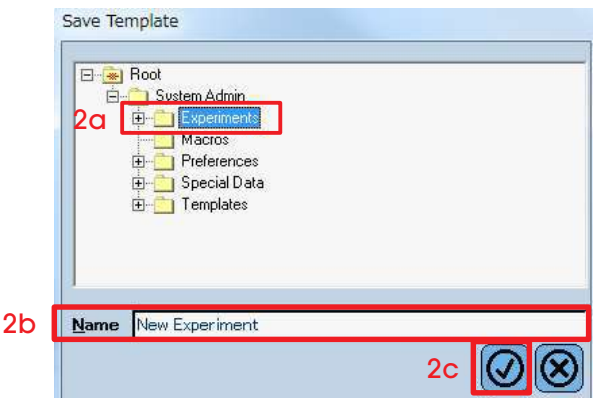

## 4章 リアルタイムPCR をスタートする

### 4-1.マルチウェルプレート/8 連ストリップの挿入と取り出し

機器正面の2つあるLEDランプのうち、左側がグリーンになった段階で可能となります。 電源投入後、5分ほどかかります。

利用可能なプレート/8連ストリップ

- LightCycler<sup>®</sup> 480 Multiwell Plate 96, white (96ウェルタイプ)
- LightCycler®480 Multiwell Plate 384, white (384ウェルタイプ)
- LightCycler® 8-tube strips (white) + Adaptor Plate

△1 上記の白色プレート/ストリップの使用を推奨いたしますが、透明なクリアプレート/ストリップも使用可能です。

1. プレートローディングボタンを押します。

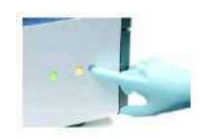

- 2. プレートローダーが本体右側から出てきます。
- 3. ブロックタイプに対応した96 または384 ウェルのプレートをセットします。 再度プレートローディングボタンを押し、本体へローディングします。プレートが入ると、右側のランプがグリーンに変わり ます。

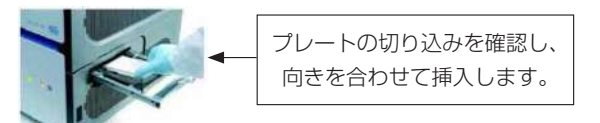

- ▶ 96 ウェルブロックタイプの場合は、アダプタープレートを使用することで、8 連ストリップでのランが可能になります。 LightCycler 8-Tube Strips Adapter Plate (06612598001)
- ▶ アダプタープレートに8連ストリップを図のようにセットし、機械に搭載してください。

ランの最後にはCooling のプログラムを入れ、取り出しの際は火傷に注意してください。

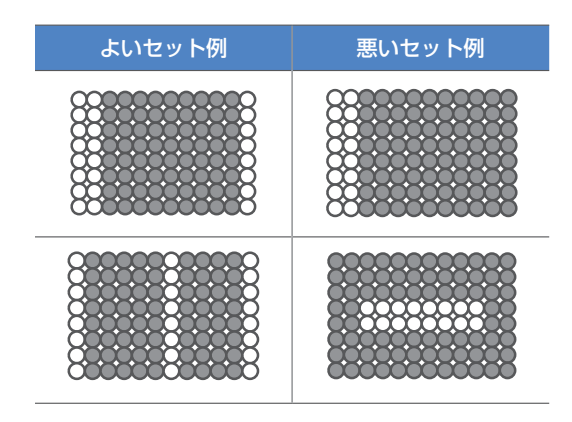

※図中白色部分がチューブセット位置となります

### 4-2.ランのスタート

1. Start Run をクリックし、ランをスタートします。電源投入後、5分ほどかかります。 ▹ プレートが挿入されていない場合、Start Run はアクティブになりません。

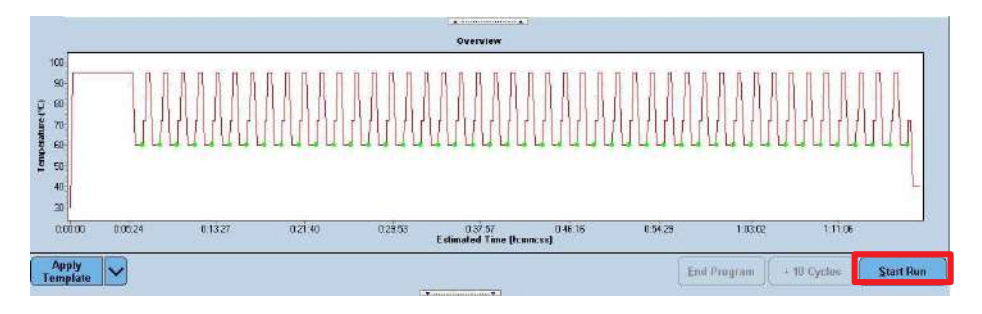

2. ランがスタートするとData タブに切り替わります。

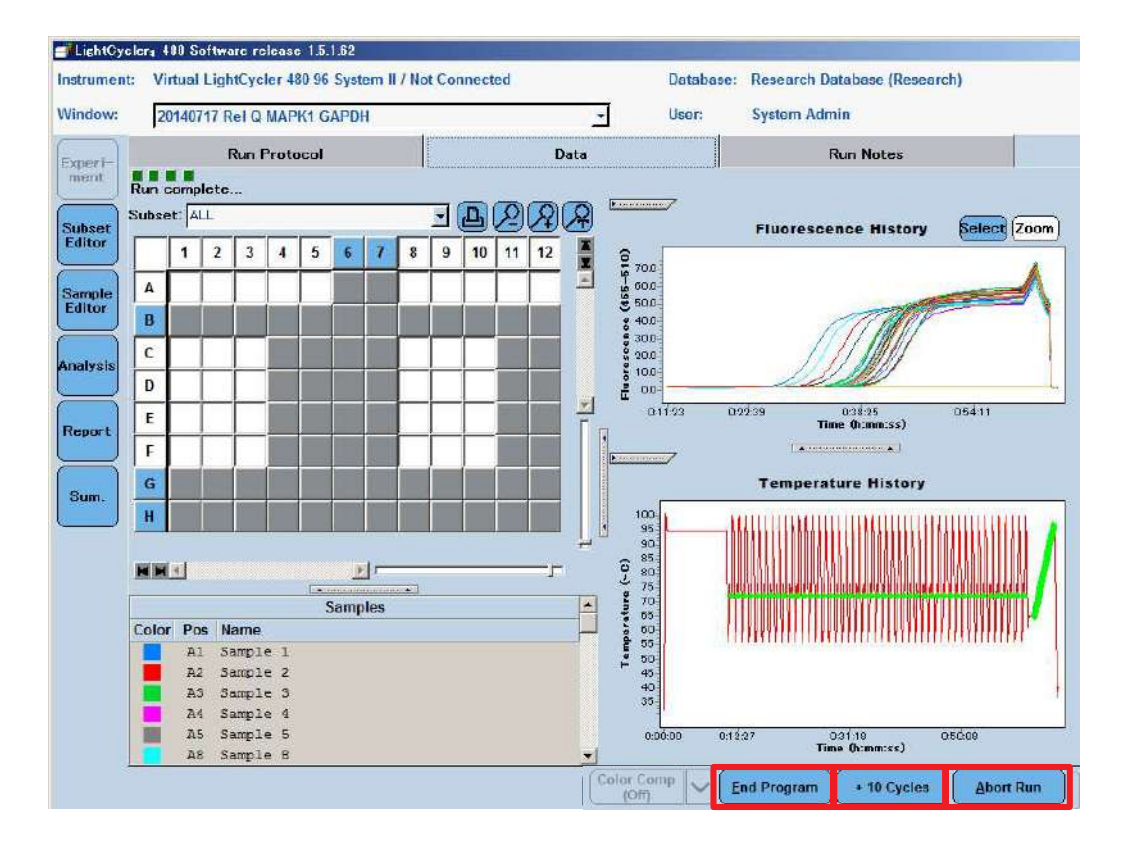

#### ランニング中には画面右下の3 種類のボタンがアクティブになります。

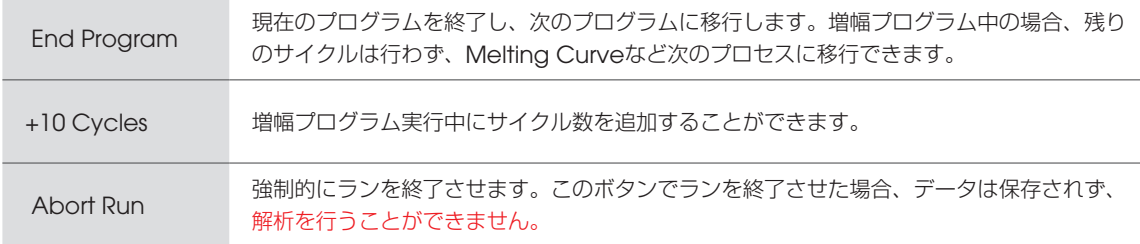

## 5章 サブセットの設定

サブセットの設定とは、解析に用いるウェルを指定することです。測定に使用していないウェルを解析から除外します。 ラン中やラン後でも操作できます。

▶ 絶対定量を行う場合 → 遺伝子毎(プライマーセット毎)にサブセットを作成し、グループ分けを行います。

▹ 相対定量を行う場合 → ターゲット遺伝子、リファレンス遺伝子の両者を含んだサブセットが必要です。 ただし、ターゲット遺伝子とリファレンス遺伝子を別プレートでデータ取得する場合は、絶対定量と同 様に、遺伝子毎のサブセットを作成します。

1. Subset Editorをクリックします。

2.サブセット設定画面が表示されます。

2a + ボタンをクリックし、新しいサブセットを作成します。

2b Nameにサブセット名(遺伝子名など)を入力します。

2c settings内で、設定するウェルを選択します。

- ▹ マウスをドラッグすると連続した領域を選択できます。
- ▶ 列番号または行のアルファベットをクリックすると、列または行を一度に選択できます。

▹ Ctrl keyを押しながら各ウェルをクリックし、任意のウェルを追加することができます。

2d Applyをクリックし、ウェルを確定します。

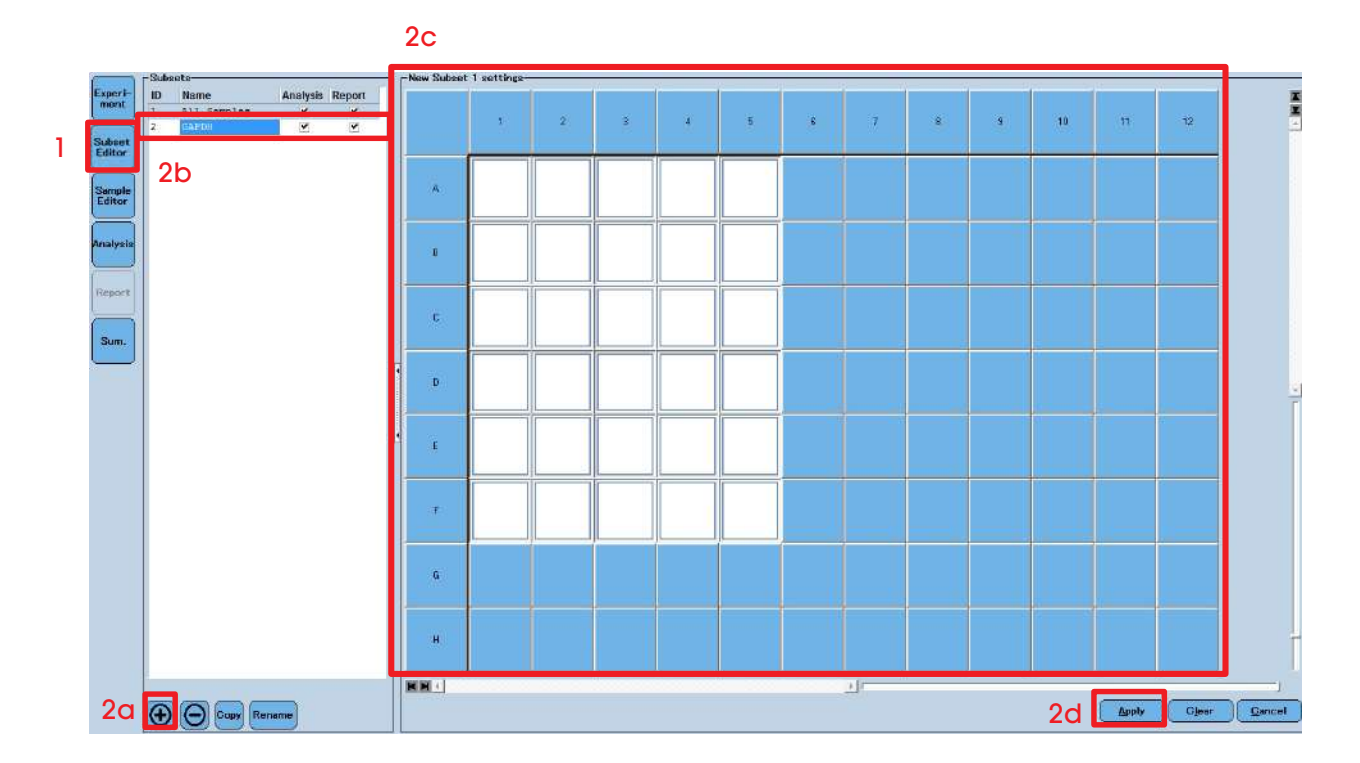

3. 複数のサブセットを作成する場合は、2 を繰り返します。

## 6章 サンプルエディターの設定

サンプルエディターの設定とは、サンプル情報の入力です。 ラン中やラン後でも操作できます。

▶ 絶対定量の場合: 6-1 へ進みます

▹ 相対定量の場合:6-2 へ進みます

#### 6-1.絶対定量の場合

- 1. Sample Editor をクリックします。
- 2.サンプルエディター画面が表示されます。 ▹ Step1, Step2, Step3 を順に設定していきます。

2a Step1 でAbs Quant を選択します。

2b Step2 でSubset のプルダウンより、情報を入力したいSubset に変更します。

2c Step2 のプレートレイアウト上でウェルを選択します。

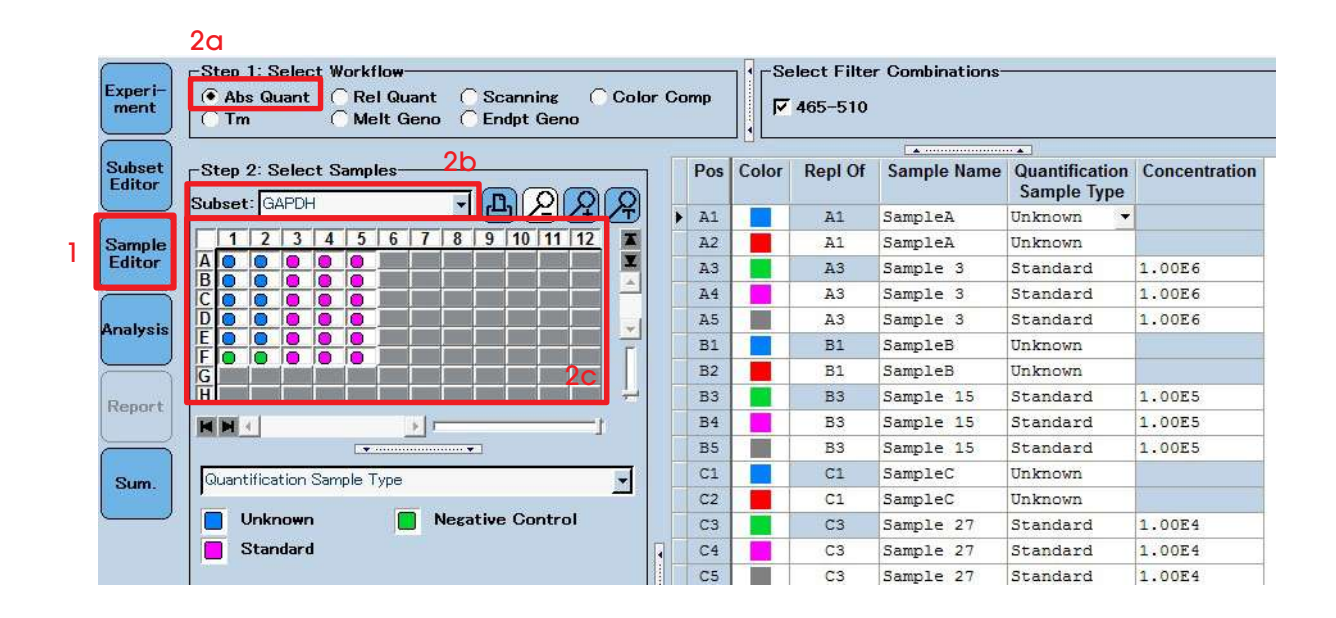

- 2d Step3のSample Nameを入力します。 ▶ 同じサンプル名のものは、2cでまとめてウェルを選択し名前を入力することで一度に入力できます。
- 2e Sample Typeを選択します (下記Sample typeリスト参照)。 ▹ Sample TypeでStandardを選択した場合、Concentrationにコピー数を入力します。 ▶ 30ページ『6-3オートスタンダードによる設定』もご参照ください。
- 2f 使用したすべてのウェルにサンプル情報を入力したらレプリケートの設定を行います。
	- ▶ 入力したすべてのウェルを選択します。
	- ▹ Make ReplicateのプルダウンよりAuto Replicateを選択します。
	- ▶ 右側の表でレプリケート の設定を確認できます。

<u>√い</u>すべてを選択した状態でMake Replicatesをクリックすると、すべてのSample NameとSample Typeがすべ てA1ウェルと同じになるので注意してください。

- $\mathbf{z}_s$ Tips!
	- 右側の表より、セル単位でのコピー&ペーストも可能です。
	- Posをダブルクリックすることで、デフォルトではA1、A2、A3、A4・・・・・となっている並びをA1、B1、 C1、D1・・・・・・の順番に変更することができます。

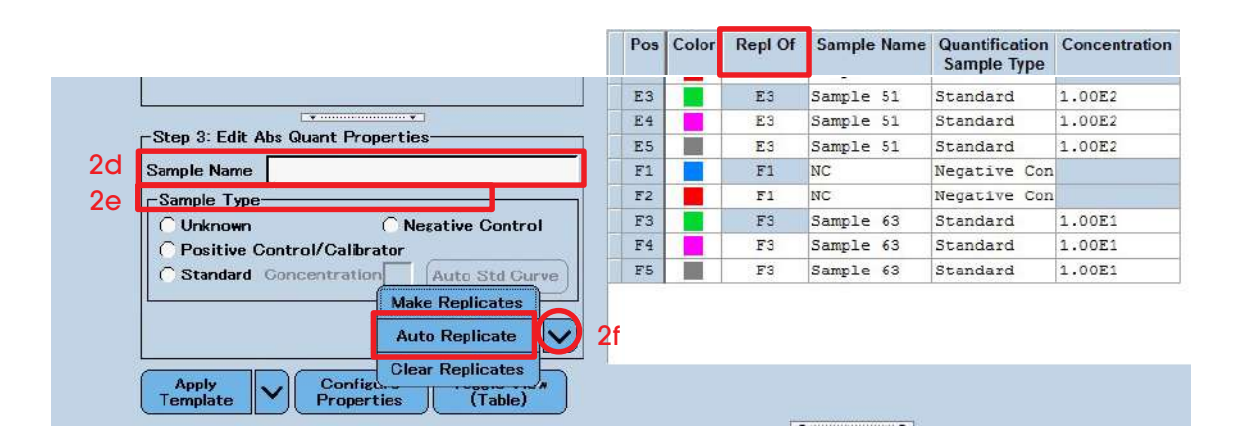

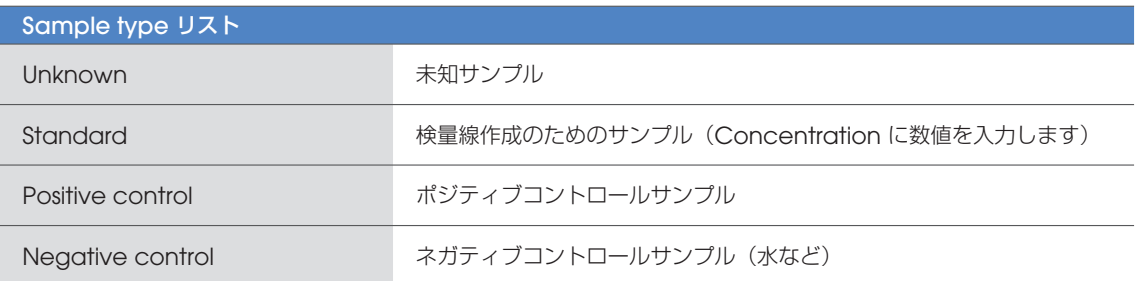

#### ※ビューレイアウトの変更

レイアウトをPlate Viewに切り替えて入力することも可能です。どちらの方法でも、Step2 Subsetの選択までは同じとなります。 以下、Plate View にて入力する方法を記載します。

1. Toggle Viewボタンをクリックし、画面を切り替えてPlate Viewを選択します。

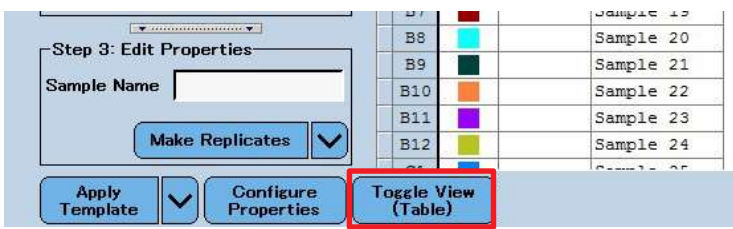

2. プレートレイアウトが表示されます。

2a Step2からウェルを選択します。

- 2b Step3のSample NameおよびSample Typeを入力または選択します。 ▹ 同じサンプル名のものは、2aでまとめてウェルを選択し名前を入力することで一度に入力できます。
- 2c 使用したすべてのウェルにサンプル情報を入力したらレプリケートの設定を行います。
	- ▶ 入力したすべてのウェルを選択します。
	- ▹ Make ReplicateのプルダウンよりAuto Replicateを選択します。

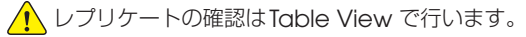

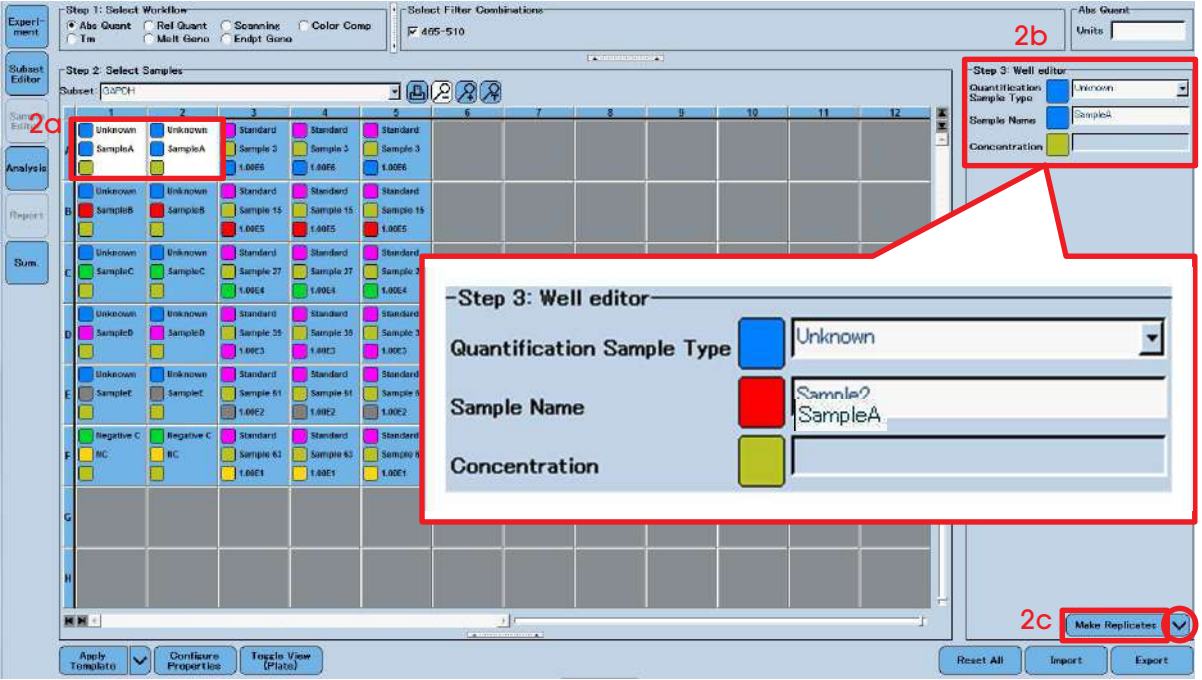

### 6-2.相対定量の場合

- 1. Sample Editor をクリックします。
- 2. サンプルエディターが表示されます。 ▹ Step1, Step2, Step3 を順に設定していきます。
	- 2a Step1 でRel Quant を選択します。
	- 2b Step2 でSubset のプルダウンより、情報を入力したいSubset に変更します。
	- 2c Step2 のプレートレイアウト上でウェルを選択します。

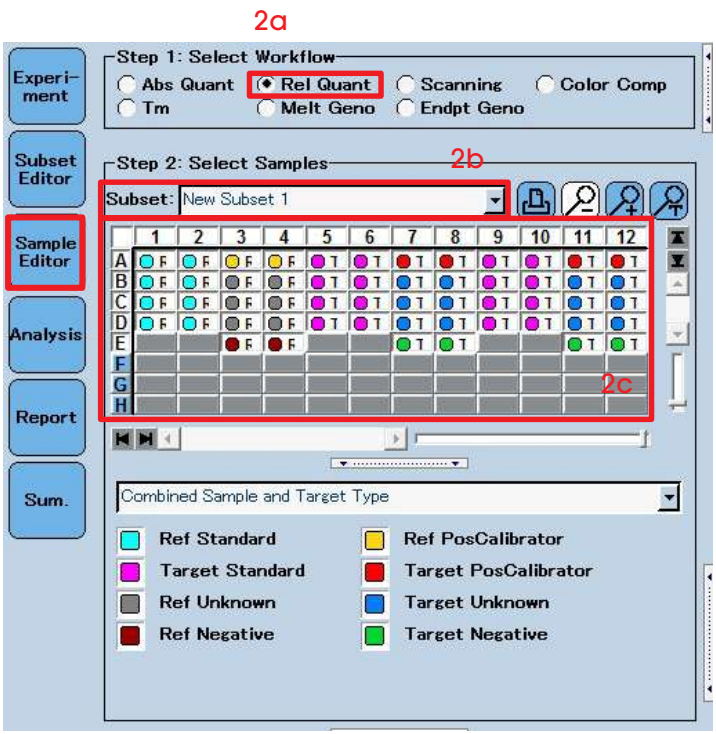

2d Step3 Sample Nameを入力します。

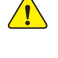

△▲ スペースや大文字、小文字も識別します。入力ミスをすると相対比が算出されません。 誤入力を防ぐため、同一の検体名はプレートレイアウトにおいてまとめて選択し、一度に入力することをおすすめ します。

- 2e Sample Typeを選択します。(Sample typeリスト参照) ▹ Sample TypeでStandardを選択した場合、Concentrationにコピー数や相対値などの数値を入力します。 ▶ 30ページ『6-3オートスタンダードによる設定』もご参照ください。
- 2f 同一の遺伝子を測定しているウェルをすべて選択し、Step2 Gene targetのTarget Nameに遺伝子名を入力します。
- 2g その遺伝子がターゲット遺伝子か、リファレンス遺伝子か選択します。
- 2h Eff にはPCR効率を設定することができます。これはSample TypeでStandardを選択していない場合にのみ設定する ことができます。PCR効率は遺伝子ごとに入力することができます。
- 2i 2dから2hの項目は、右側のテーブルで入力することもできます。その場合のCombined Sample and Target Type は29ページ『Combined Sample and Target Typeリスト』をご参照ください。
- 2j 使用したすべてのウェルにサンプル情報を入力したらレプリケートの設定を行います。 ▶ 入力したすべてのウェルを選択します。 ▹ Make ReplicateのプルダウンよりAuto Replicateを選択します。 ▶ 右側の表でレプリケート の設定を確認できます。

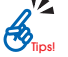

**!<br>\* •** 右側の表より、セル単位でのコピー&ペーストも可能です。

• Posをダブルクリックすることで、デフォルトではA1、A2、A3、A4・・・・・となっている並びをA1、B1、 C1、D1・・・・・・の順番に変更することができます。

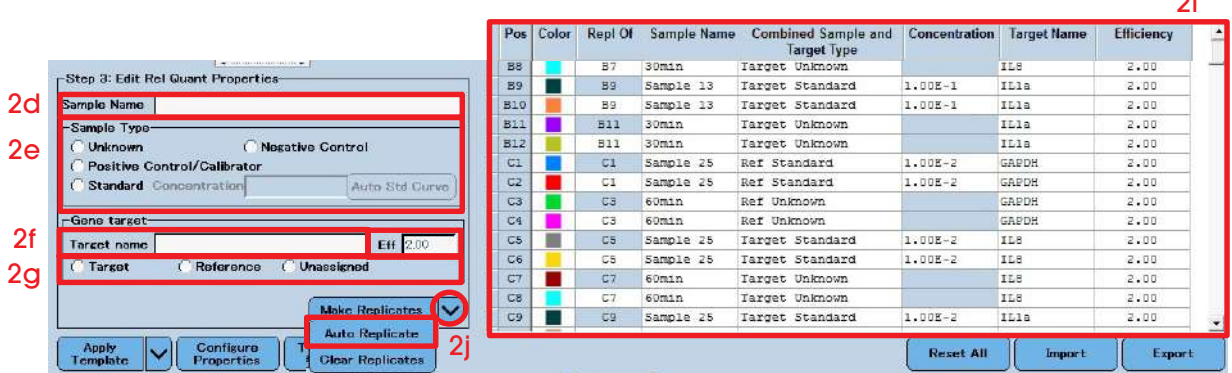

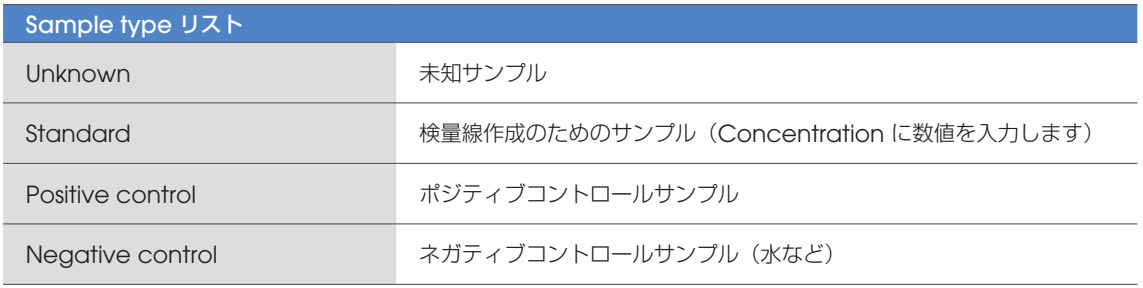

 $\sim$ 

#### ※ビューレイアウトの変更

レイアウトをPlate Viewに切り替えて入力することも可能です。どちらの方法でも、Step2 Subsetの選択までは同じとなります。 以下、Plate View にて入力する方法を記載します。

- 1. Toggle Viewボタンをクリックし、画面を切り替えてPlate Viewを選択します。
- 2. プレートレイアウトが表示されます。
	- 2a Step2からウェルを選択します。
	- 2b Step3 Combined Sample and Target Typeをプルダウンより選択します。 ▶ 29ページ『 Combined Sample and Target Type リスト』をご参照ください。
	- 2c Step3 Sample Nameを入力します。
		- ▲◆ スペースや大文字、小文字も識別します。入力ミスをすると相対比が算出されません。誤入力を防ぐため、同一の 検体名はプレートレイアウトにおいてまとめて選択し、一度に入力することをおすすめします。
	- 2d 2bでTarget StandardまたはReference Standardを選択した場合は、Concentrationにコピー数や相対値などの 数値を入力します。

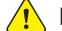

△ Plate Viewではオートスタンダード機能が使用できません。

2e Step3 Target Nameを入力します。

- 2f 使用したすべてのウェルにサンプル情報を入力したらレプリケートの設定を行います。 ▶ 入力したすべてのウェルを選択します。 ▹ Make ReplicateのプルダウンよりAuto Replicateを選択します。
	- レプリケートの設定方法は同じですが、確認はTable View で行います。

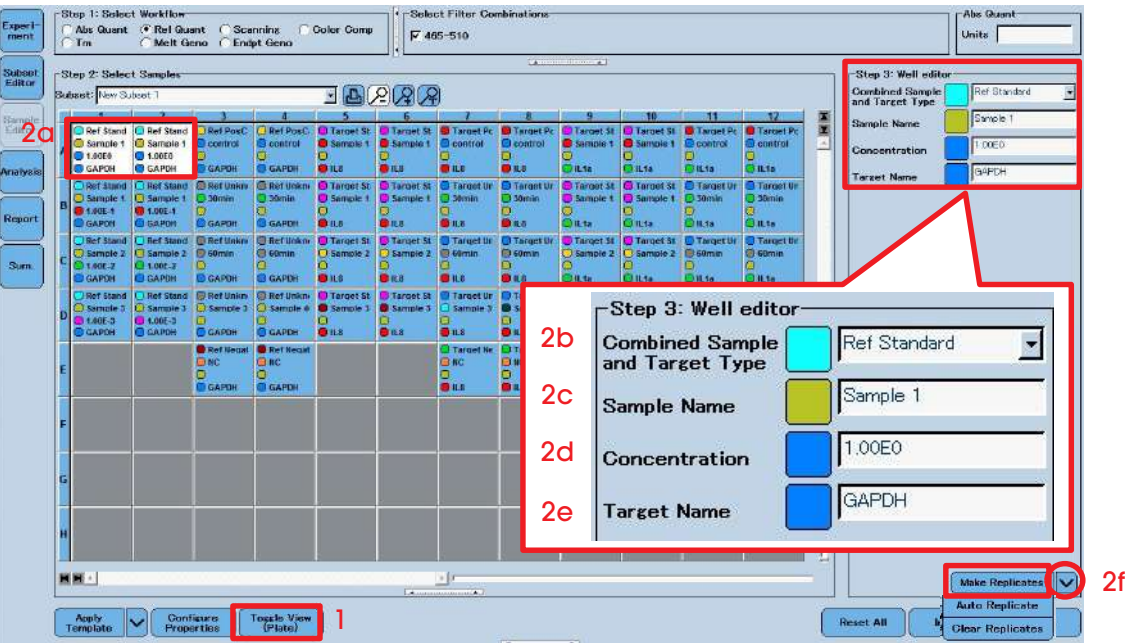

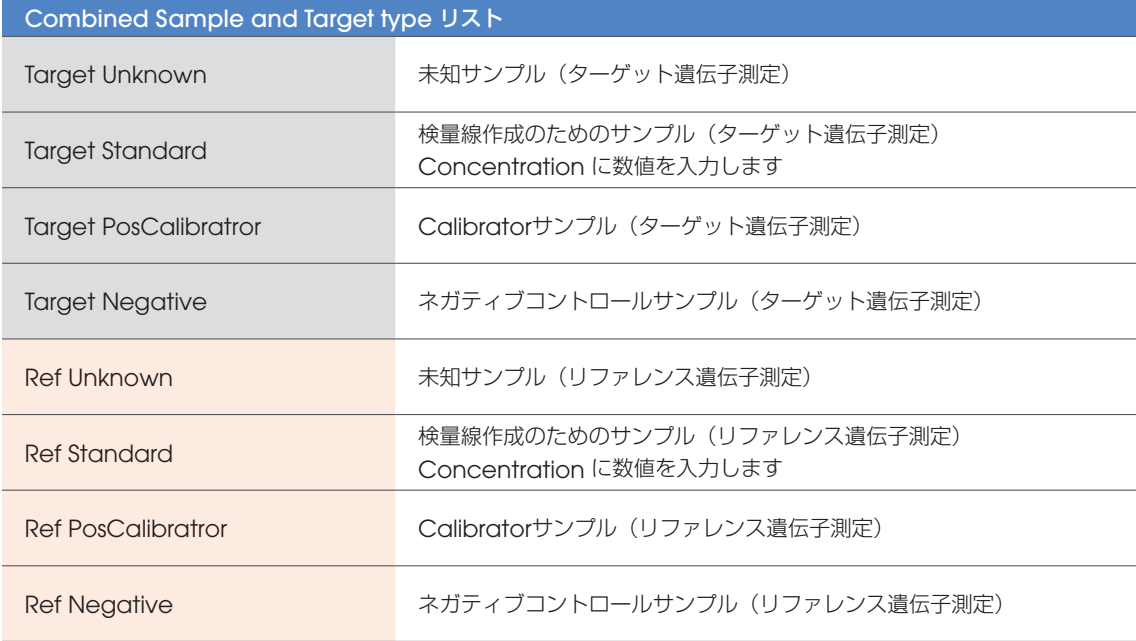

### 6-3.オートスタンダードによる設定

本機能により、スタンダードサンプルの濃度入力を簡便に行うことができます。ただし、前提として下記の事項を満 たしている必要性があります。

▶ 各コピー数のスタンダードにおいてテクニカルレプリケートを取っている場合、レプリケートは横列にとっておくこと。 (例:A1, A2, A3 などにレプリケートをとります。) ▶ 各コピー数のレプリケート数は一定であること。 ▹ すべてのスタンダードは等倍希釈をして作成すること。

<u>● A</u> Plate View ではオートスタンダード機能が使用できません。

1. Sample Editor を開き、Table View レイアウトを表示します。

1a Step2 でスタンダードサンプルのウェルをすべて選択します。

- 1b Step3 のStandard をチェックします。
- 1c Auto Std Curve をクリックするとダイアログが立ち上がります。
- 1d Replicates/Concentration にレプリケート数を入力します。
- 1e Initial Concentration に選択したウェルの中で、最も左上のウェルのコピー数を入力します。
- 1f Dilution Factor に希釈倍率を入力します。
	- 10 倍ずつ薄くなる場合:10
	- 10 倍ずつ濃くなる場合: 0.1

1g チェックボタンをクリックします。

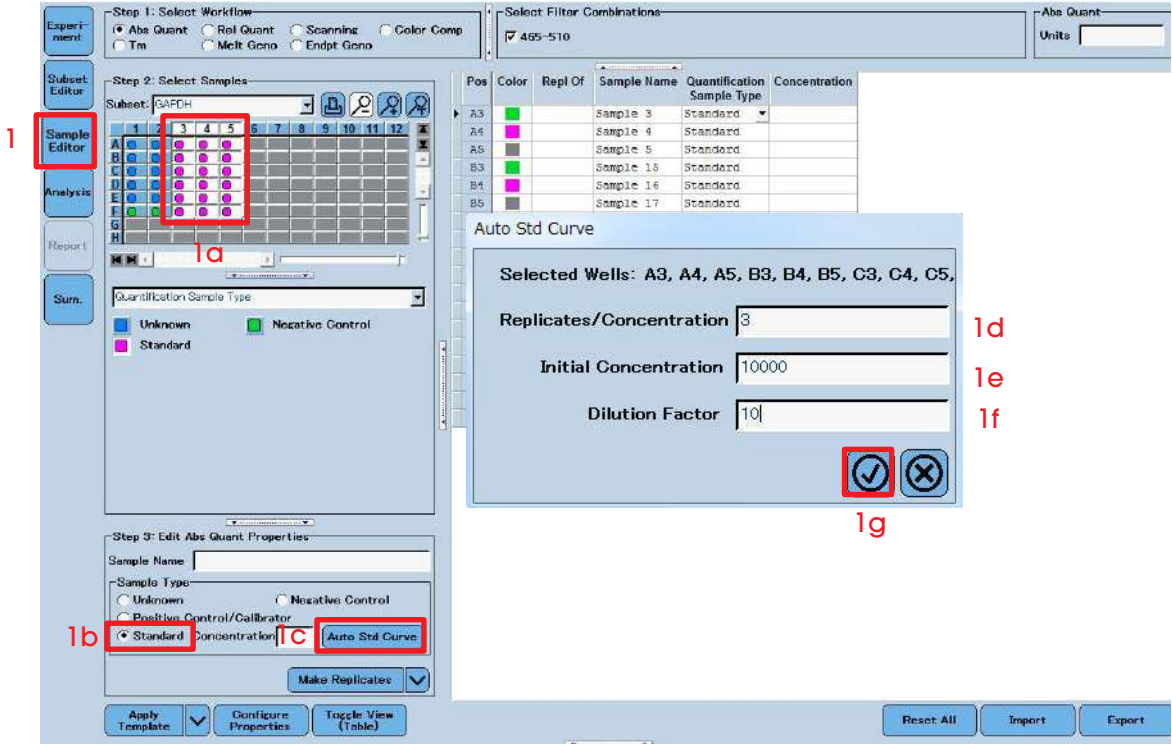

## 7章 解析を行う

### 7-1.絶対定量解析

2nd Derivative max 法とFit Points 法の2 つの解析法がありますが2nd Derivative max 法を推奨します。

- ▶ 2<sup>nd</sup> Derivative max 法 (推奨)の場合: 7-1-1 へ進みます
- ▹ Fit Points 法の場合:7-1-2 へ進みます

#### 7-1-1. AbsQuant/2nd Derivative max での解析 (推奨)

2<sup>nd</sup> Derivative max では増幅シグナルを2回微分し、その極大値のサイクル数をCp 値とします。 Cp 値は自動的に算出されるため、客観性、再現性に優れた解析法となります。

- 1. Analysis をクリックします。
- 2. 解析設定画面が表示されます。
	- 2a Create New Analysis でAbs Quant/2nd Derivative Max をクリックします。
	- 2b ダイアログが表示されるので、Subset のプルダウンより、解析したいサブセットを選択します。

2c チェックボタンをクリックします。

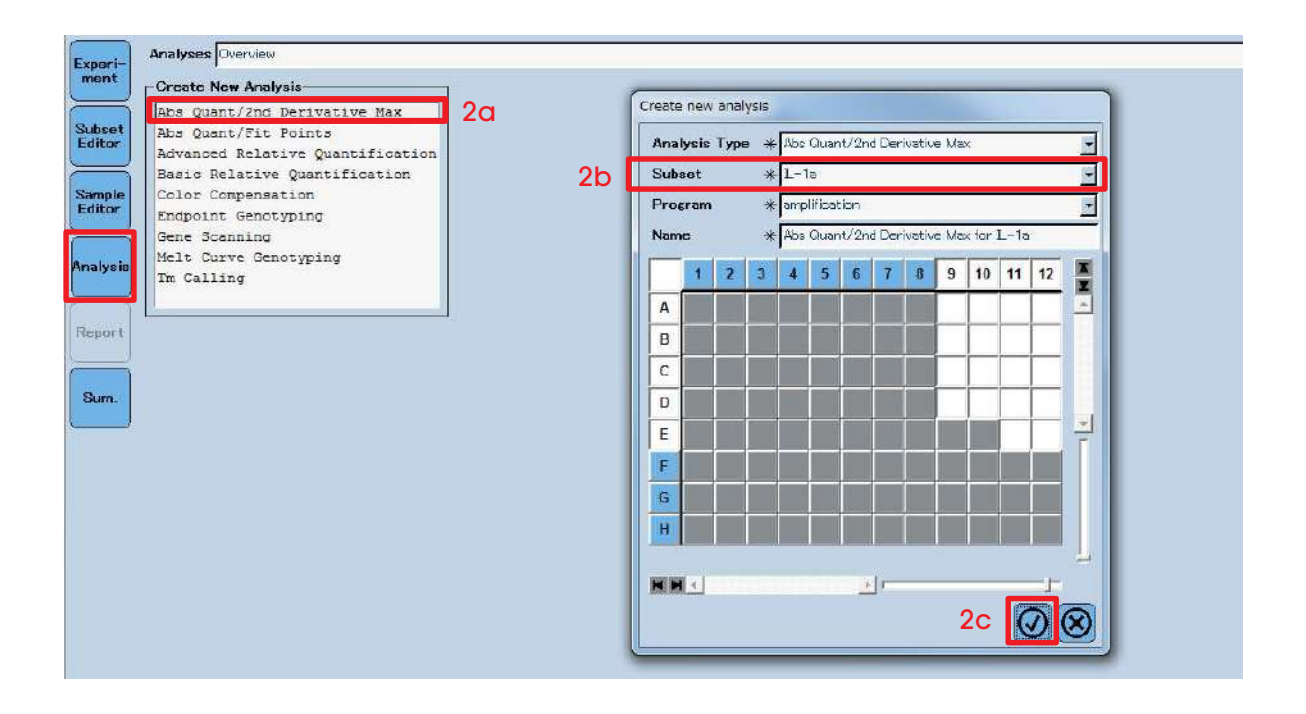

- 3. データが呼び出されます。
	- 3a Color Comp、Filter Comb を確認します。詳しくは59 ページ『付録A マルチカラーアッセイ 2. CC Objectの適用』 をご参照ください。
	- 3b Calculate をクリックします。各画面に、解析結果の各種詳細が表示されます。 ▹ サンプルエディターのSample Type でStandard を選択したサンプルを用いて検線を作成します。
	- 3c SYBR Green I を使用した場合の融解曲線分析は※Melting Peakes で確認することができます。 ▹ 詳細なTm 値を確認したい場合は、45 ページ『7-3 融解曲線分析』をご参照ください。

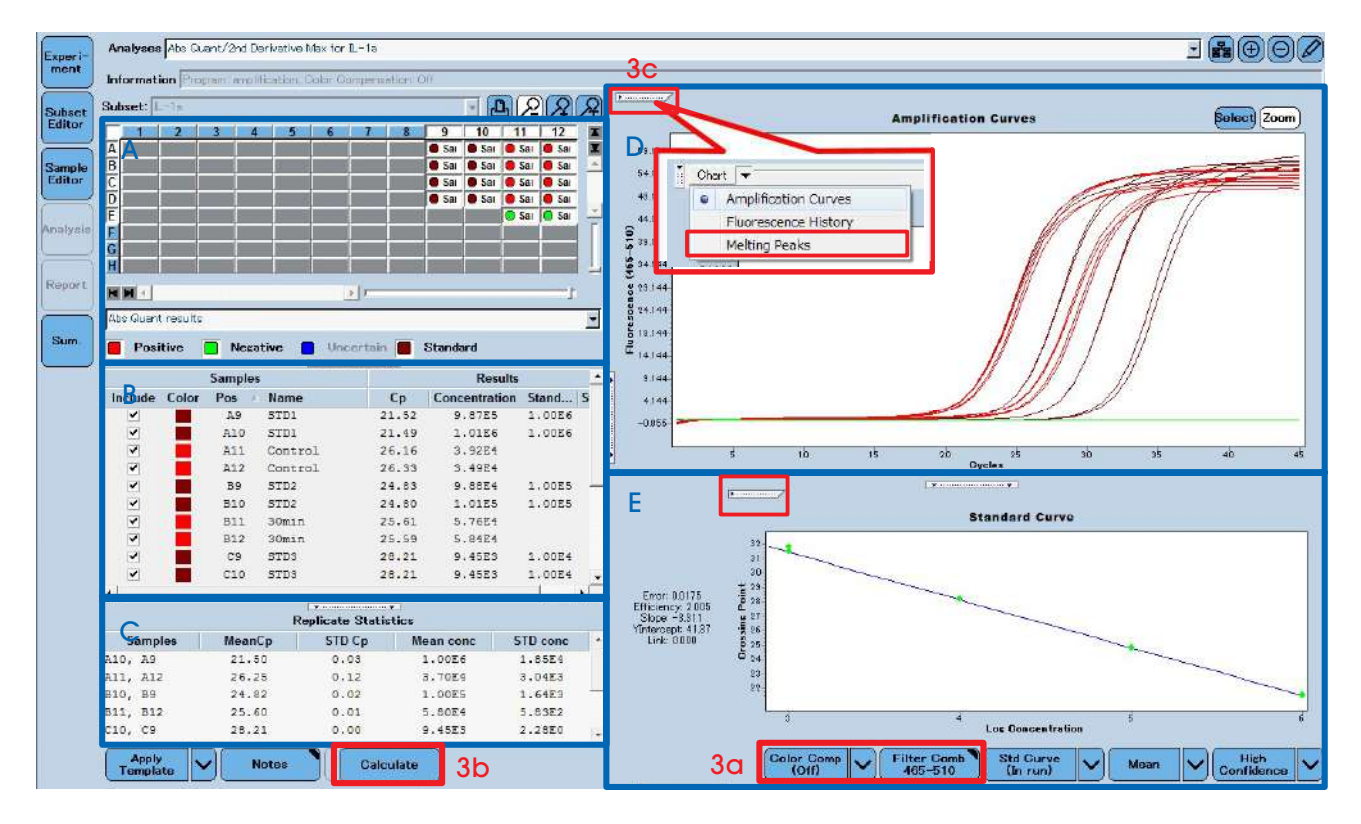

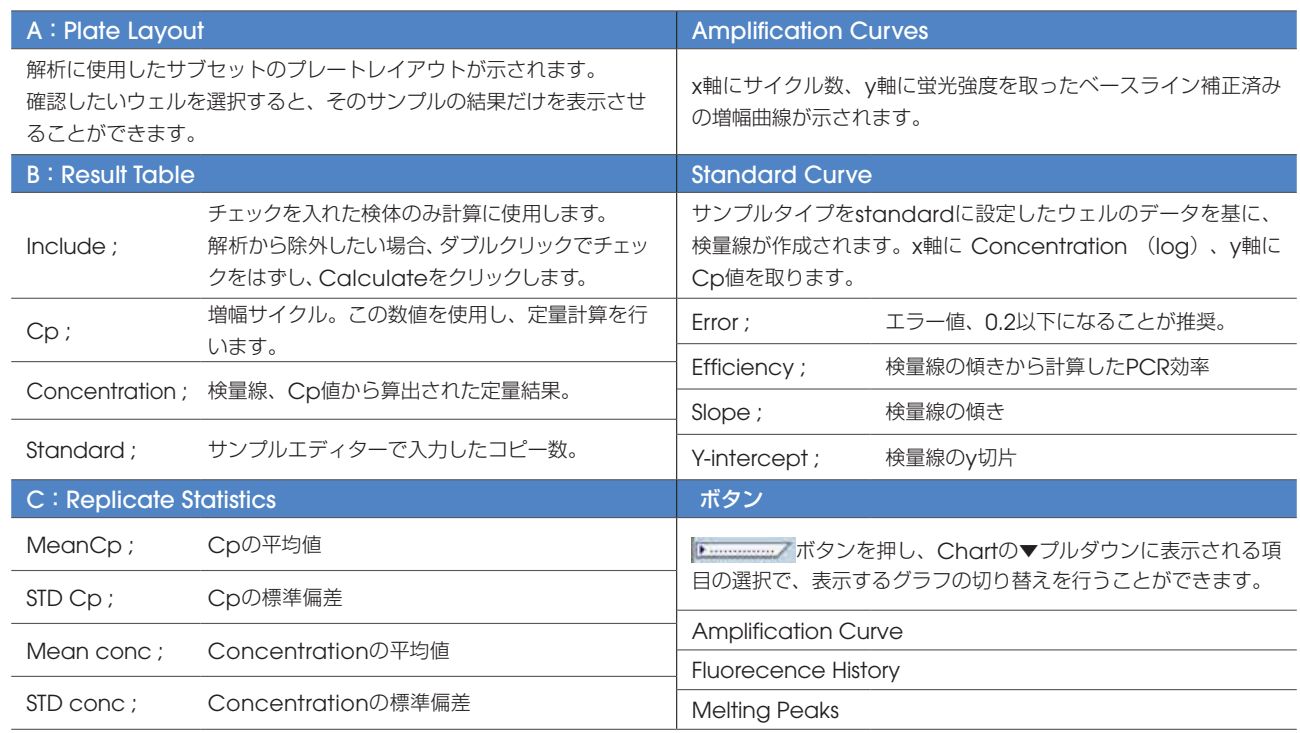

- 4. 複数のサブセットがある場合、解析を追加します。
	- 4a (+) ボタンをクリックします。
	- 4b Create New Analysis ダイアログが立ち上がります。
	- 4c Analysis Type のプルダウンより解析のタイプを選択します。
	- 4d Subset のプルダウンより、解析したいサブセットを選択します。
	- 4e チェックボタンをクリックすると、3 と同様の画面が立ち上がります。
- 5. 複数の解析を行った場合は、Analysis のプルダウンより表示を切り替えることができます。

<sub>2</sub>½ 結果の外部ファイルへのエクスポート

Result Table や各グラフ上で右クリックし、テキストファイルや画像ファイルとしてアウトプット可能です。 47 ページ『7-4 データのエクスポート』をご参照ください。  $\bigotimes_{\text{Test}}$ 

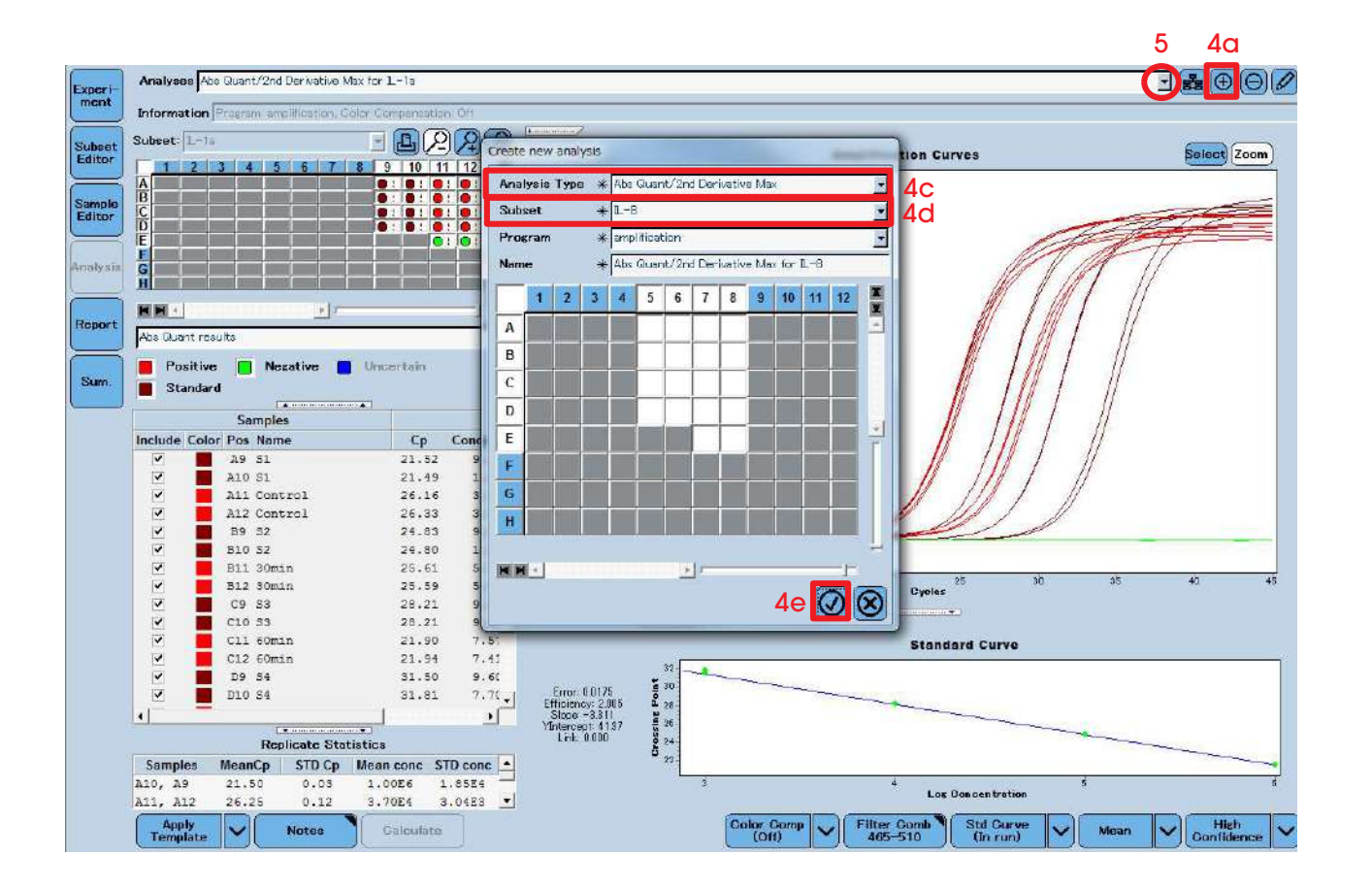

#### Positive/Negative 判定について

Analysis の Abs Quant/2nd Delivative Max 法において、ウェルの増幅が正常に行われているか、Positive/Negative 判 定が自動で行われますが、見た目上はPositive と見られるにも関わらず、Negative 判定となってしまうことがあります。 \*Negative 判定となると、Cp 値が算出されません。

この場合は、下記画像赤枠部分の下矢印をクリックすることでHigh Confidence から、High Sensitvity に変更することがで きます。

High Sensitivity に変更することで、Positive/Negative 判定の基準が変更されるため、Positive 判定に変更できる場合があり ます。

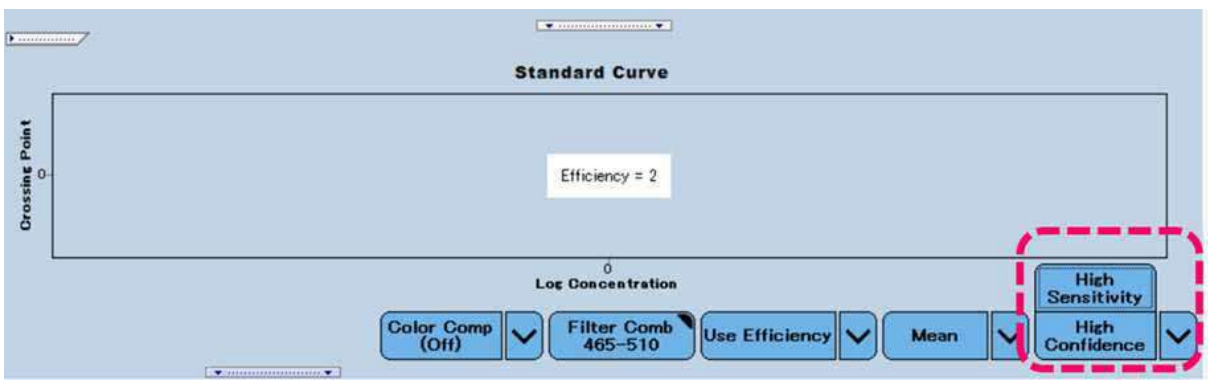

#### スタンダード横の記載について

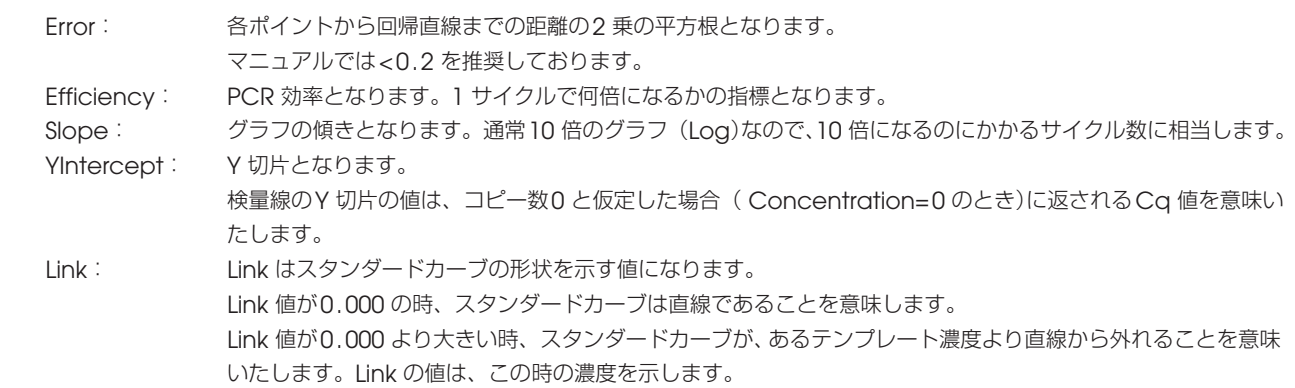

#### 7-1-2. Abs Quant/Fit Points での解析 (オプション)

Fit Points ではオペレータが設定したThreshold ラインと、増幅カーブとの交点をCp 値として算出します。

- 1. 7-2-1. Abs Quant/2nd derivative Max と同様Analysis から解析をスタートします。
- 2. 解析の設定画面が表示されます。
	- 2a Create New Analysis でAbs Quant/Fit Points をクリックします。
	- 2b 新たなダイアログが表示されるので、Subset のプルダウンより、解析したいサブセットを選択します。
	- 2c チェックボタンをクリックします。

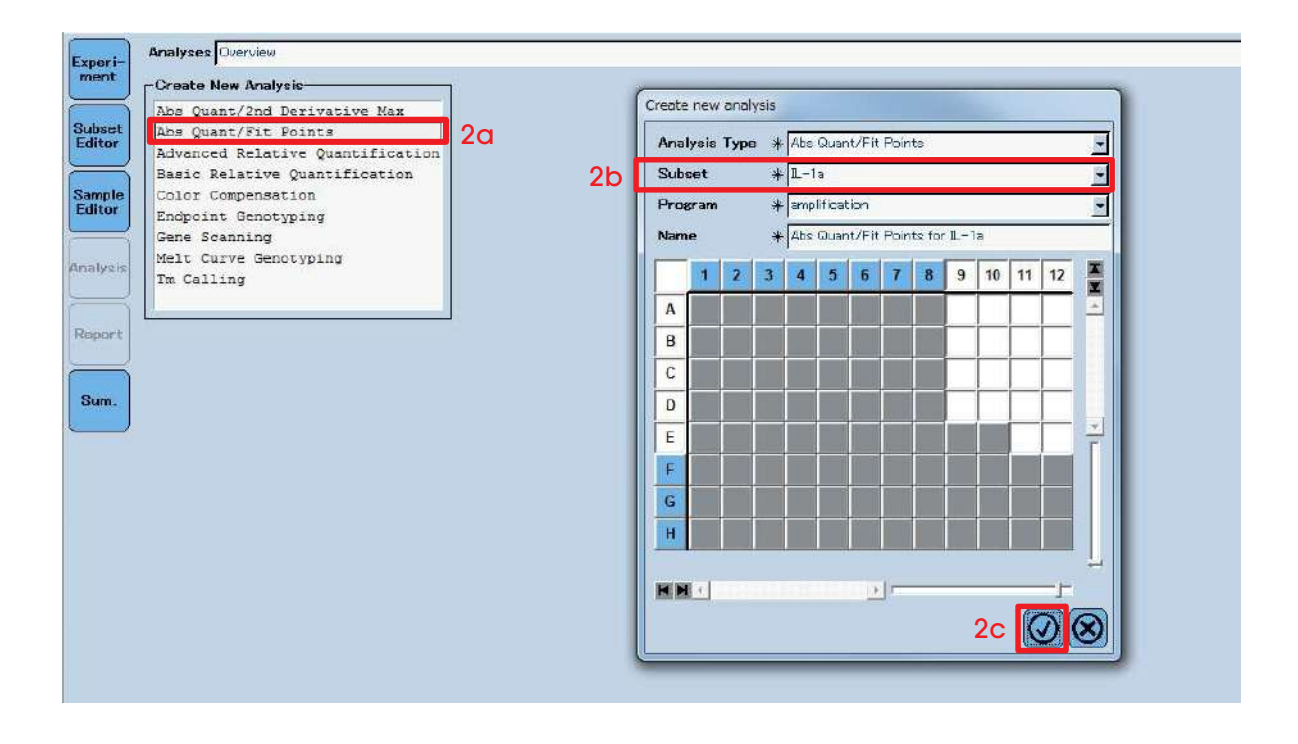

- 3. データが呼び出され、Cycle Range 画面が表示されます。 ▹ バックグラウンド補正された増幅曲線が表示されます。
	- 3a Cycle Range は、マウス操作で青および緑のスライダーを移動させるか、直接数値を入力することで変更できます。 ▶ 解析対象から外したいイレギュラーな部分があるときに変更します。 ▶ デフォルトでは、その実験で設定したサイクルの始めから終わりまでとなっています。
	- 3b Background ボタンをクリックすると、手動でバックグラウンド範囲の設定を行うことができます。 ▹ バックグラウンド補正はMin Position とMax Position の間での蛍光の平均値で行われます。

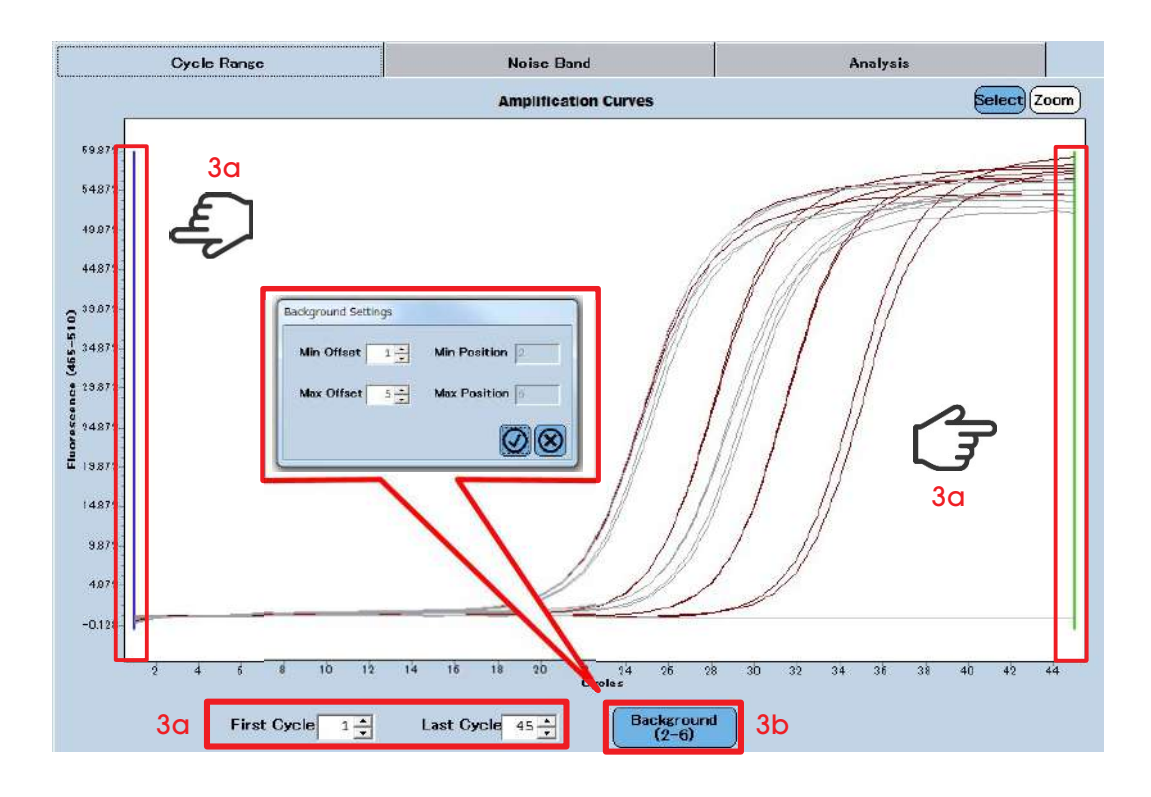

- 4. Noise Band タブをクリックし、ノイズバンドを表示します。
	- ▹ ノイズバンドの設定でサンプルのノイズを除くことができます。
	- 4a マウス操作でスライダーを移動させるか、直接数値を入力することで変更できます。
		- ▹ ノイズバンドは各サンプルが指数関数的に増幅している領域(増幅曲線がまっすぐになっているところ)に設定します。 ▹ 直接数値を入力する場合は、Noise band(Auto)のプルダウンでNoise band(Fluoresc)を選択します。

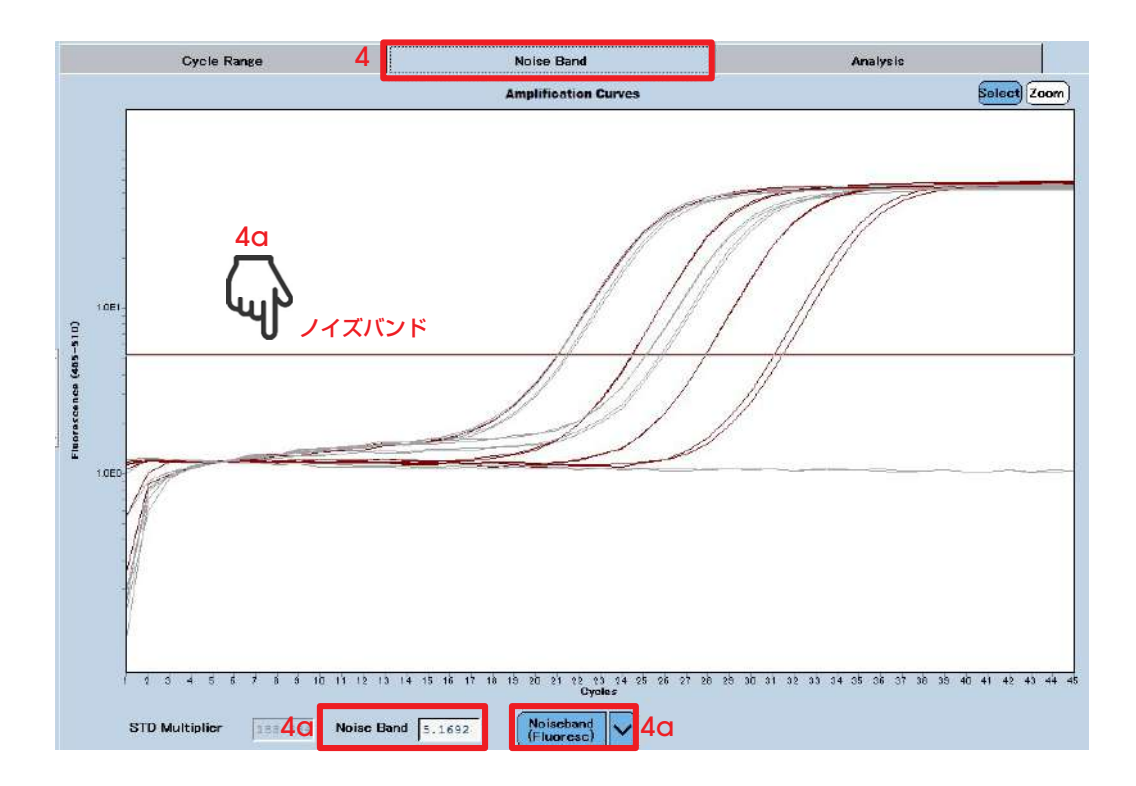

- 5. Analysis タブをクリックします。Fit Point とThreshold の設定画面が表示されます。
	- ▹ Fit Point とはNose Band を超えた実測値を何点取るかを示します。通常は2 点で十分です。
	- ▹ Fit point を結んだ線とThreshold ラインとの交点がCp 値として計算されます。
	- 5a Show Fit Point にチェックを入れFit Point を表示します。
	- 5b マウス操作でスライダーを移動させるか直接数値を入力することでThreshold ラインを変更します。
		- ▹ Threshold 入力欄に直接値を入力する場合は、Threshold(Auto)ボタン(5b)をクリックしThreshold(Manual) に変更することで、数値の入力が可能になります。
		- ▹ Threshold ラインの設定位置は①Noise Band の値を5b に入力②Fit Point 2 点の間等に設定します。
	- 5c Calculate をクリックするとCp 値が計算されます。

▶ 各画面に、解析結果の詳細が表示されます。詳細は28 ページをご参照ください。

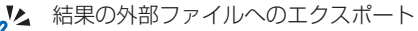

Result Table や各グラフ上で右クリックし、テキストファイルや画像ファイルとしてアウトプット可能です。 Tips! 47 ページ『7-4 データのエクスポート』をご参照ください。

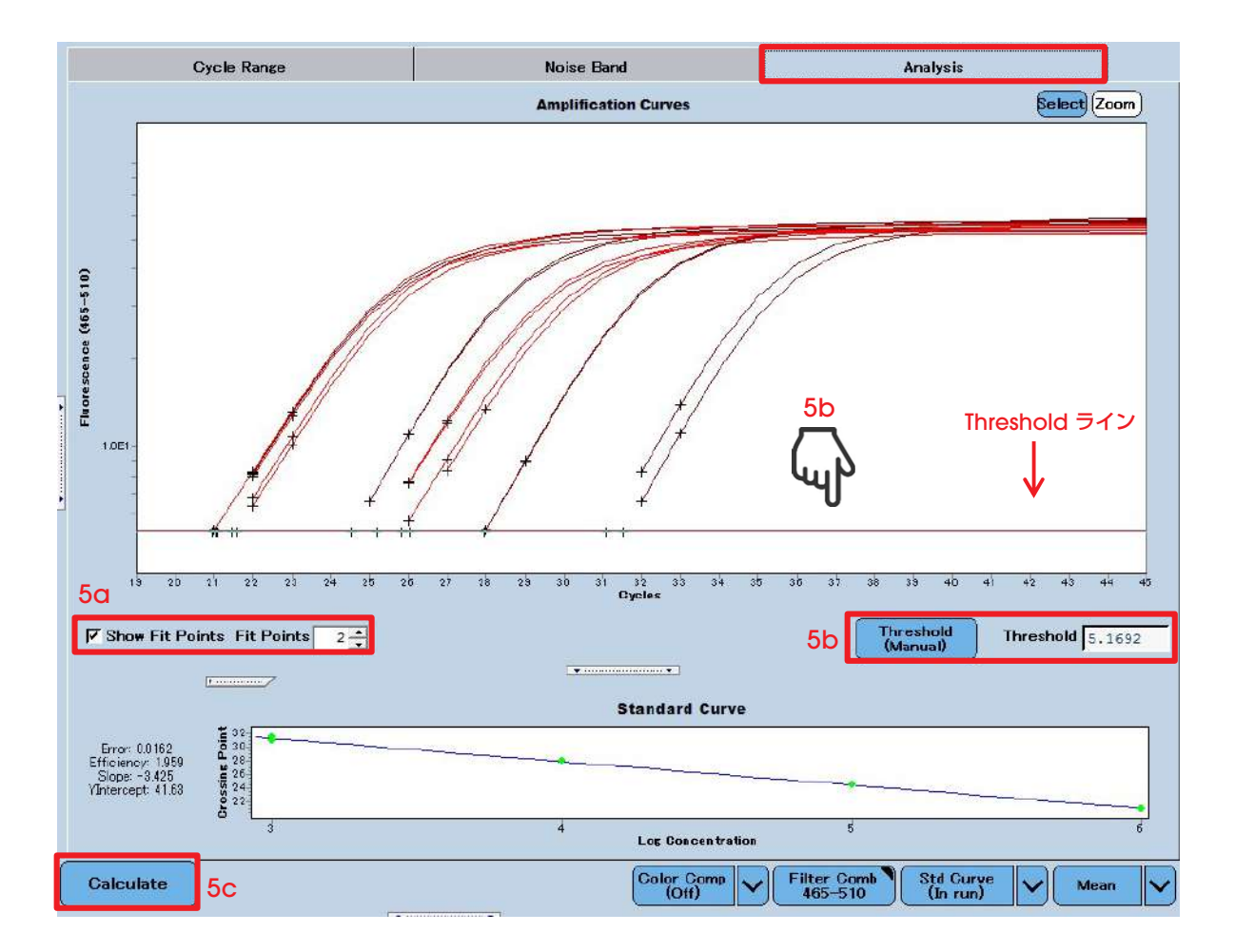

#### 7-1-3.検量線のエクスポート及びインポート

一度作成した検量線を保存しておき、別のランデータに適用にすることができます。 この方法を実施するためには、下記を満たしていることが必要です。

▹ エクスポートした検量線とインポートする実験では同一の解析方法を用いること。 (Abs Quant/2nd Derivative あるいはAbs Quant/Fit Points を統一すること) ▹ インポートする実験では、検量線作成時と同じスタンダードサンプルのうち1 点を設定、実施しておくこと。

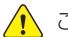

△●● この1点が前回の結果と大きくずれていないことを確認して、インポートしてください。

#### 検量線のエクスポート

- 1. エクスポートする検量線を表示します。
- 2. Std Curve のプルダウンよりSave as external をクリックします。
- 3. Save Standard Curve ダイアログが表示されます。
	- 3a 保存先にStd Curve を選択します。
	- 3b Name に任意の名前を入力します。
	- 3c チェックボタンをクリックします。

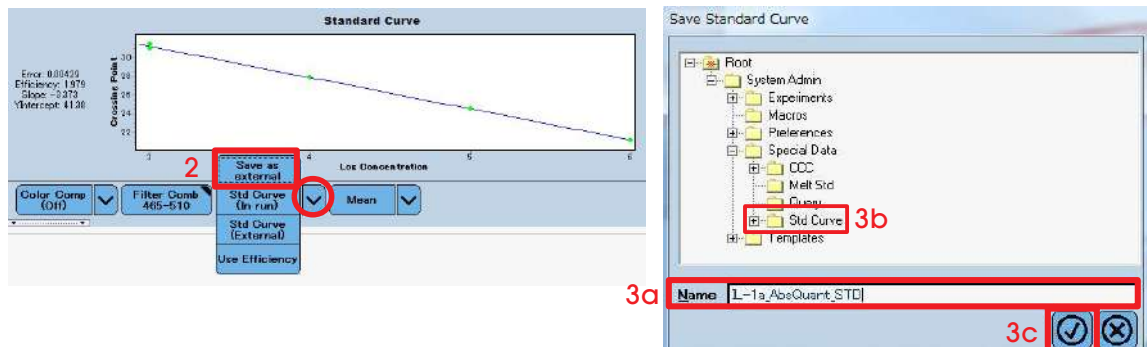

#### 検量線のインポート

- 1. 検量線をインポートしたい実験を開きます。
	- 1a Std Curve (External)をクリックします。
	- 1b Apply External Standard Curve が表示されるので、この中からインポートしたい検量線を選択します。
	- 1c Calculate をクリックします。
	- 1d 検量線が呼び出され、解析結果が表示されます。1 点のみ今回の実験のスタンダードのCp 値がプロットされます。

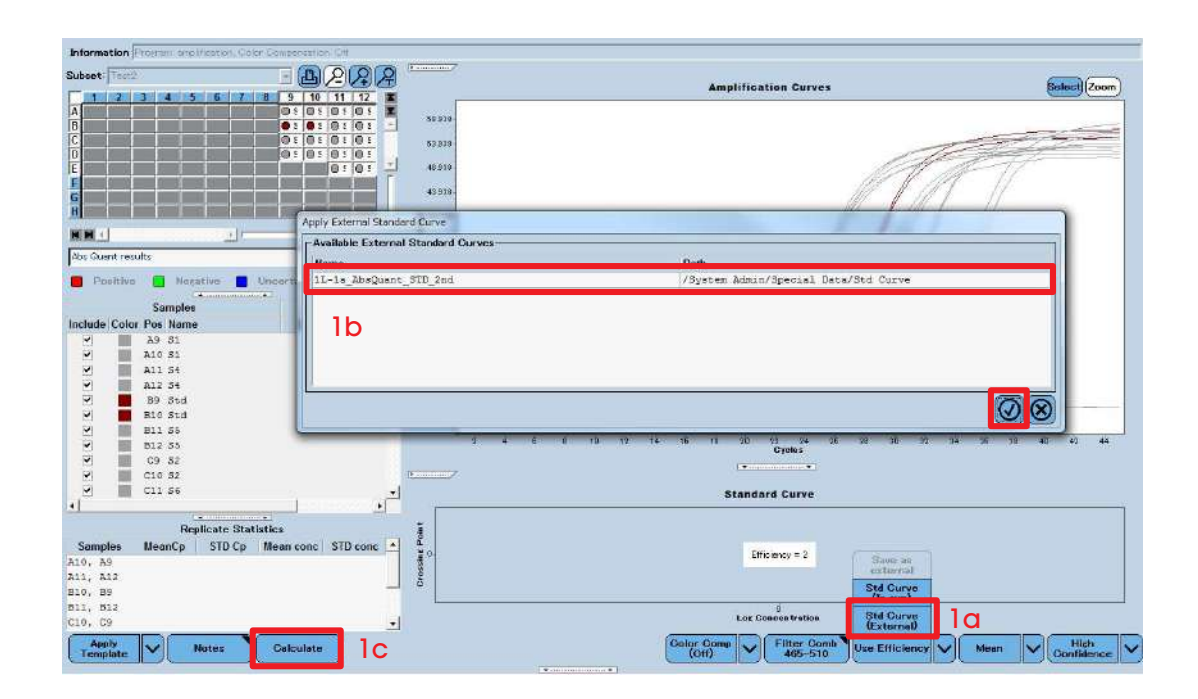

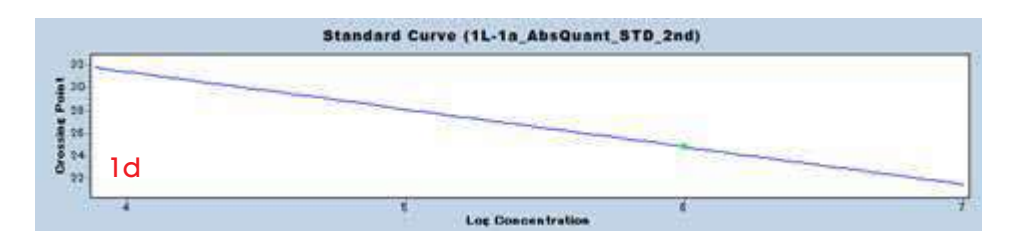

### 7-2.相対定量解析

相対定量解析を実施すると、以下の2つの値を算出できます。 事前にサンプルエディターでサンプル設定を行っておく必要性があります (6章、23~30ページ)。

#### Ratio

リファレンス遺伝子による標準化を行い、サンプル間の目的遺伝子の相対的な比を示します。 《用途》 • リファレンス遺伝子でターゲット遺伝子を補正する

#### Normalized Ratio

『Ratio』を用いて、Calibrator サンプルを基準(1)とした相対値を示します。 《用途》

- Calibrator サンプルに対するUnknown サンプルのターゲット遺伝子の発現量の相対比を求める
	- 1. Analysis をクリックし、解析を開始します。
		- 1a 既に解析を行っている場合は、33 ページ(7-1-1 の4)に従い解析の追加を行います。

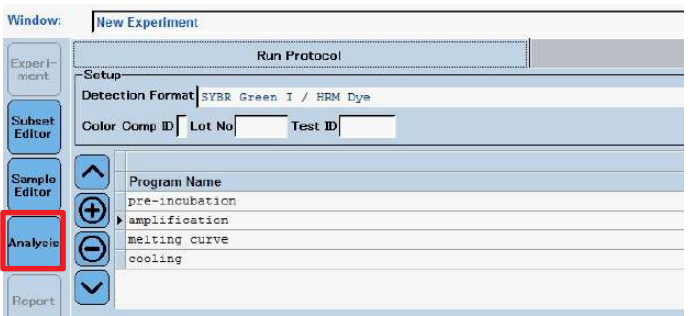

- 2. 解析の設定の画面が表示されます。
	- 2a Create New Analysis でAdvanced Relative Quantification をクリックします。
	- 2b ダイアログが表示されるので、Subset のプルダウンより、解析したいサブセットを選択します。
	- 2c チェックボタンをクリックします。

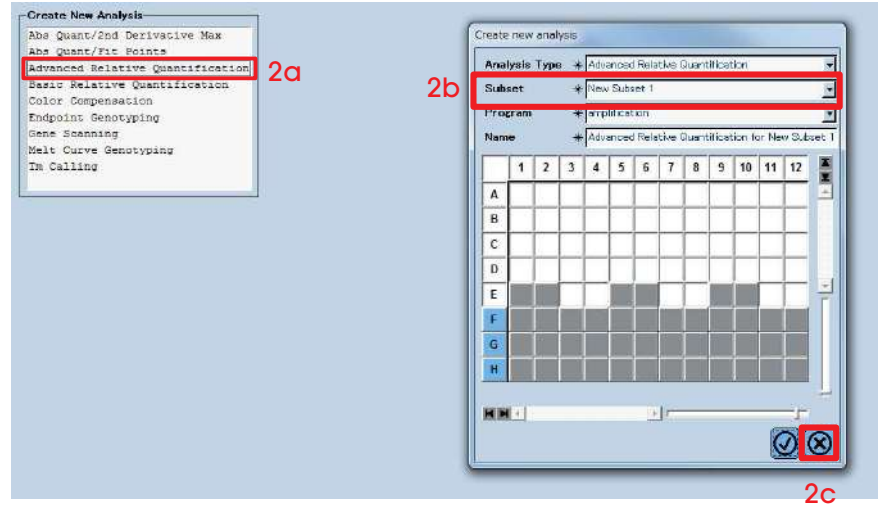

3. 解析オプションを選択し、チェックボタンをクリックします。

#### Abs Quant Type

Cp 値の算出を2nd Derivative max、あるいはFit Points Method で行うかを選択します。2nd Derivative max を推奨します。 詳細は7-2 絶対定量解析をご参照ください。 2nd Derivative max の場合、High Confidence にチェッ クを入れます。

#### Subordinate Abs Quant Analysis

データ詳細確認の際、遺伝子名毎に表示するか、フィルター 毎に表示するかを選択します。通常は遺伝子名毎に表示し ます。

#### Reference Analysis

リファレンス遺伝子のデータが選択したサブセットに存在 する場合、Create In-Run を選択します。 別のプレート上にある場合、Select External から別デー タを選択します。

#### Pairing Rule

複数のターゲット遺伝子、リファレンス遺伝子を測定した場合のターゲット/リファレンスペアリング方法を選択します。

(例) ターゲット遺伝子、リファレンス遺伝子がそれぞれ2 つずつあった場合 ターゲット遺伝子:T1,T2 リファレンス遺伝子:R1,R2

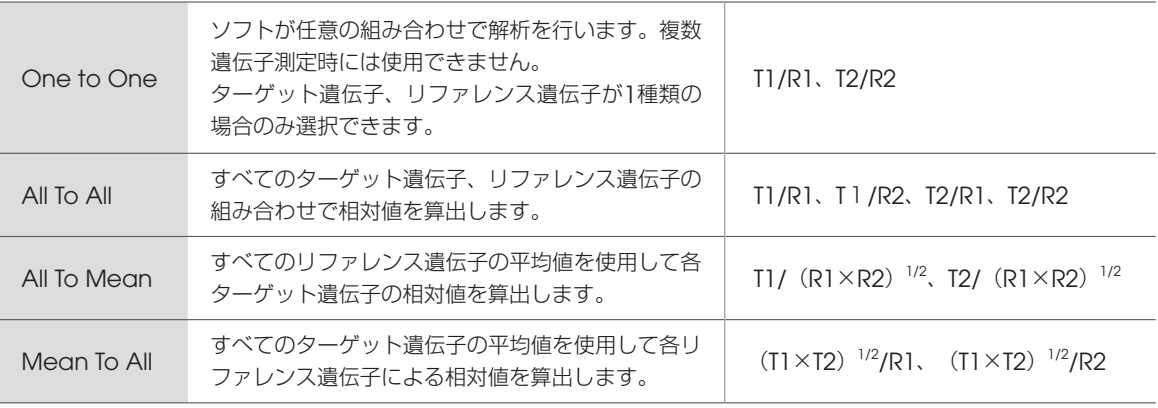

#### Default Standard Curve Settings

スタンダードサンプルを設定しない場合のオプションです。

- サンプルエディターで定義したPCR 効率を使用する場合 always use efficiency をチェックします。
- 以前に作成した検量線を呼び出す場合 allow external standards with matching target name をチェックします。

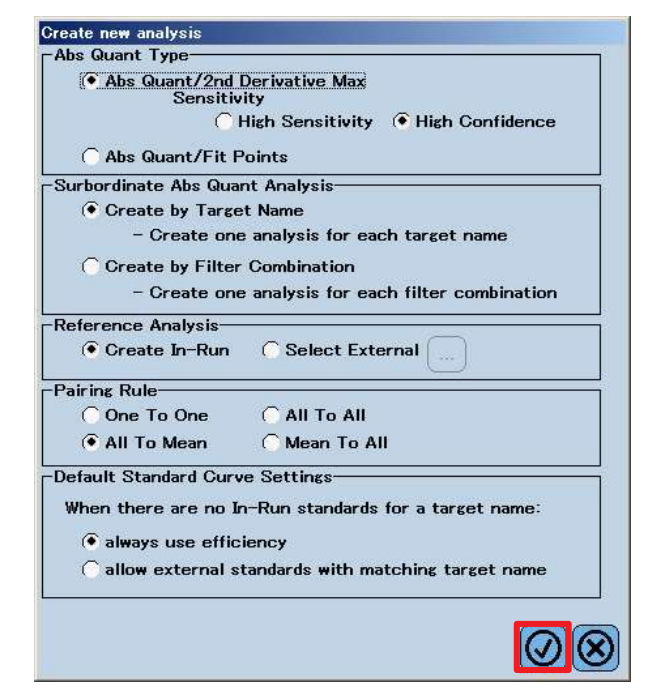

4. 同じサンプル名の検体が相対比を算出するペアだと認識されます (Pairing)。

4a ペアリングが正しく認識されているか確認します。

- 4b Calculate をクリックします。解析結果が表示されます。
	- ▹Ratio(Target/Ref)欄にそれぞれのサンプルのCp 値を基に、リファレンス遺伝子量で補正したターゲット遺伝子の 相対比が算出されます。
	- ▹Ratio(Normalized)欄にPosCalibrator に対するそれぞれの未知検体の相対値が表示されます。

▹Settings をクリックすると、表示項目の変更を行うことができます。

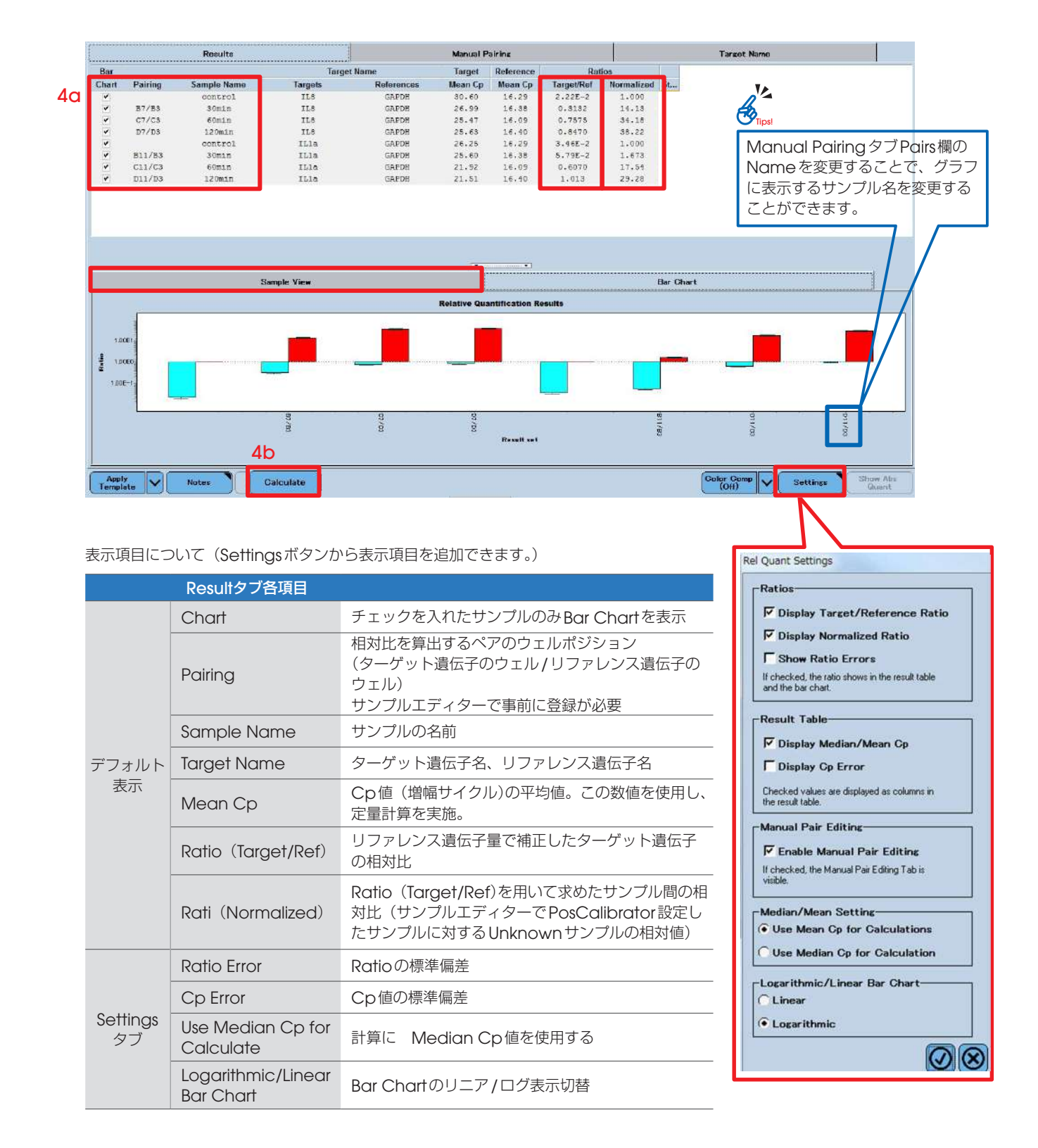

▹ Sample View タブより、選択したサンプルの増幅曲線を確認することができます。

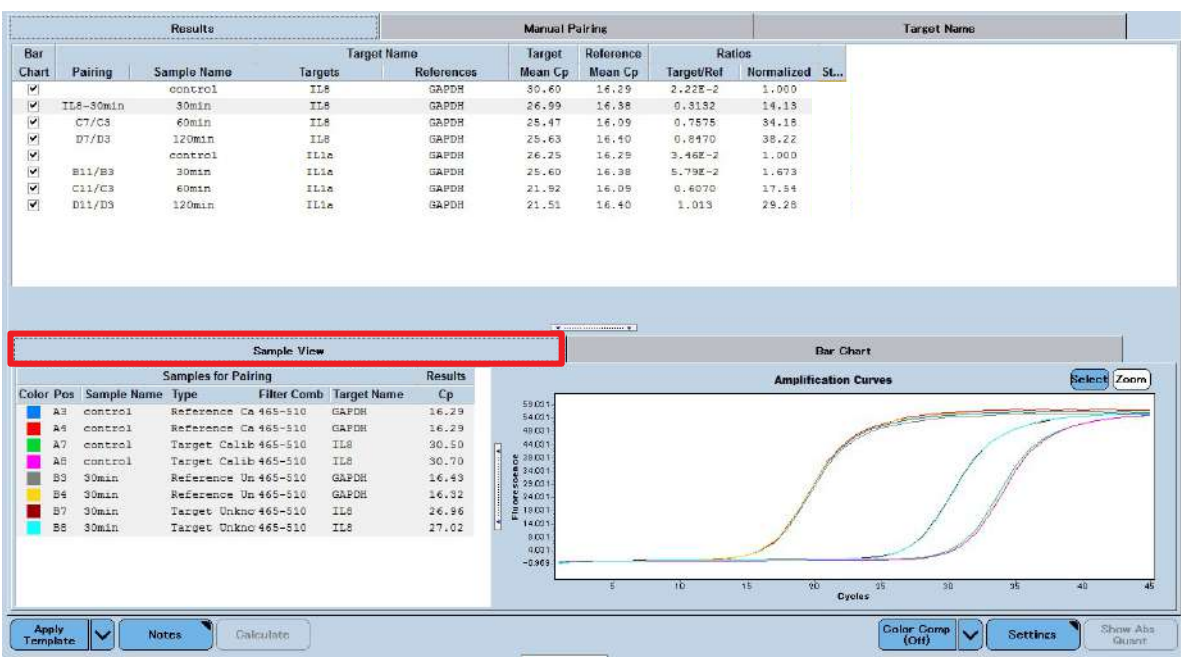

- ▹ Target Name タブより、確認したい遺伝子をダブルクリックすることで、絶対定量解析画面に切り替わります。
	- 遺伝子毎に増幅シグナルやCp 値、Standard Curve を確認、編集することができます。
	- Fit Points 法を選択した場合は、Fit Points の設定を変更することができます。
	- Back to Rel Quant をクリックすることで、もとの画面へ戻ります。

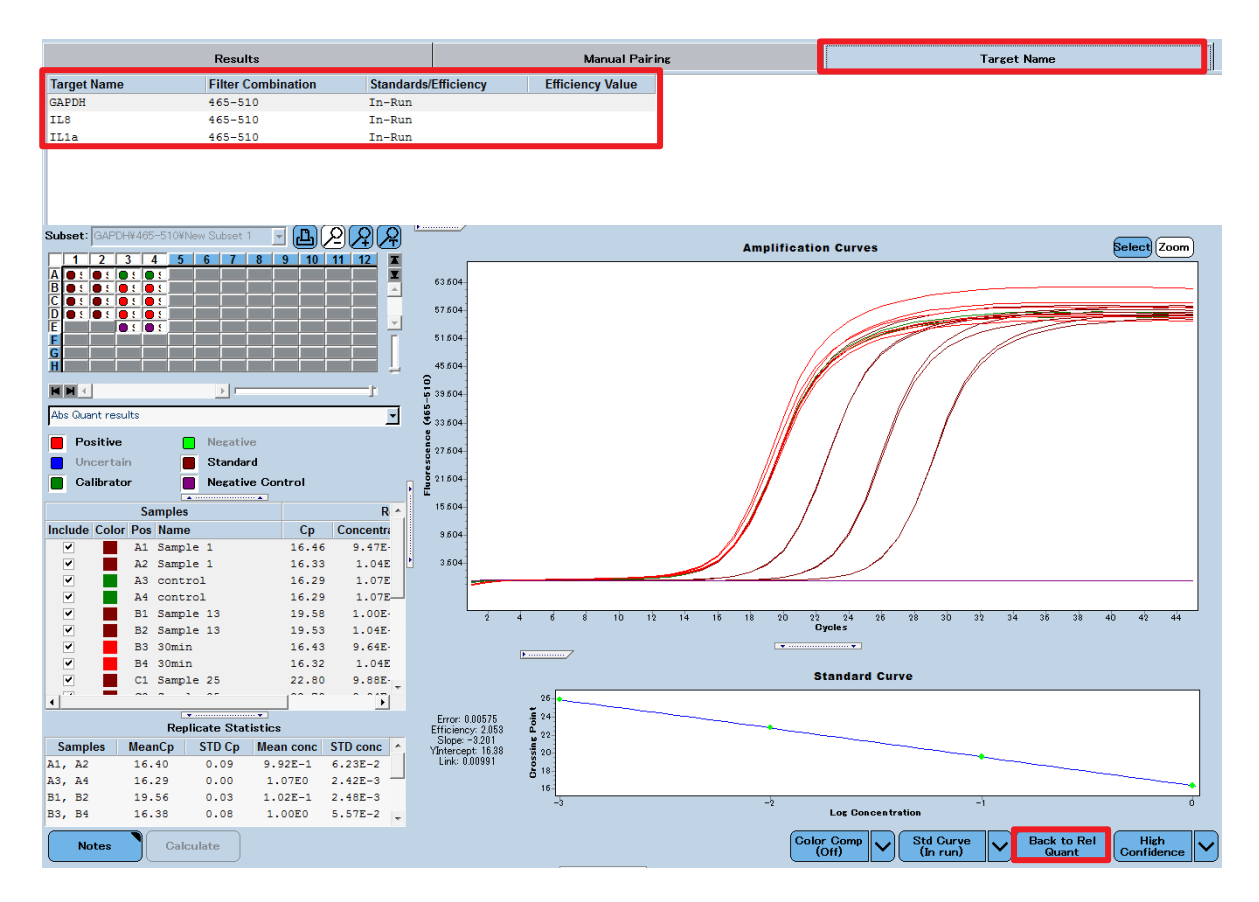

### 7-3.融解曲線分析

1. Analysis をクリックします。

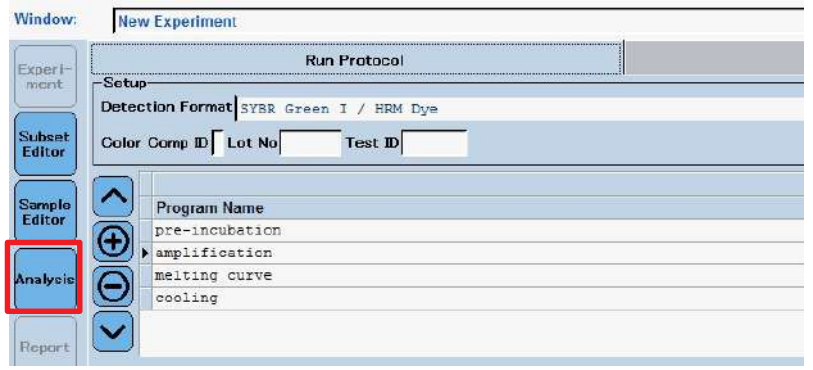

- 2. 解析画面が表示されます。
	- 2a Create New Analysis でTm Calling をクリックします。
	- 2b ダイアログのSubset プルダウンより、解析に使用するサブセットを選択します。
	- 2c チェックボタンをクリックします。

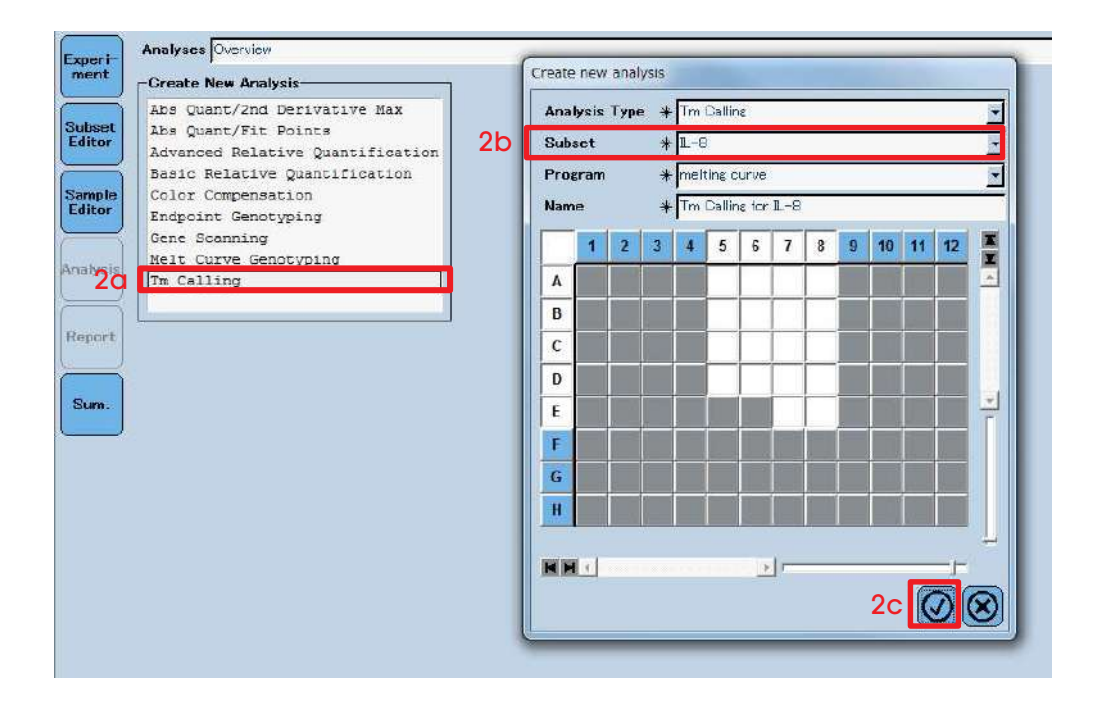

3. データが呼び出されます。

3a Calculate をクリックすると、Melting Peak が表示されます。

3b Result Table に各サンプルのTm 値が表示されます。

3c プレートレイアウト上で確認したいサンプルを選択すると、その結果のみを表示させることができます。

3d Result Table の各カラム名(Pos, Name, Tm1 など)をクリックすると、昇順、降順にソートできます。

■ 特異性をチェックする際のポイント  $\mathcal{A}_{\mathcal{D}_{n}}$ 

- Melting Peak がシングルピークかどうか
	- ネガティブコントロールサンプル(鋳型DNA を加えていない)が立ち上がっていないか。
	- → サンプルと同じTm 値にピークがある場合:コンタミネーションの可能性
	- → サンプルとは異なる Tm 値にピークがある場合: 非特異反応の可能性

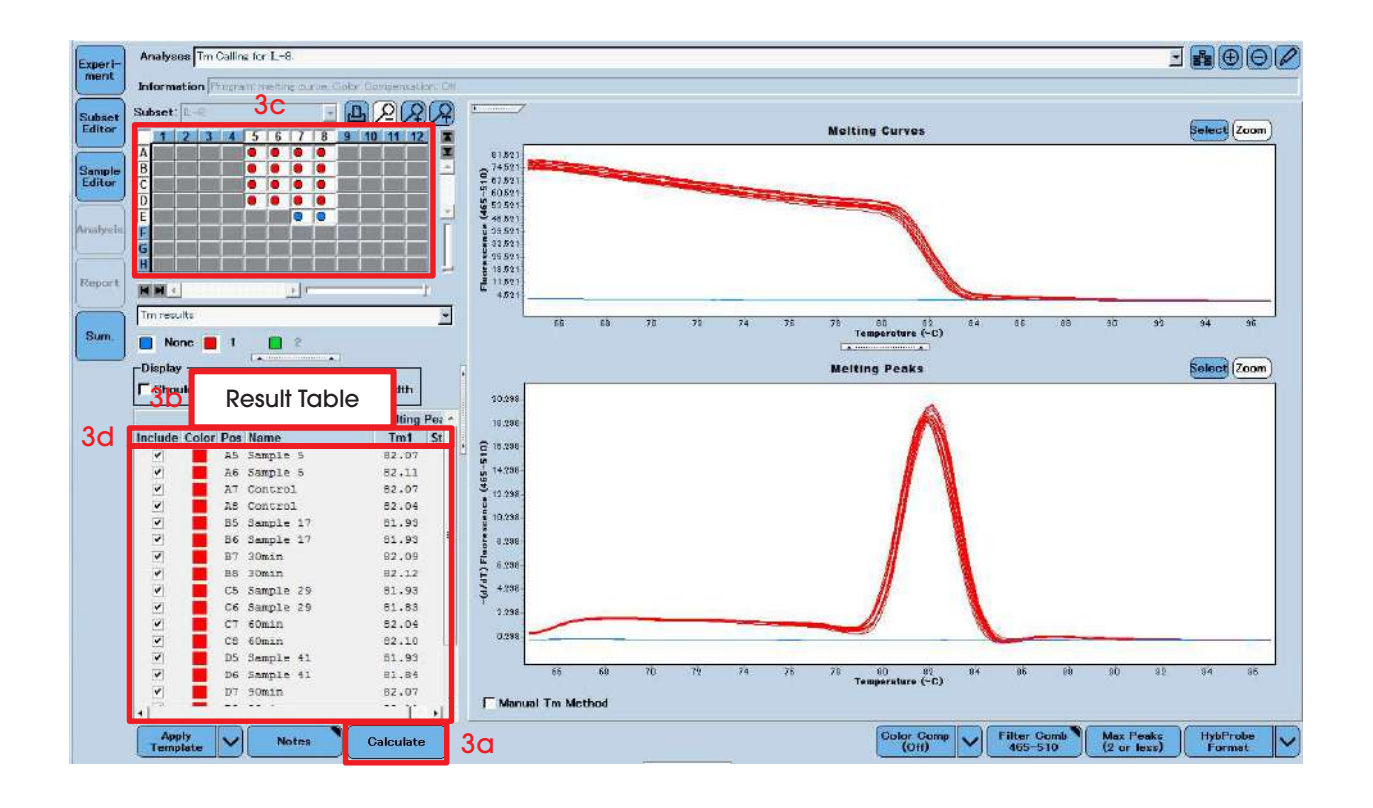

### 7-4.データのエクスポート

本ソフトウェアに表示されるResult Table や各種チャートは、テキストファイル(.txt)、画像ファイル(.bmp, .emf, .gif, .jpg, .pcx, .png)としてエクスポートできます。

#### 7-4-1. グラフデータのエクスポート

増幅曲線、検量線のデータ、相対定量の棒グラフは画像データまたは数値データとしてエクスポートできます。

1. エクスポートしたいデータ上で右クリックし、『Export Chart』をクリックします。

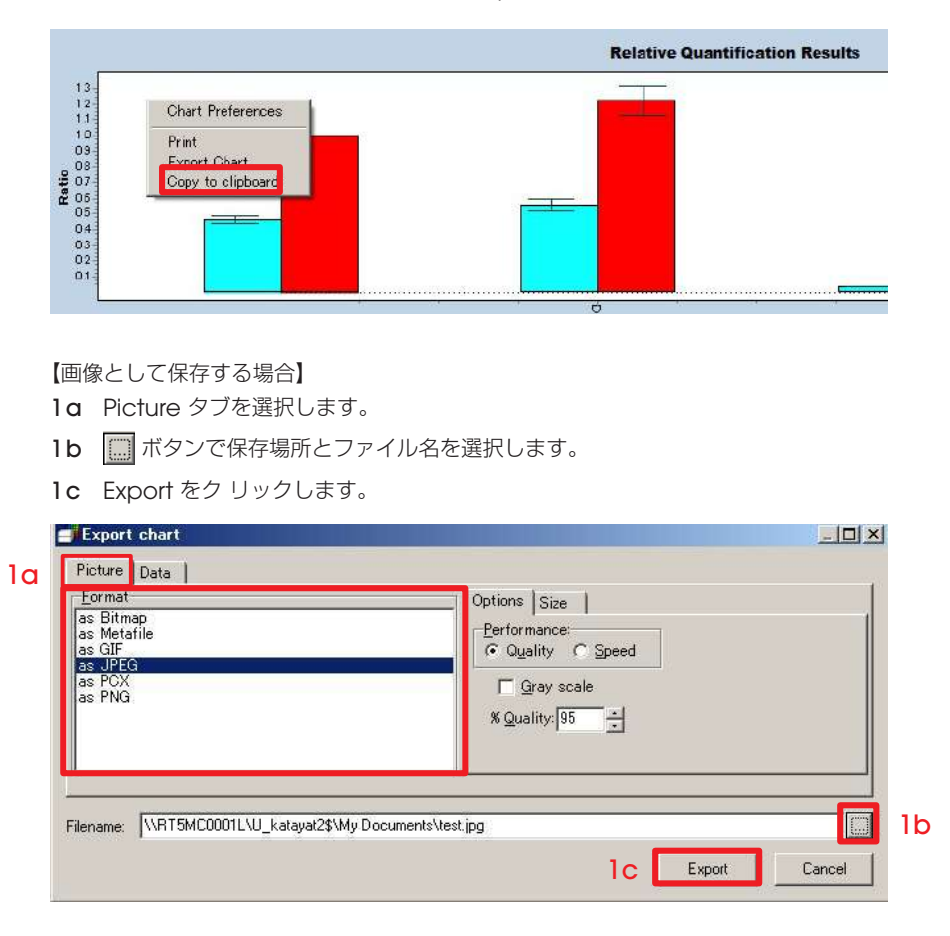

【数値データとして保存する場合】

- 1d 数値データの場合はDataタブでファイル形式を選択します。
- 1e Delimiterから適切なものを選択します。
- 1f | | ボタンで保存場所とファイル名を選択します。
- 1g Exportをクリックします。

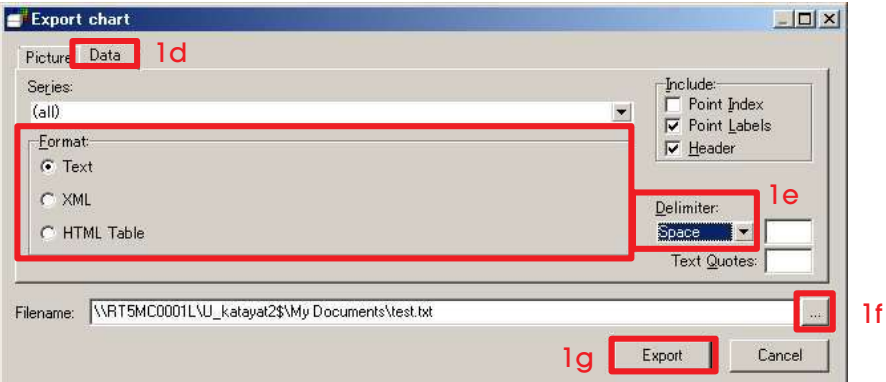

#### 7-4-2. テーブルデータのエクスポート

【直接エクセルシートに貼り付ける場合】

- 1.テーブル全体をCtrl + A key で選択後、Ctrl+ C key でコピーします。
- 2. エクセルのシート上でCtrl + V key でペーストします。

【タブ区切りのテキストファイルとして保存する場合】

- 1. テーブル上で右クリックしてExport Table を選択します。
- 2. ファイル名を付け、保存します。

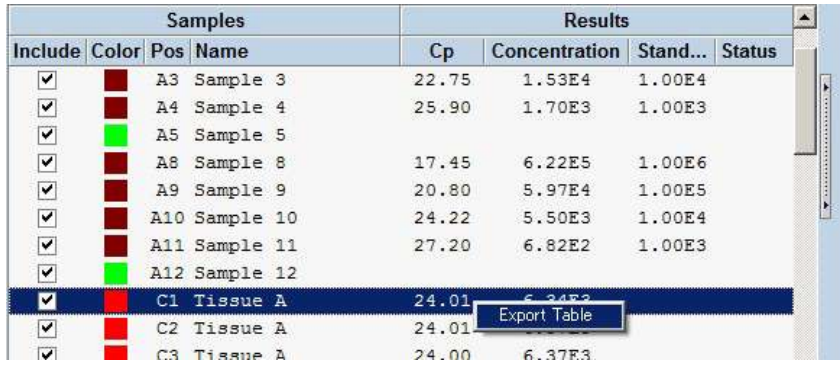

## 8章 レポートを作成する

解析を行った後、レポートを作成し、PDF ファイルで保存することが可能です。レポート内容はカスタマイズでき、必要な項目のみ を表示させることが可能です。

- 1. 解析終了後、Save ボタンをクリックし、データを保存します。
- 2. Report をクリックし、レポート作成メニューを表示します。

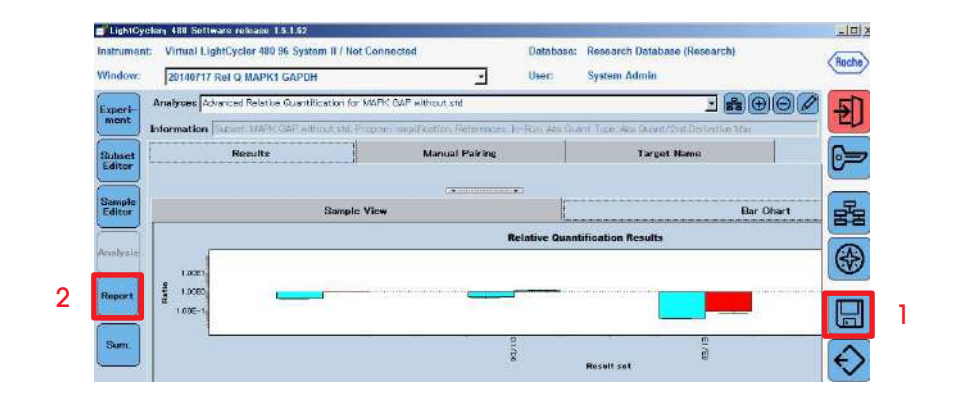

- 3. Subset から解析に使用したサブセットを選択します。
- 4. General タブ、Detailed タブからレポートに表示する項目を選択します。

4a General タブにおける入力は、すべての解析において適用されます。

- 4b Detailed タブにおける入力は複数の解析を行った場合、それぞれの解析ごとに適用され、レポートの表示内容をカスタ マイズできます。
- 5. Generate をクリックします。

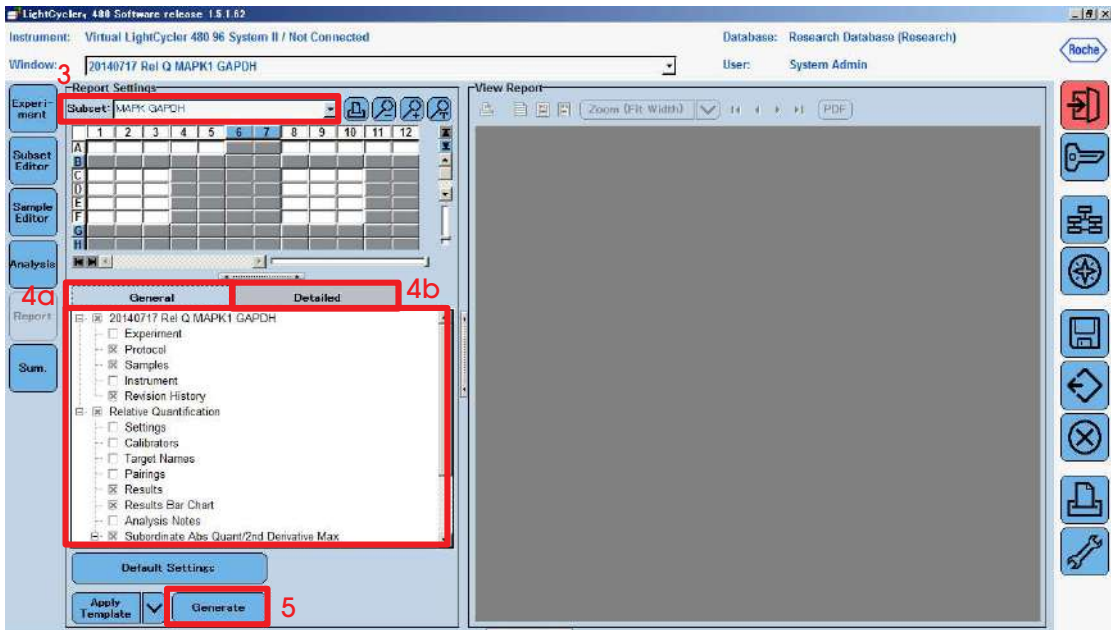

#### 6. レポートが表示されます。

6a PDF ボタンをクリックするとレポートを保存することができます。

▹ 不要な項目があった場合、手順2 に戻り、General タブ、Detailed タブから必要項目を選択し、レポートを再作成 することも可能です。

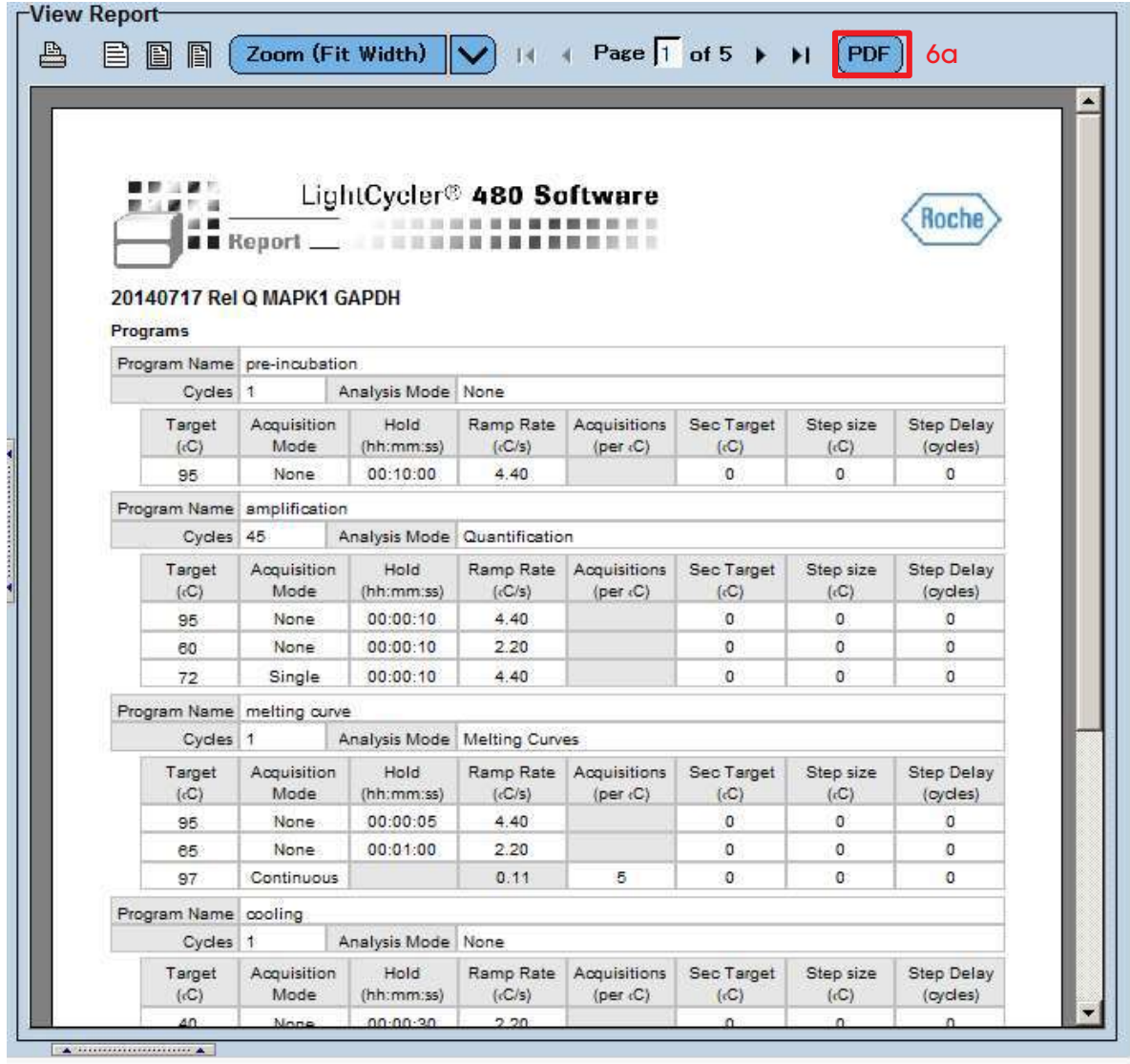

付録

A. マルチカラーアッセイについて

- 1. color compensation ファイルの作成
- 2. color compensation ファイルの適用
- 3. マルチカラーアッセイの結果の確認方法
- B. ログファイルの回収方法
- C.バックアップとインポート
- D.専用試薬・消耗品のご案内

### A. マルチカラーアッセイについて

マルチカラーアッセイを行う際、ターゲットごとに複数の蛍光色素を検出しますが、この際にそれぞれの蛍光が他の蛍光色素の測 定チャンネルでも検出され誤った結果を得るケースがあります(蛍光のクロストーク)。特に波長の近い蛍光色素を組み合わせて 使用する場合、クロストークを軽減し誤った蛍光を検出しないようにするため、Color Compensationファイル(CCファイル) を作成する必要があります。

このCCファイルは一度作成すれば、同様の蛍光色素を使用した他のマルチカラーアッセイの反応系にも適用できます。 ただし、同一機器で作成したCCファイルのみが適用でき、異なる機器で作成したCCファイルは適用できません。

FAMラベルとVICラベル(またはLC Yellow 555ラベルまたはHEXラベル)のマルチカラーアッセイの場合は、デフォルトで搭 載されているファイルを使用することも可能です。ただし、完全に補正しきれない場合や補正しすぎて負の増幅が見られる場合に は、本マニュアルに沿ってCCファイルを作成する必要があります。

また、CCファイルの不要な蛍光の組み合わせもあります。

ここではFAMラベル、VICラベル、LC610ラベルの加水分解プローブを使用した例を記載します。

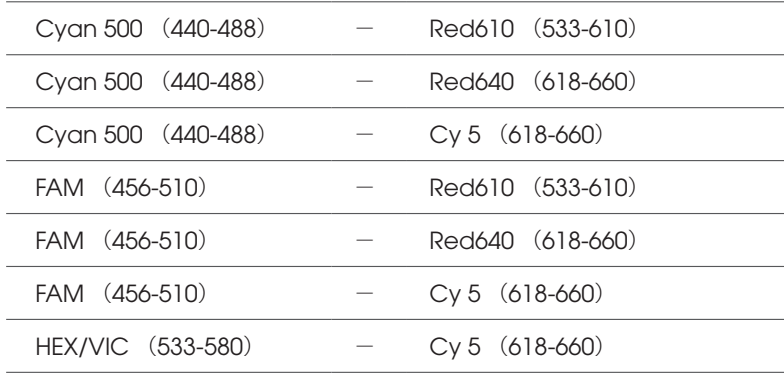

CCファイル不要な蛍光の組み合わせ

### 1. color compensation ファイルの作成

#### 1-1. 試薬の調製

反応は各蛍光色素を用いたシングルプレックスアッセイが必要となります。このときのプライマー、プローブの濃度は、実際 にマルチプレックスアッセイを行う際の条件に従います。 これと同時に、ネガティブコントロール(試薬と水のみ)も必ず測定する必要があります。 反応は3 ~ 5重測定することを推奨します。

#### 1-2. 試薬の分注

プレートへの分注例

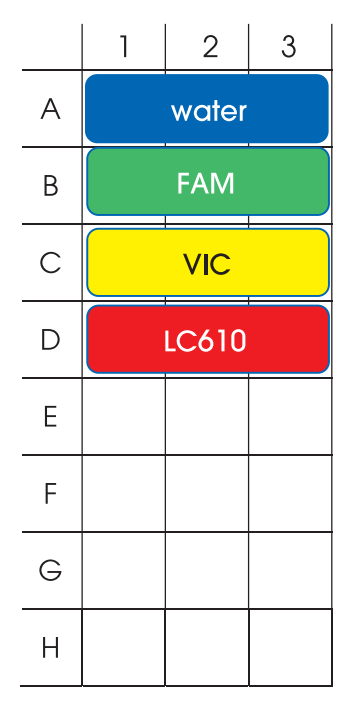

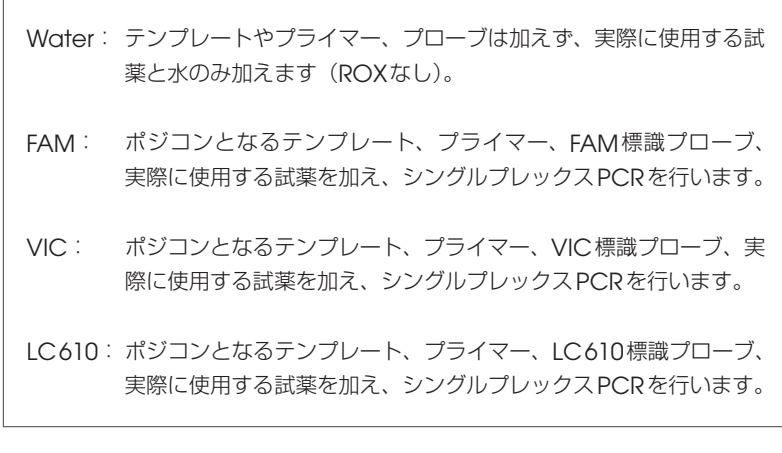

#### 1-3. 新しいDetection Format の作成

Color Compensation のデータを取る前に、Detection Formatの新しいファイルを作成します。 蛍光色素ごとの各パラメーターの設定例を下記に示します。

- 1. ソフトウェア画面の『Tools ク」をクリックします。
- 2.画面左側の一覧から『Detection Format』をクリックします。
- 3.『 New 』をクリックして新しいファイルを作成します。ファイル名を入力します。
- 4.検出したいフィルターセットにチェックを入れます。
- 5. Selected Filter Combination List で詳細の設定を行います。

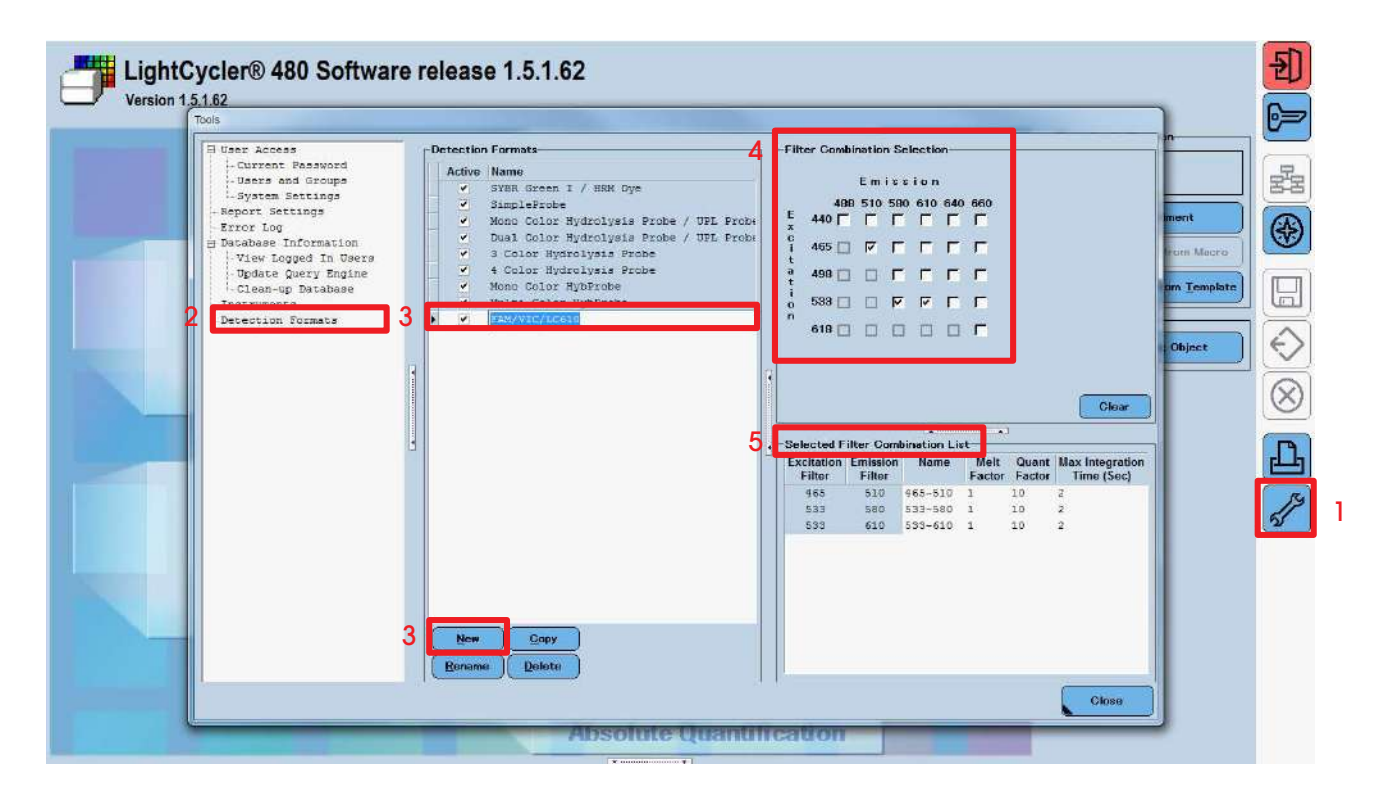

- **▷ Selected Filter Combination List の設定** 
	- Melt Factor 1.2
	- Quant Factor 20
	- Max Integration Time 2sec 以下

添付マニュアル等に記載がある場合は、そちらに従ってください。

- 1-4. ランの設定
	- 1. プロトコールは実際にマルチプレックスPCR で行うPCR プロトコールを適用し、その後にColorCompensation object を作成する工程を追加します。
		- 1a ボタンでProgram を1 つ追加します。
		- 1b Analysis Mode でColor Compensation を選択します。
		- 1c Temperature Target を【Color Compensation の目安】を参考に設定します。

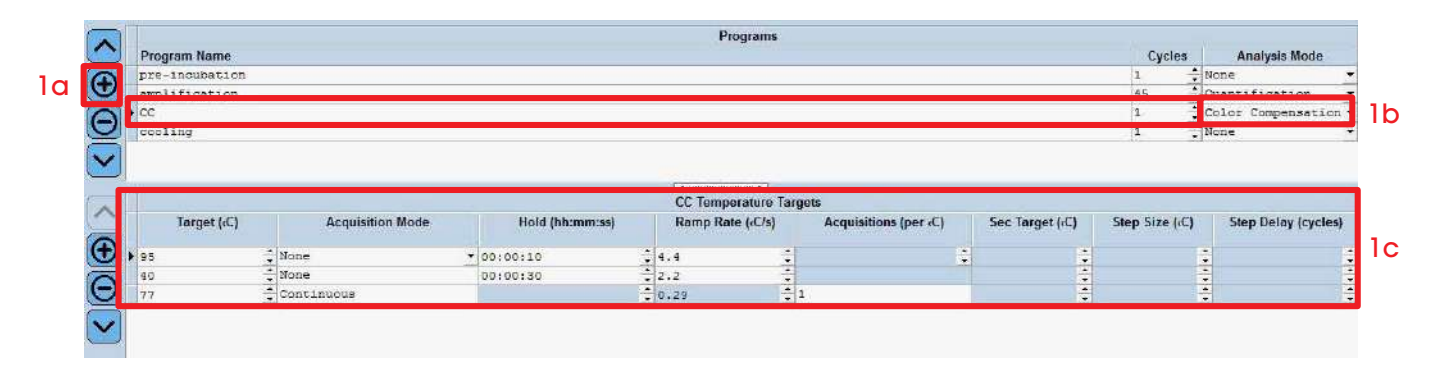

【Color Compensation 条件の目安】

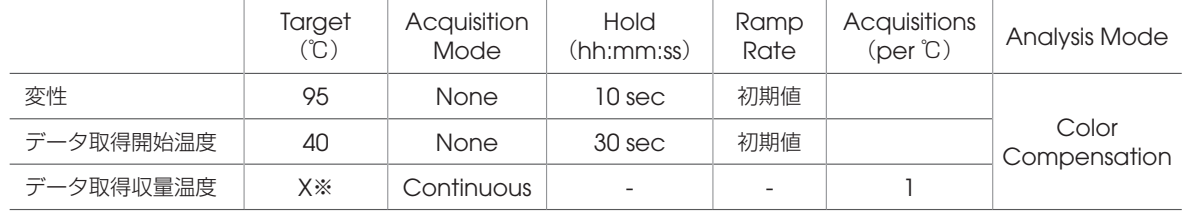

※マルチプレックスPCR 時のデータ取得温度プラス5℃を目安とします

2. プロトコール全体の確認を行います。

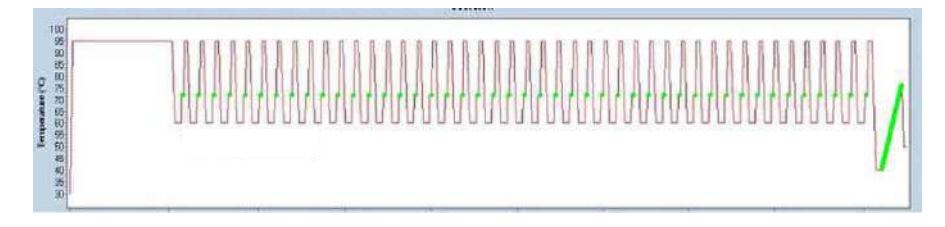

3. ランをスタートさせます。

#### 1-5. サブセットの設定

ページ『5 章サブセットの設定』に従い、サブセットの作成を行います。

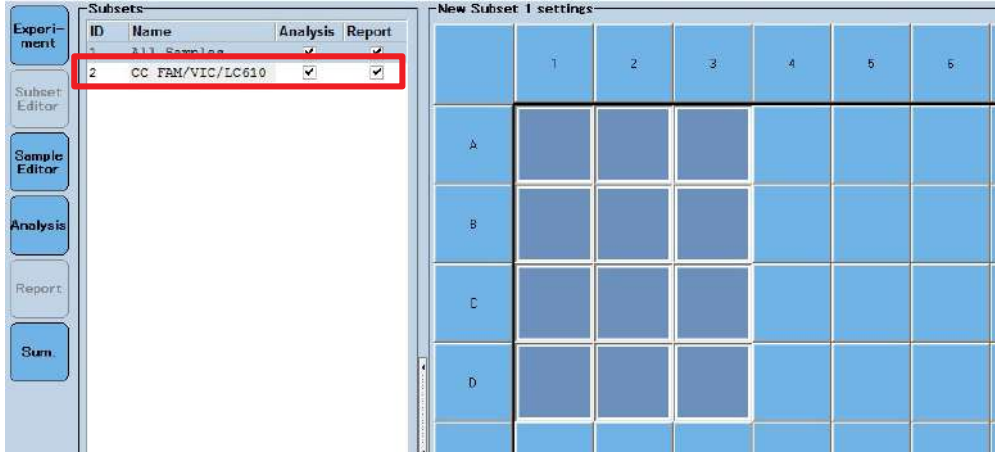

1-6. サンプルエディターの設定

ここではTable View でのサンプルエディターの設定方法を記載します。 Plate View での入力方法や詳細は、23 ページ『6 章サンプルエディターの設定』をご参照ください。

- 1. Step1 でColor Comp をチェックします。
- 2. Step2 でSubset のプルダウンメニューから前項1-5 で作成したサブセットを選択します。
- 3. Step2 のプレートレイアウト上でウェルを選択します。
- 4. Step3 でSample Name およびDominant channel を入力/選択します。
- 5. 使用したすべてのウェルにサンプル情報を入力したら、レプリケートの設定を行います。

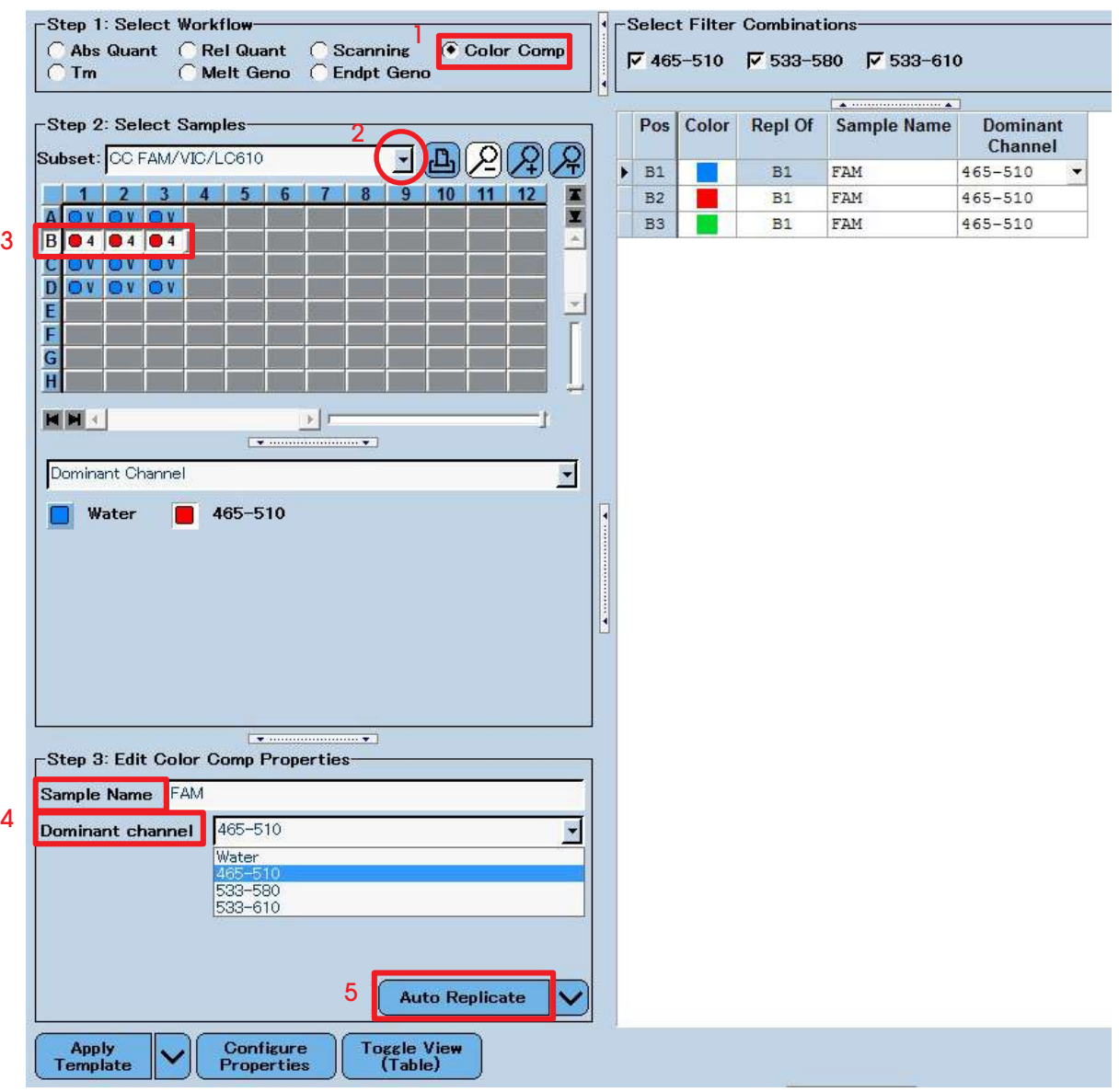

1-7. 解析を行う

- 1. Create New Analysis でColor Compensation をクリックします。
- 2. Subset のプルダウンより、56 ページ1-5 で作成したサブセットを選択し、チェックボタンを押して解析をスタートします。

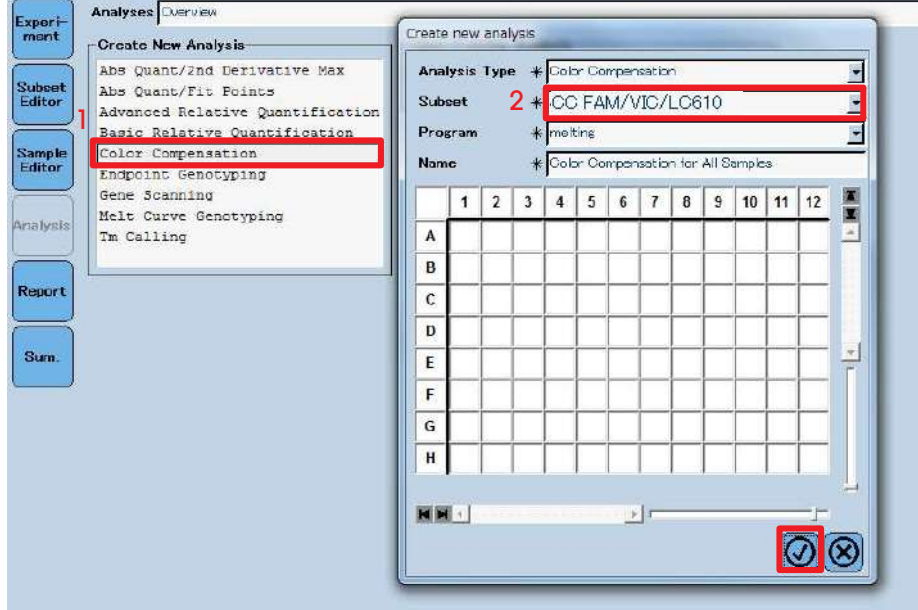

- 3. データが呼び出されたらCalculate をクリックします。
- 4. Save CC Object をクリックしてファイルを保存します。保存先はデフォルトで指定されるCCC フォルダとします。

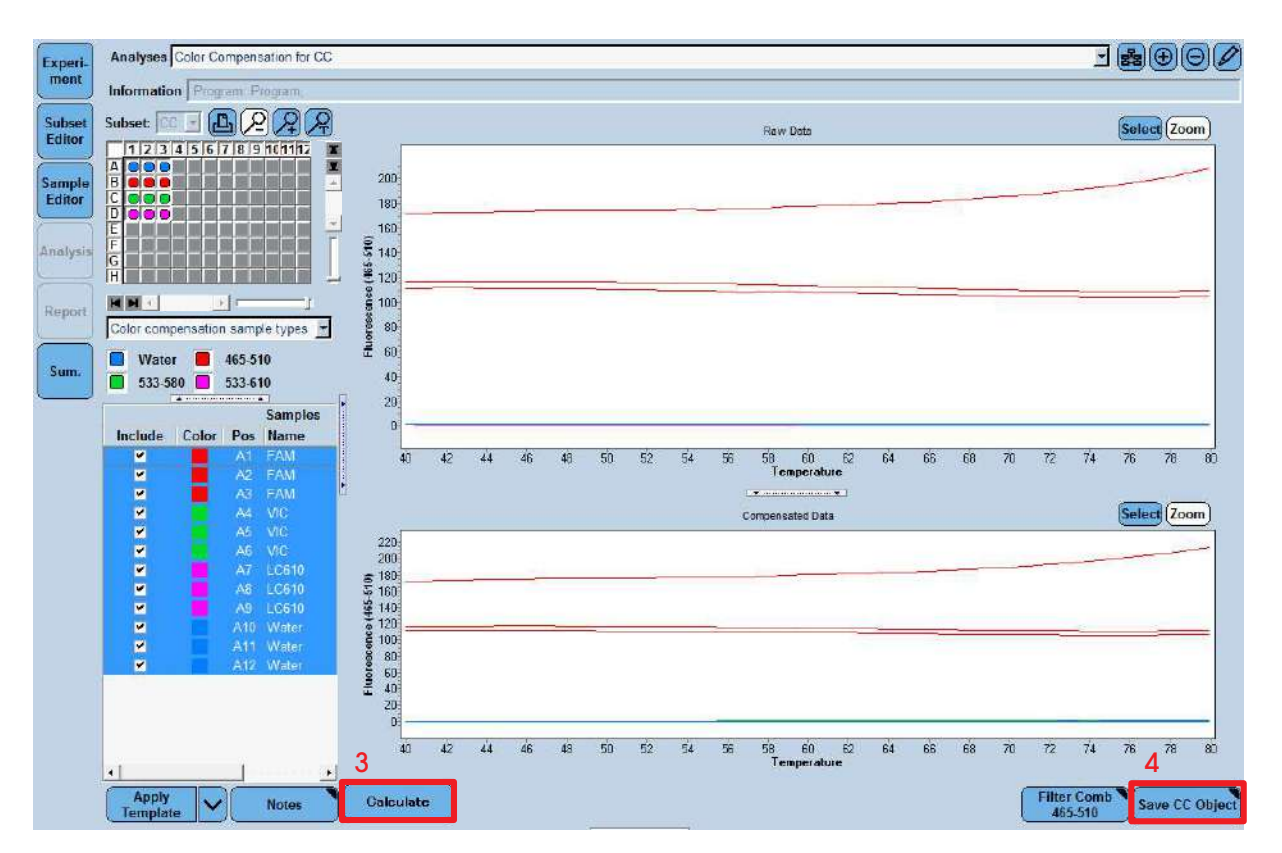

### 2. CC Object の適用

- 1. Color Comp (Off)の横の矢印をクリックして、In Database を選択します。
- 2. 適用可能なCC ファイルが表示されます。目的のCC ファイルを選択し、チェックボタンをクリックします。

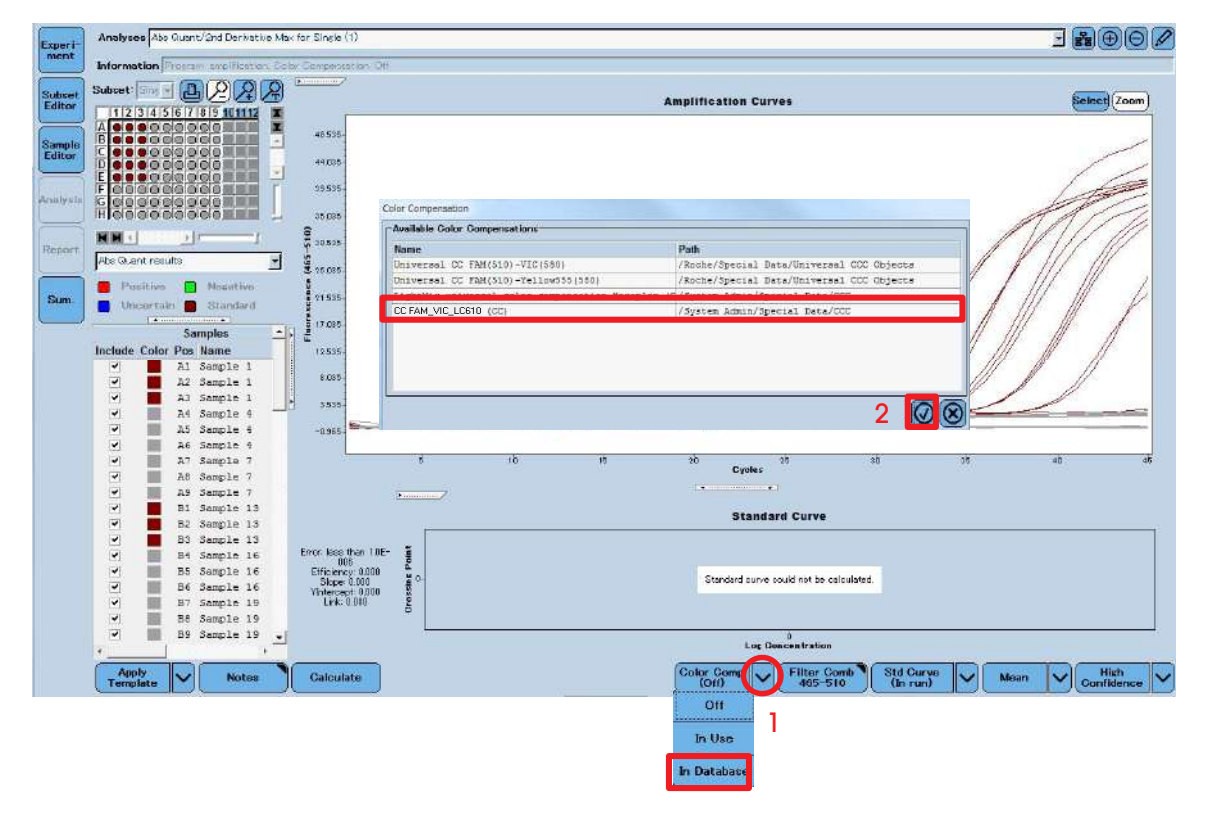

- 3. 補正を行うチャンネルにチェックを入れ、チェックボタンをクリックします。
- 4. Color Comp (On)と表示されていることを確認し、calculate をクリックします。

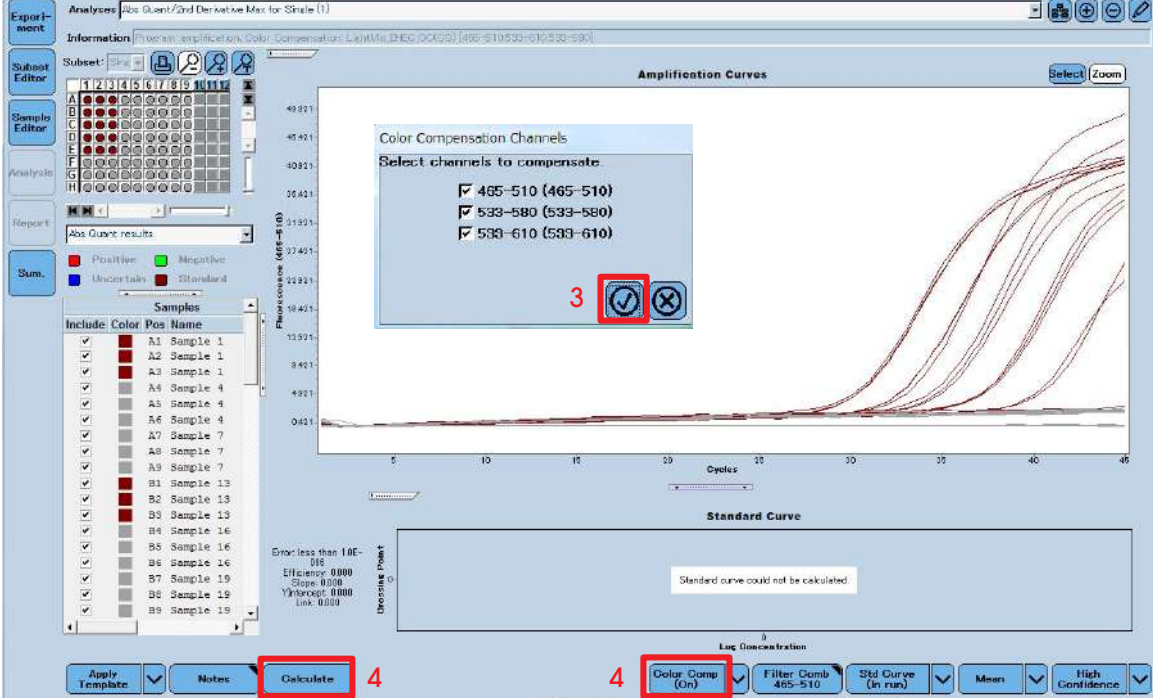

#### 3. マルチカラーアッセイの結果の確認方法

- 1. CC ファイル適用後、Filter Comb ボタンをクリックします。
- 2. Filter Combination より、表示させたい結果のフィルターを選択し、チェックボタンをクリックします。
- 3. Calculate ボタンをクリックします。

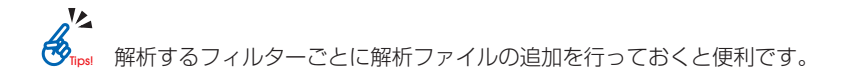

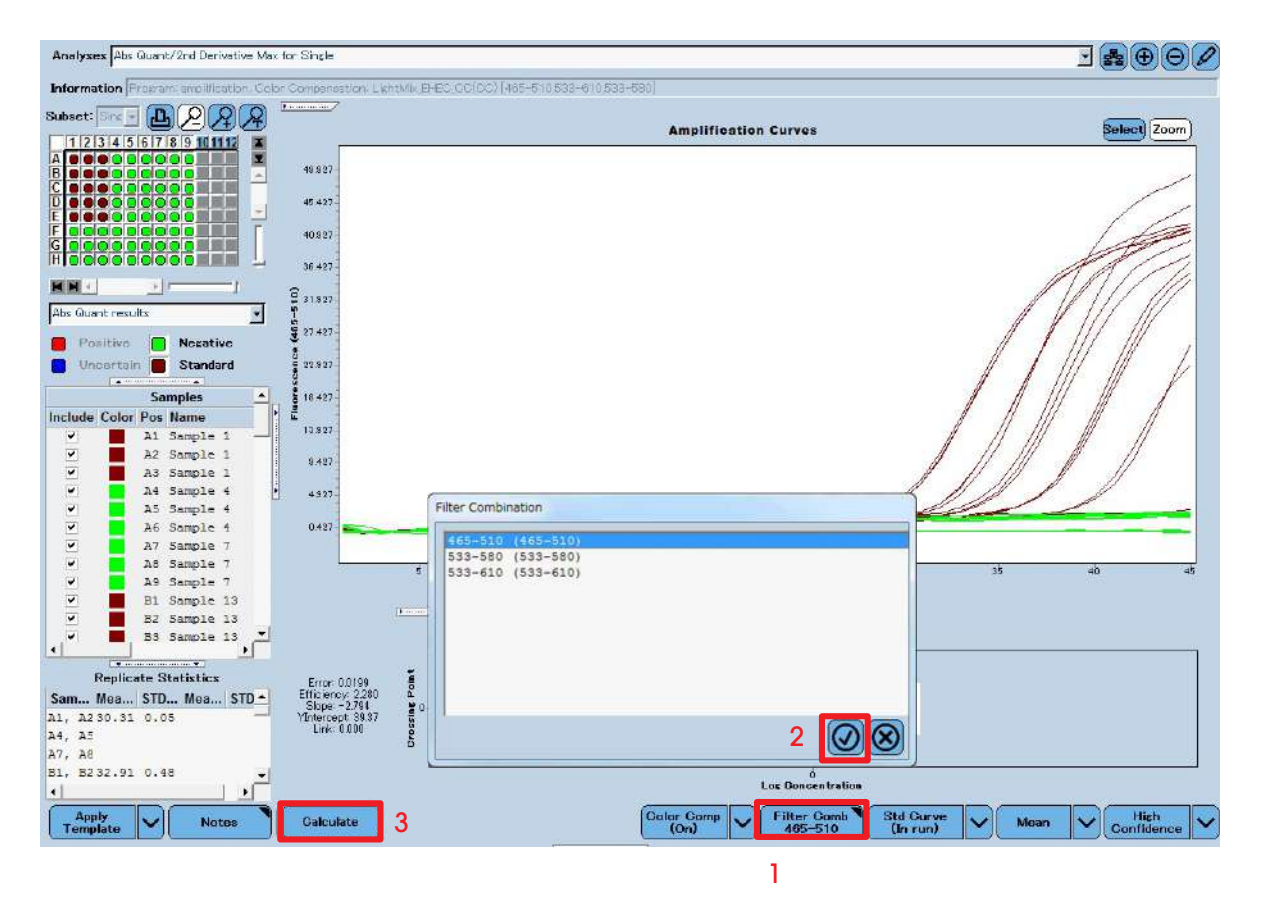

### B.ログファイルの回収方法

LightCycler® 480でトラブルが発生した場合、問題解決のため当社よりログファイルの回収をお願いする場合がございます。 以下の方法でログファイルを回収いただき、下記までお問い合わせください。

> お問合せ先:日本ジェネティクス株式会社(販売元) 〒112-0004 東京都文京区後楽1-4-14 後楽森ビル18F メールアドレス:info@genetics-n.co.jp TEL:03-3813-0961 FAX:03-3813-0962

1. <a>
68 をクリックし、ナビゲータを開きます。対象のデータを選択後、Problem Reportingをクリックします。

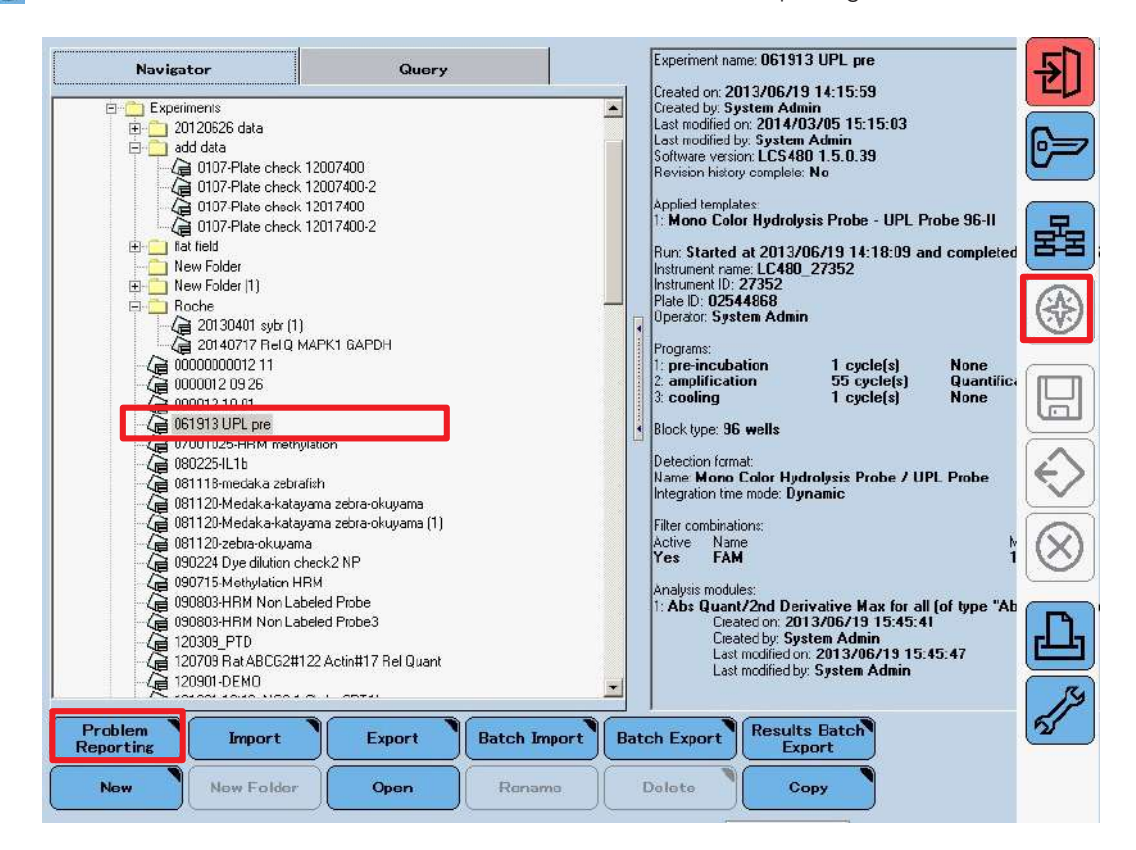

2. Browse ボタンで保存場所を選択し、チェックをクリックします。 保存されたファイル(.ipr)をメールに添付して当社カスタマーサポートセンターまでご連絡ください。

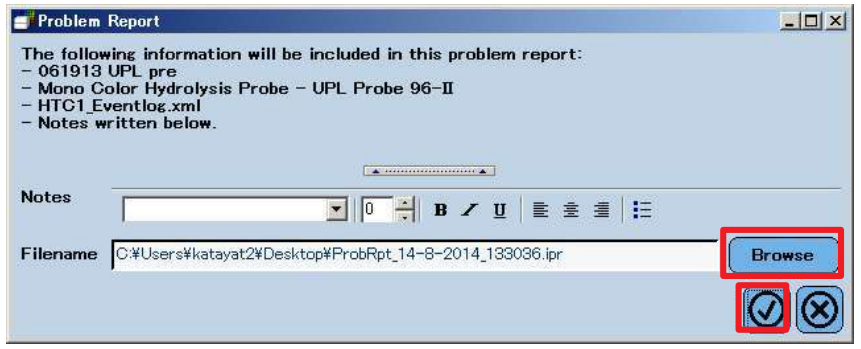

前項記載のログファイルの取得と併せて、以下の方法でも、ログファイルを回収、ご送付ください。

【ログファイルの取得方法】

1. 下記の階層にあるフォルダ内のファイルごと回収します。 Cドライブ > Program Data > Roche > LightCycler 480 > Bin > Logs

XPの場合: Cドライブ > Program Files > Roche > LightCycler 480 > Bin > Logsフォルダ に、 7,8,10の場合: Cドライブ > Program Data > Roche > LightCycler 480 > Bin > Logs フォルダ に、

上記の「Logs」フォルダのコピーをデスクトップ作成します。 【注意】必ずコピーをデスクトップに作成してから、以下の作業を進めてください。 フォルダ内で操作を続けますと、ソフトウェアの破損につながります。

- 2.コピーしたフォルダ上で右クリック、メニューからSend to > Zippedを選択すると、「Logs.zip」ファイルが生成されます。
- 3.作成した「Logs.zip」ファイルを下記の弊社メールアドレス宛にお送りください。

### C. バックアップとインポート

コンピュータの障害に備え、重要なデータは定期的にバックアップを取っておくことを推奨します。 あるいは別のコンピュータでデータ解析する場合もこの作業が必要です。

エクスペリメントファイルを1つずつエクスポートする

1. 対象のデータを開き、<>>>
をクリックします。

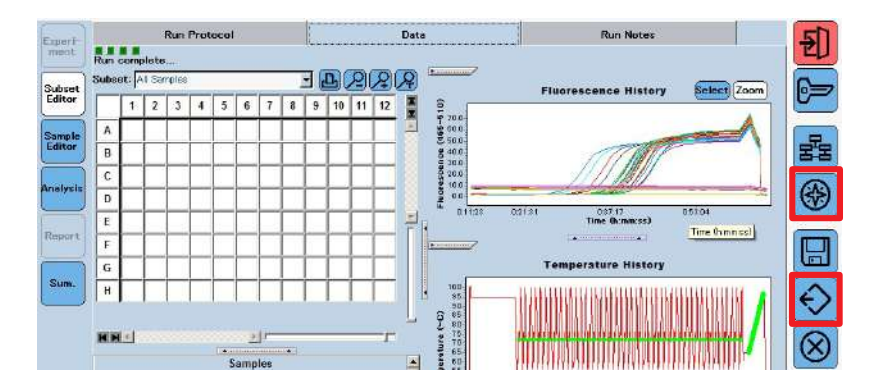

あるいは をクリックし、対象のデータを選択後、Exportをクリックします。

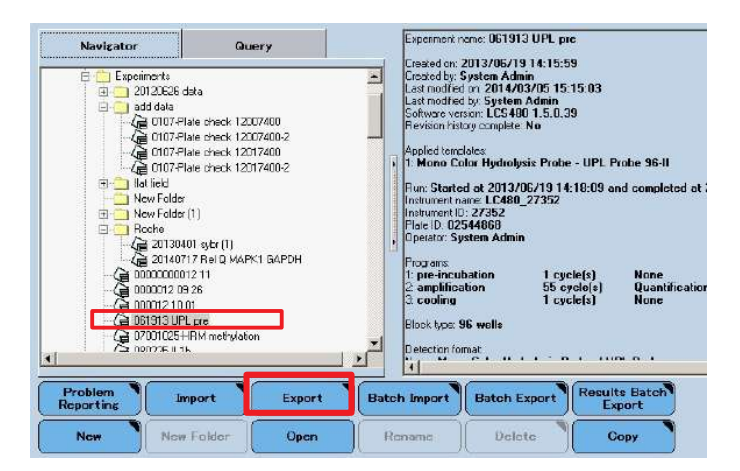

2. ファイルに名前を付けて、外部メディアなどに保存します。 バックアップファイルは.ixo ファイルとして保存されます。

エクスペリメントファイルをフォルダ単位でエクスポートする

1. <br />
をクリックし、Batch Export をクリックします。

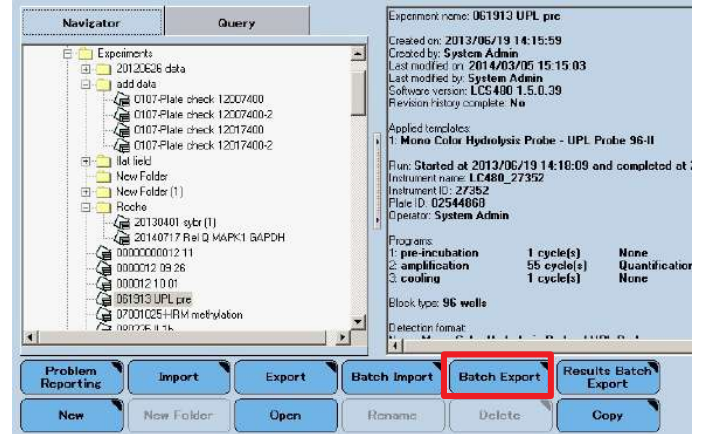

2. 対象のフォルダを選択し、 ※ ボタンをクリックします。他にもフォルダがある場合はこの作業を繰り返します。Next をク リックします。

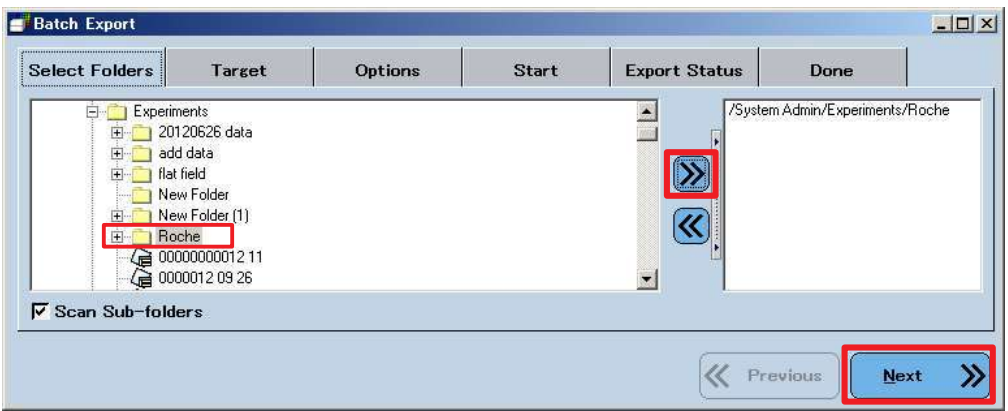

3. Browse でアウトプット場所を決定し、Next をクリックします。

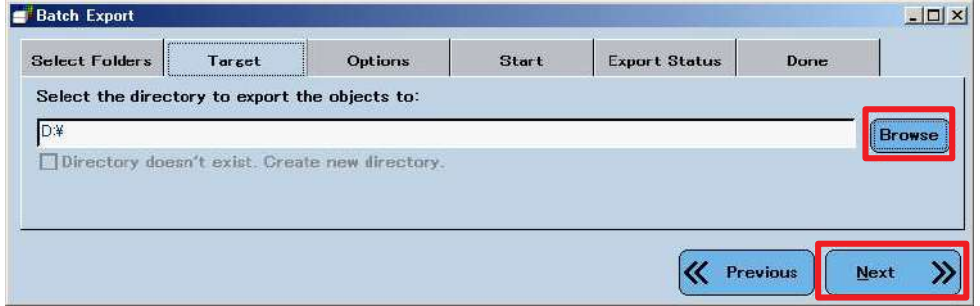

4. ファイルの種類や作成日、重複ファイルがあった場合の対応を選択し、Next をクリックします。

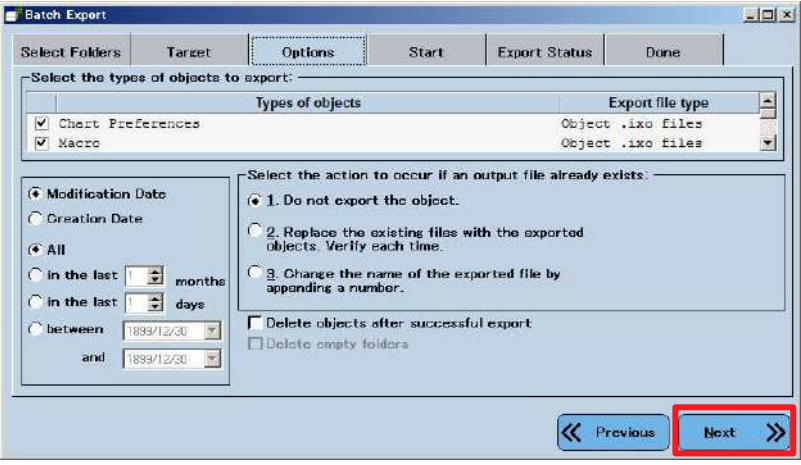

5. 再度、Next をクリックし、エクスポートを開始します。完了すると、OK が表示されます。 バックアップファイルは.ixo ファイルとして保存されます。

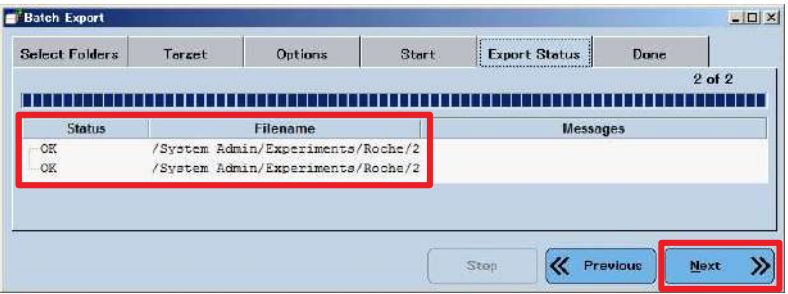

#### バックアップファイル(.ixo)をインポートする

コンピュータに障害があった場合、あるいは別のコンピュータで解析したい場合は作成しておいた .ixoファイルをインポートします。

1. .ixoファイルを一つずつインポートするにはImportをクリックします。 あるいはフォルダ単位でまとめて.ixoファイルをインポートする場合はBatch Importをクリックします。 この処理はBatch Export同様に処理することができます。

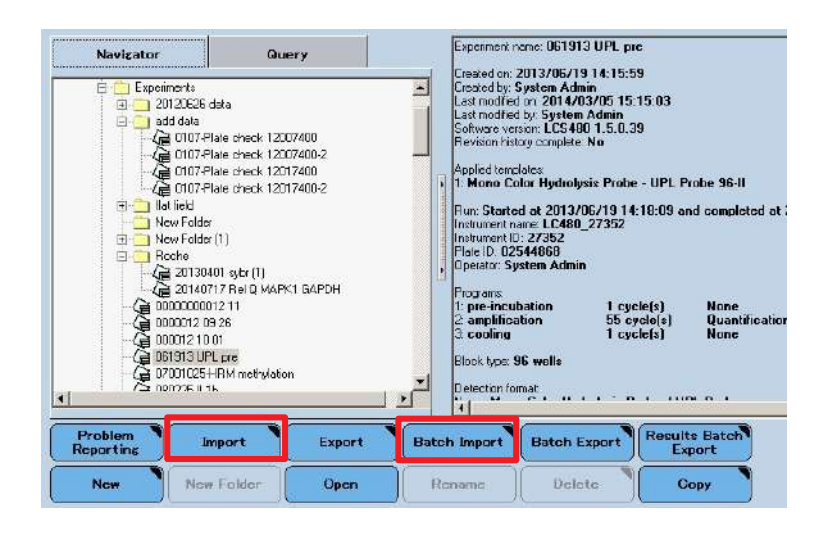

2. 読み込みを行った段階では、データは保存されていませんので、保存が必要な場合は、セーブボタンを押してください。

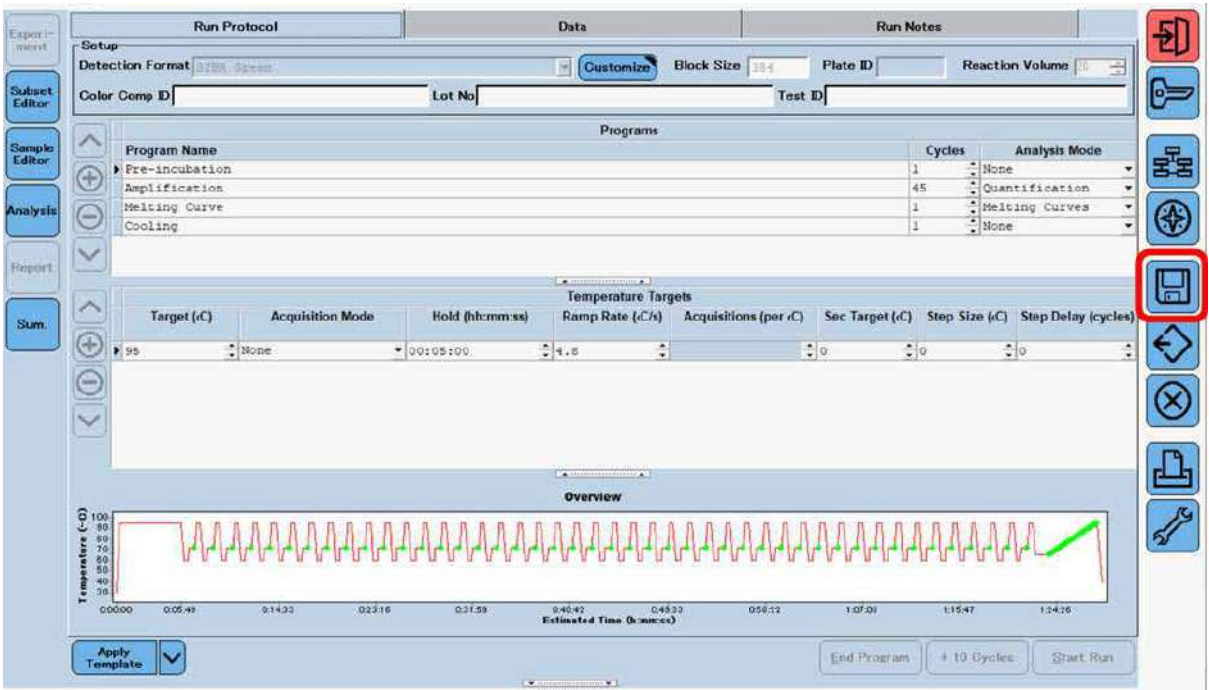

制御PC にてデータ解析を行う場合の注意点

制御PC にて、RUN 中に、データの解析を複数行いますと、PC に負荷がかかり、RUN がストップしてしまうことがあります。 このため、可能であれば、データの解析は制御PC 以外の装置で行っていただく方が、安全です。

### D.機器の再接続

#### LightCycler480 本体と制御用PC の再接続について

ソフトの2重立ち上げ等を行うと、LightCycler480本体と制御用PCとの接続が切れます。 もし、接続が切れた場合は、"no active instrument"等のエラーメッセージが発生し、次のステップに進めることができなく なります。

接続が切れた場合は、以下の手順で再接続を行ってください。

#### 設定前の確認

- LightCycler 480および、制御用PCの電源を入れた状態でご確認ください。
- LightCycler480のソフトウェアを起動し,オーバービューの画面上の「Instrument:」の表示をご確認ください。 「Virtual LightCycler480 96 well」または,「Virtual LightCycler480 384 well」等のように、「Virtual XXXXX…..」と「Virtual」 の記載がある場合には、接続が切れています。

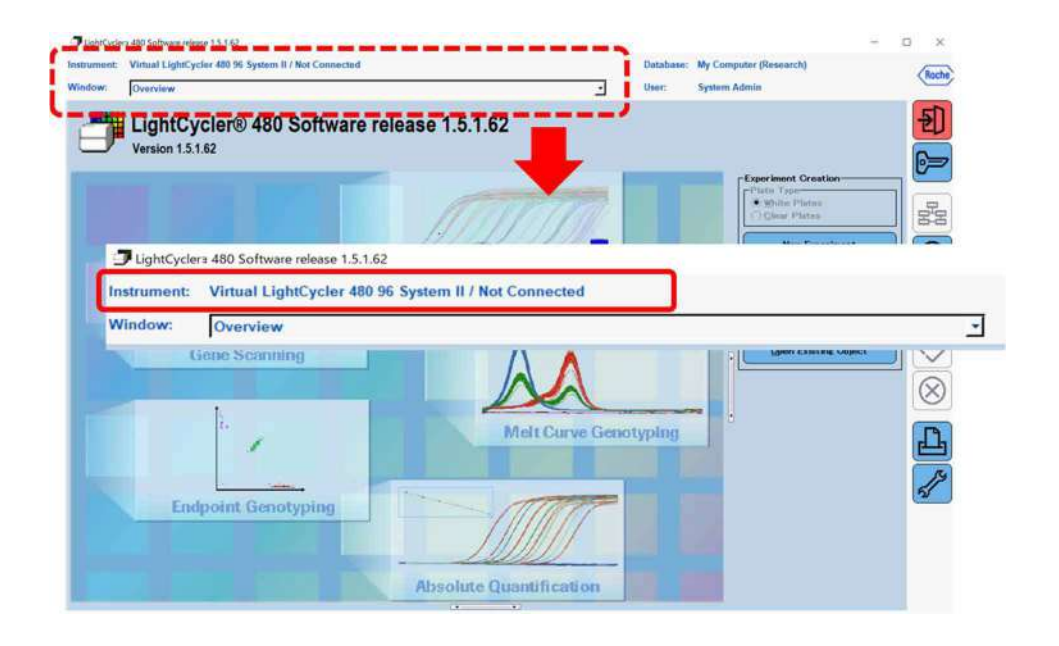

#### LightCycler480 通信接続の再設定方法

- 1. オーバービュー画面の右側アイコン群から,「Tools」アイコンをクリックします
- 2.表示される「Tools」のダイアログの左側の選択肢から,「Instruments」を選択します

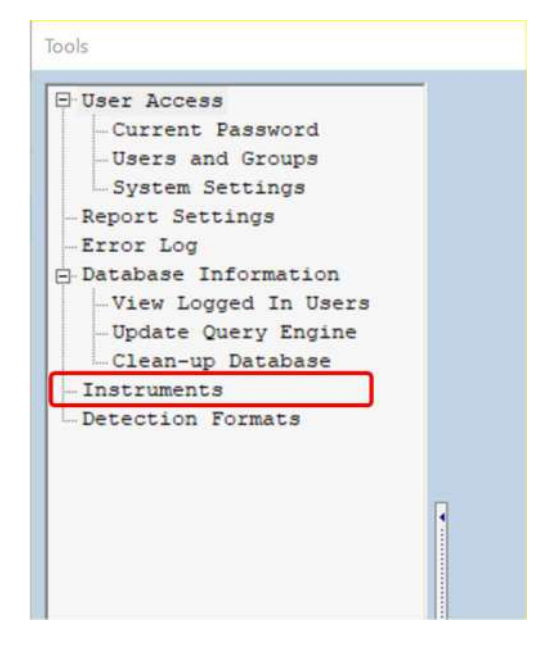

3. 右側に表示される最上部の「Instruments」の項目が「Virtual XXXXX….」となっていることを確認し,右側にあるプルダ ウンボタン()をクリックし表示されるサブメニュから, [LC480\_XXXXXX] (XXXXXX は機器本体シリアル番号)を選択します。

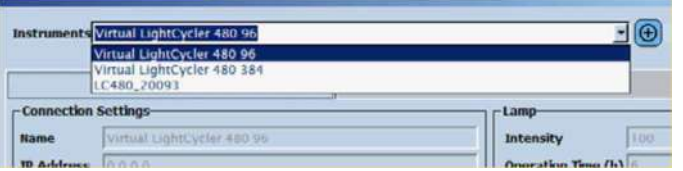

4. 先程3.にて,変更いただいた項目の下部にある,「 Test Connection」アイコンをクリックし,「Success to Connection」 の表示を確認いたします。

※「Failed」が表示された場合には,機器制御用PCを再起動し,上記操作を繰り返し実施します。

5.「Tools」ダイアログの右下にある,「Update Information」ボタンをクリックし,「Make Default」ボタンをクリックします。 最後に,「Close」ボタンをクリックし,ダイアログを閉じます。

#### 再設定後の確認

1. LightCycler480制御用ソフトウエアのオーバービューの画面左上の「Instrument:」の項目が,「LC480 XXXXXX / Standby (no MWP)」(XXXXXXは機器本体シリアル番号)になっていることを確認します。

<u>srigitir trici išion smruaic i cicascirigin.</u> Instrument: LC480\_525 / Standby (no MWP)

2. もし,「Instruments:」の項目が「Virtual XXXXX…..」と,「Virtual」の記載が引き続きある場合にはLightCycler480 および, 制御用PC の電源を入れなおした後に、最初から再設定操作を行ってください。

### E.専用試薬・消耗品のご案内

#### インターカレーター色素用試薬

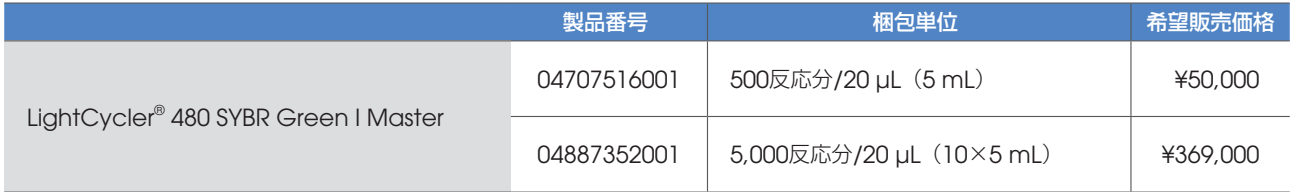

#### Probe/UPL用試薬

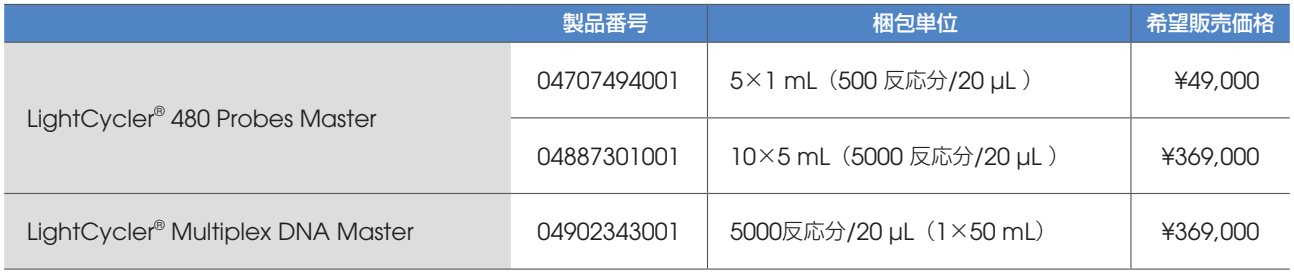

#### Probe/UPL用 1Step RT-PCR 試薬

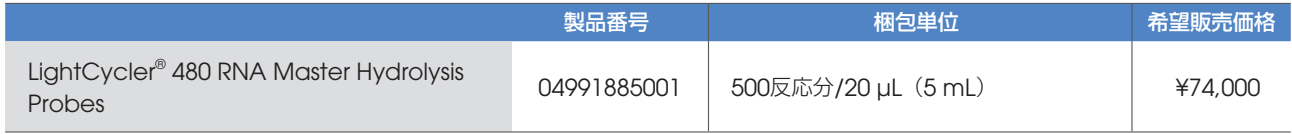

#### プレート、および8連チューブ

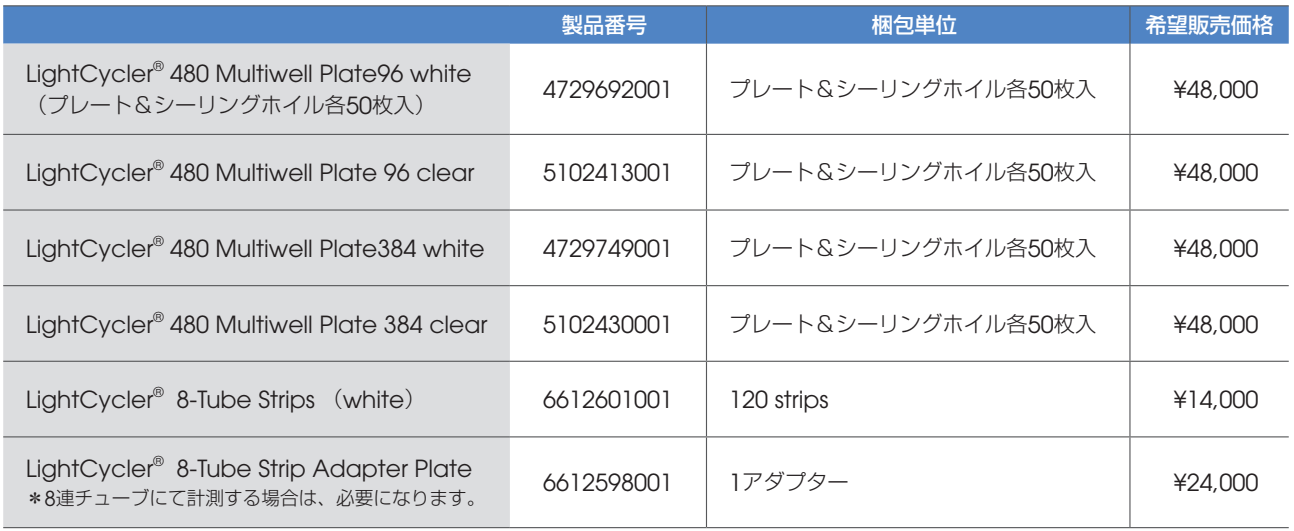

〒112-0004 東京都文京区後楽1-4-14 後楽森ビル18階 MI 03 (3813) 0961 MI 03 (3813) 0962 Genetics 日本ジェネティクス株式会社 □ https://www.n-genetics.com ⊠info@genetics-n.co.jp